## *L'abc du L'abc du dépôt électronique dépôt électronique*

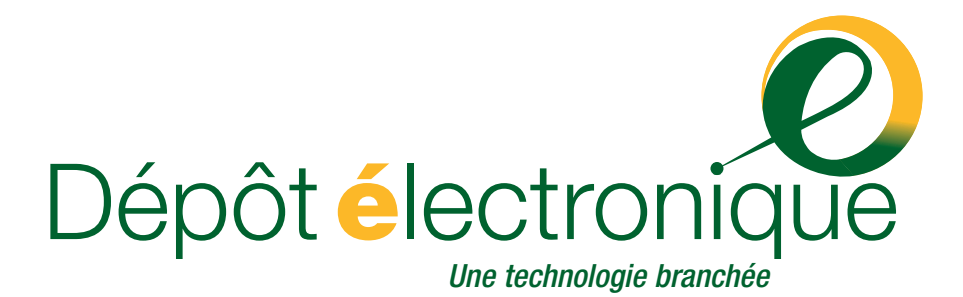

On peut obtenir cette publication sur supports accessibles, sur demande. Communiquer avec le Centre de diffusion de l'information, dont les coordonnées suivent.

Pour obtenir des exemplaires supplémentaires de cette publication, s'adresser également au :

Service d'assistance – Dépôt électronique Bureau du surintendant des faillites Industrie Canada

Téléphone : 1 877 227-3672 (613) 288-5233

#### Courriel : **[BSF.depot-e.serviceassistance@ic.gc.ca](mailto:BSF.depot-e.servicesassistance@ic.gc.ca)**

Cette publication est également offerte par voie électronique sur le Web **[\(www.bsf-osb.gc.ca\)](http://www.bsf-osb.gc.ca)**.

#### **Autorisation de reproduction**

À moins d'indication contraire, l'information contenue dans cette publication peut être reproduite, en tout ou en partie et par quelque moyen que ce soit, sans frais et sans autre permission d'Industrie Canada, pourvu qu'une diligence raisonnable soit exercée afin d'assurer l'exactitude de l'information reproduite, qu'Industrie Canada soit mentionné comme organisme source et que la reproduction ne soit présentée ni comme une version officielle ni comme une copie ayant été faite en collaboration avec Industrie Canada ou avec son consentement.

Pour obtenir l'autorisation de reproduire l'information contenue dans cette publication à des fins commerciales, faire parvenir un courriel à **[copyright.droitdauteur@tpsgc.gc.ca](mailto:copyright.droitauteur@tpsgc.gc.ca)**.

N.B. Dans cette publication, la forme masculine désigne tant les femmes que les hommes.

No de catalogue RG64-11/2002F ISBN 0-662-88113-3 53830F

Also available in English under the title: *E-Filing—A step-by-step approach.*

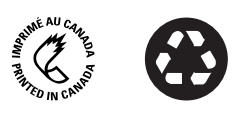

Contient 100 p. 100 de matières recyclées.

## **Table des matières Table des matières**

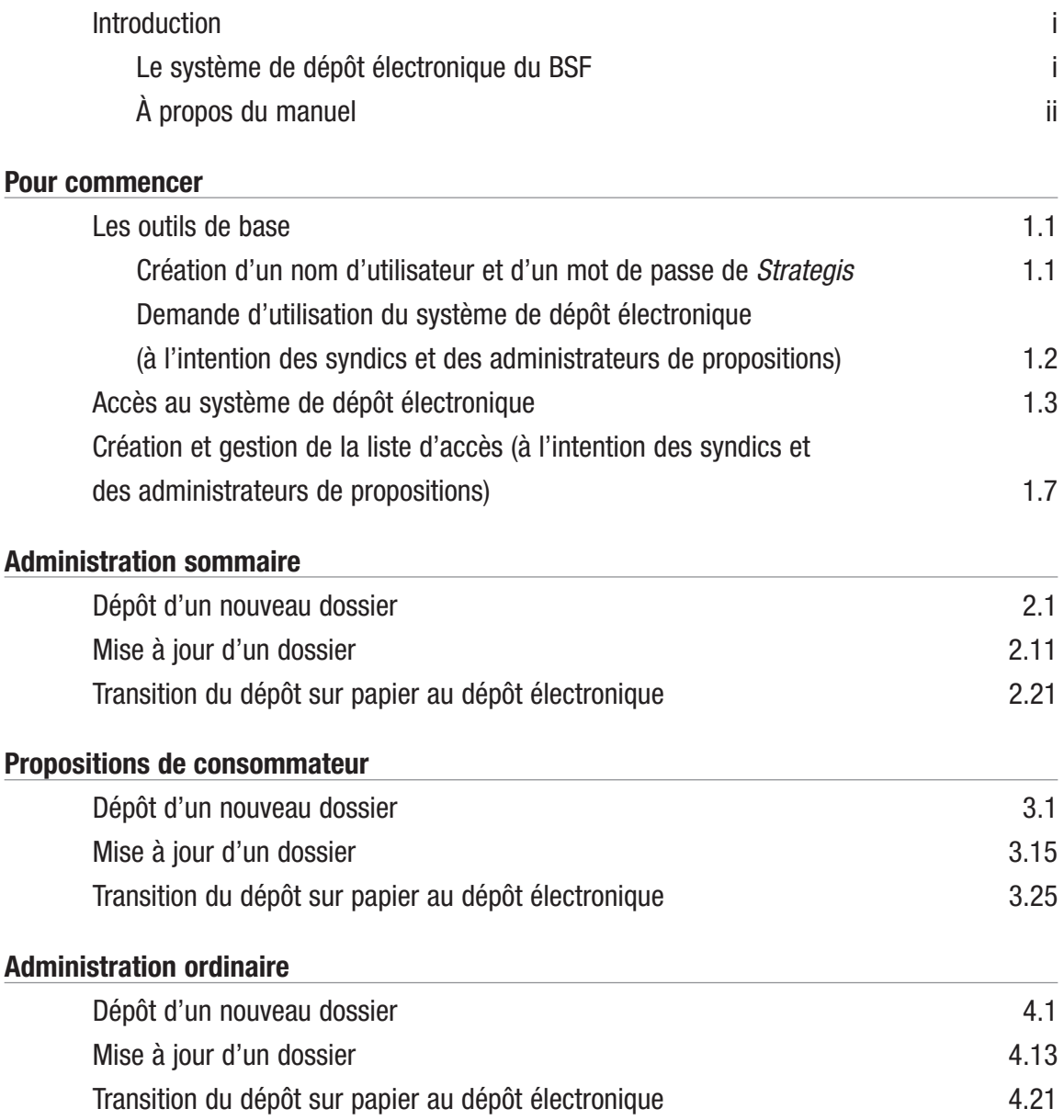

#### **[Propositions de la section I](#page-90-0)**

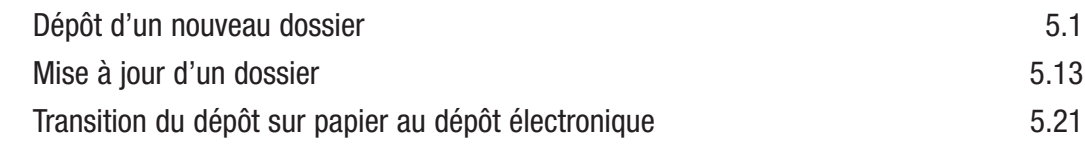

#### **[Glossaire](#page-114-0)**

## **Introduction Introduction**

 $\frac{100000}{100010}$ 

## <span id="page-4-0"></span>Le système de dépôt électronique du BSF

Grâce au dépôt électronique, un service offert par le Bureau du surintendant des faillites (BSF), les syndics et les administrateurs de propositions peuvent entrer de plain-pied dans l'ère informatique en passant du dépôt de documents sur papier à une façon rapide, simple et sûre de déposer leurs documents.

- **Rapide** Une fois que vous connaîtrez le système, chaque transaction vous prendra seulement entre 15 et 20 secondes.
- **Simple** Les écrans sont conviviaux et les instructions sont faciles à suivre.
- **Sûr** Le système utilise un protocole sécurisé de cryptage de 128 bits, ou protocole SSL, qui est le principal protocole pour les transactions financières et les communications sécurisées en ligne.

Le dépôt électronique présente une foule d'autres avantages :

- Vous saurez immédiatement si un dossier ou un fichier ne répond pas aux exigences (règles administratives) de la *Loi sur la faillite et l'insolvabilité*.
- Dans le cas des dossiers d'administration sommaire et des propositions de consommateur, vous pourrez recevoir des certificats de nomination ou des certificats de dépôt en tout temps puisqu'ils sont généralement émis automatiquement.
- Vous pourrez retracer toutes les transmissions électroniques grâce aux numéros de référence.
- Vous recevrez plus rapidement des réponses à vos envois.

## <span id="page-5-0"></span>À propos du manuel

Le présent manuel reprend toutes les étapes à suivre lorsque vous utilisez le système de dépôt électronique. La section « Pour commencer » vous indiquera comment obtenir l'autorisation d'utiliser le système de dépôt électronique, comment avoir accès au système et comment établir la liste des personnes autorisées à utiliser le système en votre nom. Vous pourrez ensuite vous rendre à la section qui porte sur le type de dépôt que vous voulez effectuer.

Peut-être jugerez-vous utile de suivre chacune des étapes à la lettre jusqu'à ce que vous vous soyez familiarisé avec le système. Une fois que vous en maîtriserez les rudiments, l'aide-mémoire vous servira de guide de référence rapide et la table des matières vous aidera à trouver des réponses à des questions précises. Vous voudrez peut-être également consulter le glossaire des termes techniques employés dans le manuel.

La section qui suit vous explique comment commencer à utiliser le dépôt électronique.

## **Les outils de base Les outils de base**

<span id="page-6-0"></span>Outre un compte de courriel et l'accès à Internet (Internet Explorer 5 ou Netscape Communicator 4.7 sont les exigences de base), vous aurez besoin des outils suivants pour utiliser le système de dépôt électronique :

- un logiciel de série ou un logiciel d'insolvabilité privé doté d'un module de dépôt électronique;
- Windows 98 (ou une version plus récente du programme);
- la version la plus récente du logiciel Acrobat Reader® de la société Adobe (que vous pouvez télécharger sans frais à partir du site Web d'Adobe à l'adresse **[www.adobe.com](http://www.adobe.com)**), pour afficher et imprimer les certificats de nomination et les certificats de dépôt;
- un nom d'utilisateur et un mot de passe de *Strategis*;
- une licence valide et la confirmation du BSF que vous êtes autorisé à utiliser le système de dépôt électronique (à l'intention des syndics et des administrateurs de propositions).

Les syndics et les administrateurs de propositions doivent également inscrire les membres de leur personnel qui utiliseront le système de dépôt électronique (*voir* « Création et gestion de la liste d'accès », à la [page 1.7\).](#page-11-0)

### Création d'un nom d'utilisateur et d'un mot de passe de *Strategis*

Pour créer un nom d'utilisateur et un mot de passe de *Strategis* (ou pour modifier votre mot de passe) :

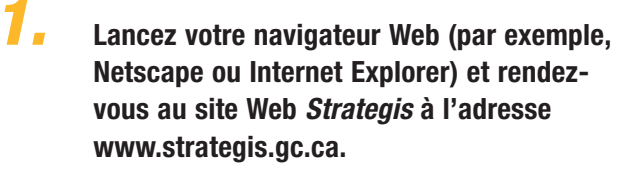

*CONSEIL*

Le nom d'utilisateur et le mot de passe de *Strategis* vous permettront d'accéder au système de dépôt électronique.

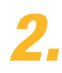

*2.* **Cliquez sur « Français » pour accéder au site en français.**

*3.* **Cliquez sur « Inscription » à partir de la barre de menus située dans la partie supérieure de l'écran et suivez les instructions.**

<span id="page-7-0"></span>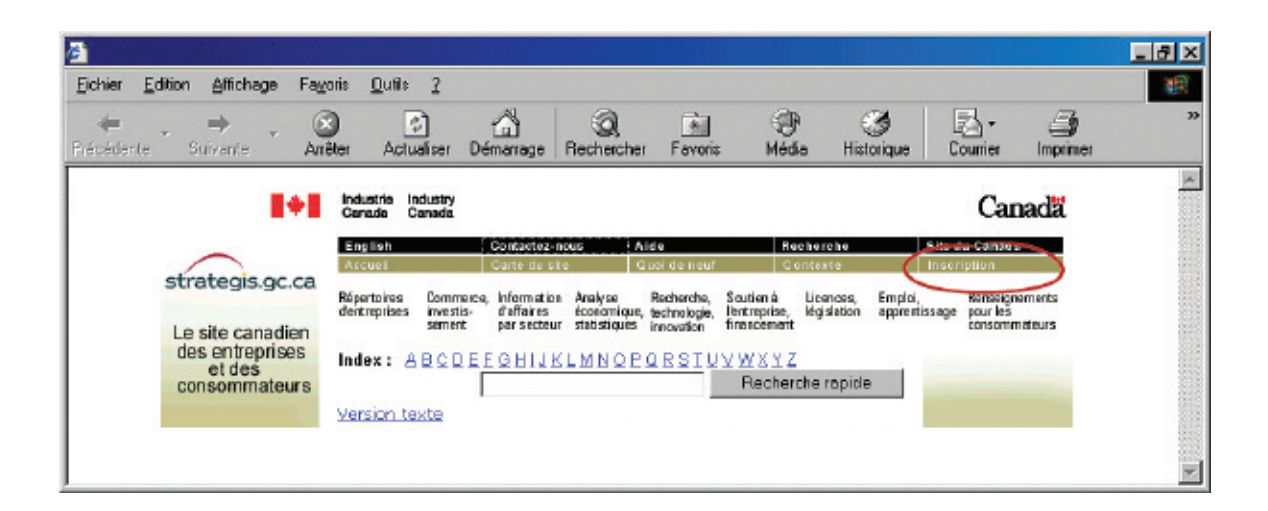

### Demande d'utilisation du système de dépôt électronique (à l'intention des syndics et des administrateurs de propositions)

Le processus de demande est simple – il suffit d'imprimer l'entente d'utilisation que vous trouverez sur le site Web du BSF à l'adresse **[www.bsf-osb.gc.ca](http://www.bsf-osb.gc.ca)** (cliquez sur « Syndics de faillite », puis sur « Dépôt électronique »), de la remplir, puis de la faire parvenir par la poste ou par télécopieur à votre surintendant adjoint de division (SAD). Vous devrez fournir des renseignements tels que votre nom d'utilisateur de *Strategis*, votre adresse de courriel et votre numéro de licence. Le BSF communiquera avec vous pour confirmer que vous pouvez avoir accès au système de dépôt électronique.

Par ailleurs, il est possible que l'entente d'utilisation soit modifiée au fur et à mesure que le système évoluera. Une fois que vous êtes inscrit, toute nouvelle entente s'affichera à l'écran dès que vous entrerez dans le système. Vous pourrez alors cliquer sur « Accepter » ou imprimer le document et le faire parvenir à votre SAD par la poste ou par télécopieur.

Dans la section qui suit, nous vous expliquons comment avoir accès au système de dépôt électronique.

#### *CONSEIL*

Si votre entreprise compte plusieurs syndics ou administrateurs de propositions, chaque syndic ou administrateur doit entrer son propre numéro de licence et non pas celui de l'entreprise.

# <span id="page-8-0"></span>**Accès au système Accès au système de dépôt électronique de dépôt électronique**

Vous avez le logiciel adéquat, vous avez obtenu un nom d'utilisateur et un mot de passe de *Strategis* et le BSF vous a autorisé à utiliser le système de dépôt électronique (dans le cas contraire, *voir* « Les outils de base », à la [page 1.1\).](#page-6-0) 

Vous pouvez maintenant avoir accès au système en suivant les étapes décrites ci-après :

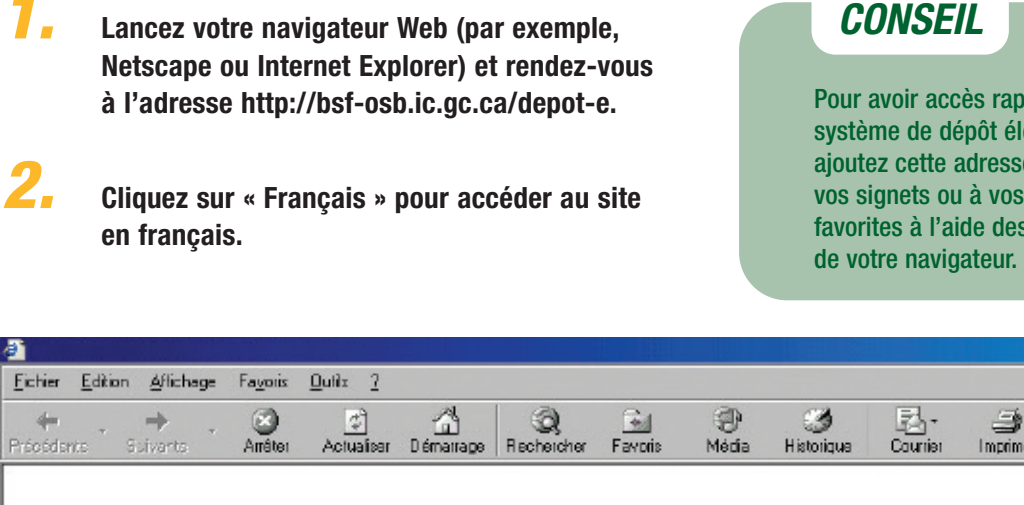

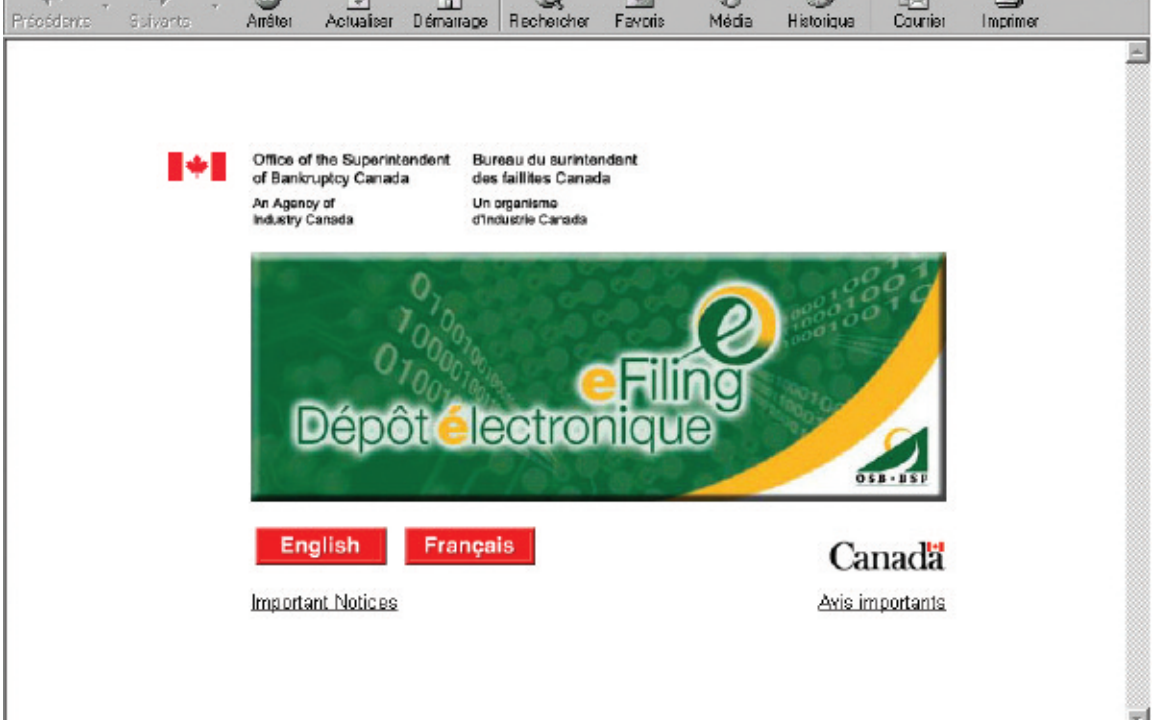

Pour avoir accès rapidement au système de dépôt électronique, ajoutez cette adresse Web à vos signets ou à vos pages favorites à l'aide des fonctions

旧区

61

*3.* **Tapez votre nom d'utilisateur et votre mot de passe de** *Strategis* **et cliquez sur « Ouverture de session ».**

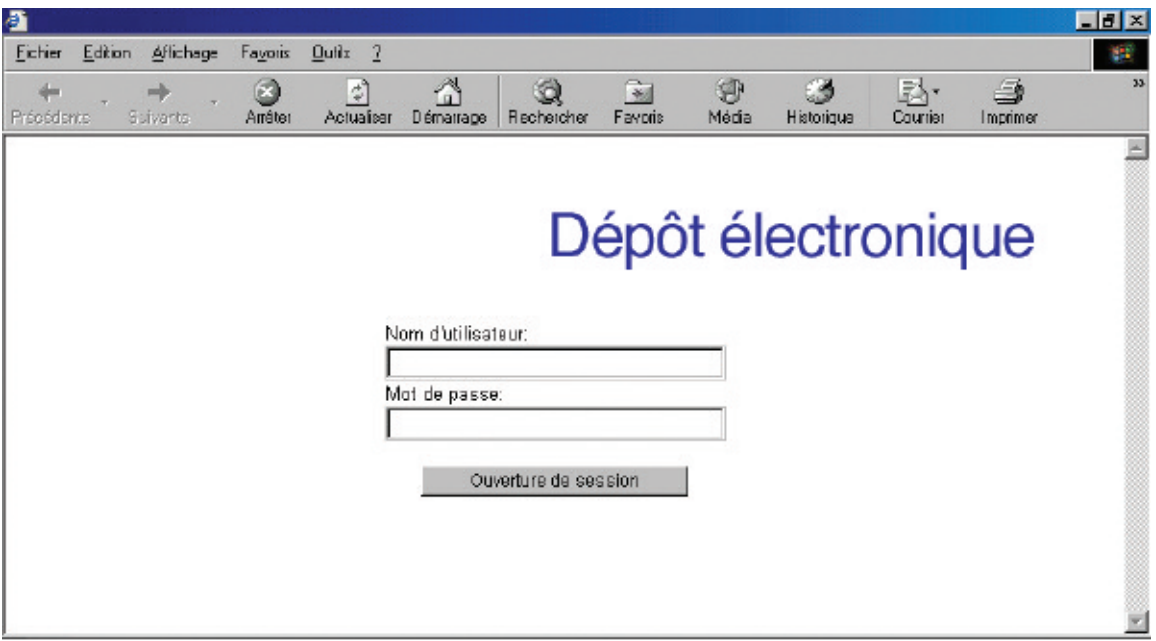

Bienvenue au système de dépôt électronique!

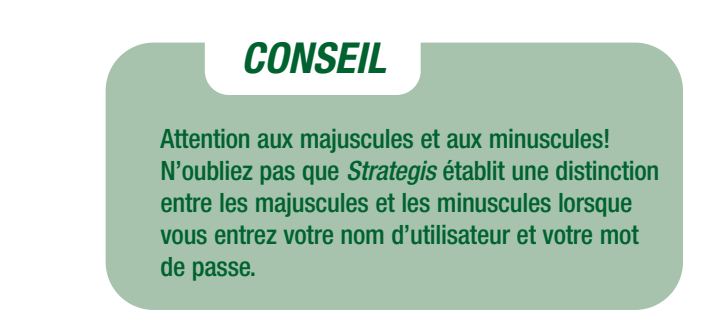

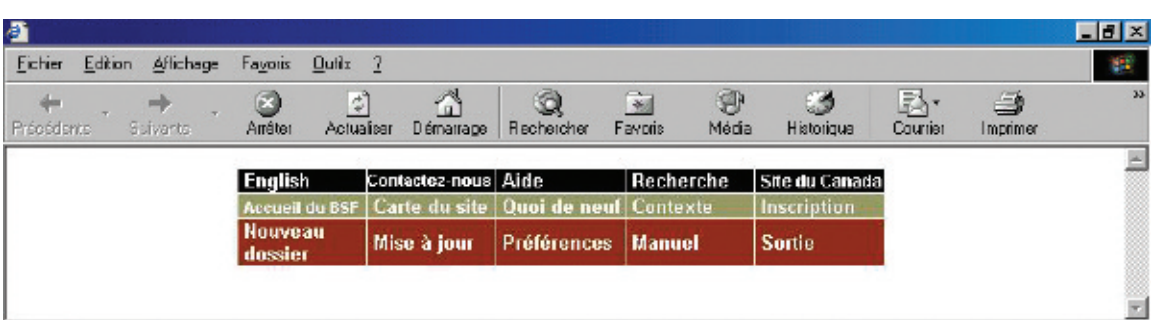

#### *CONSEIL*

Familiarisez-vous avec la barre de menus située dans la partie supérieure de l'écran. Vous l'utiliserez pour naviguer dans le système de dépôt électronique.

Une fois que vous aurez accédé au système, il est probable que vous voudrez établir immédiatement la liste des membres de votre personnel autorisés à transmettre des dossiers par voie électronique en votre nom. La section qui suit vous explique comment procéder.

Si vous êtes prêt à déposer un dossier par voie électronique, consultez la table des matières du présent manuel pour trouver la section qui correspond au type de dépôt que vous voulez effectuer.

## *DÉPANNAGE*

#### **Panne**

Si le système s'arrête subitement au beau milieu d'une transaction (c'est-à-dire avant que vous ayez obtenu un numéro de référence), il vous faudra recommencer au début.

#### **Retour en arrière**

N'utilisez pas le bouton de retour de votre navigateur Web pour retourner à un écran précédent – vous pourriez sans le savoir créer une transaction altérée. Si vous devez modifier un écran précédent, il est plus prudent de recommencer au début en cliquant sur « Nouveau dossier » (pour transmettre un nouveau dossier) ou sur « Mise à jour » (pour mettre à jour un dossier) à partir de la barre de menus.

# <span id="page-11-0"></span>**Création et gestion Création et gestion de la liste d'accès de la liste d'accès**

#### **(à l'intention des syndics et des administrateurs de propositions)**

Votre liste d'accès renferme le nom des personnes (les utilisateurs) que vous avez autorisées à utiliser le système de dépôt électronique en votre nom. Suivez les étapes décrites ci-après pour créer une liste d'accès ou pour y apporter des modifications :

*1.* **Accédez au système de dépôt électronique (***voir* **« Accès au système de dépôt électronique », à l[a page 1.3\).](#page-8-0)**

*2.* **Cliquez sur « Préférences » à partir de la barre de menus située dans la partie supérieure de l'écran.**

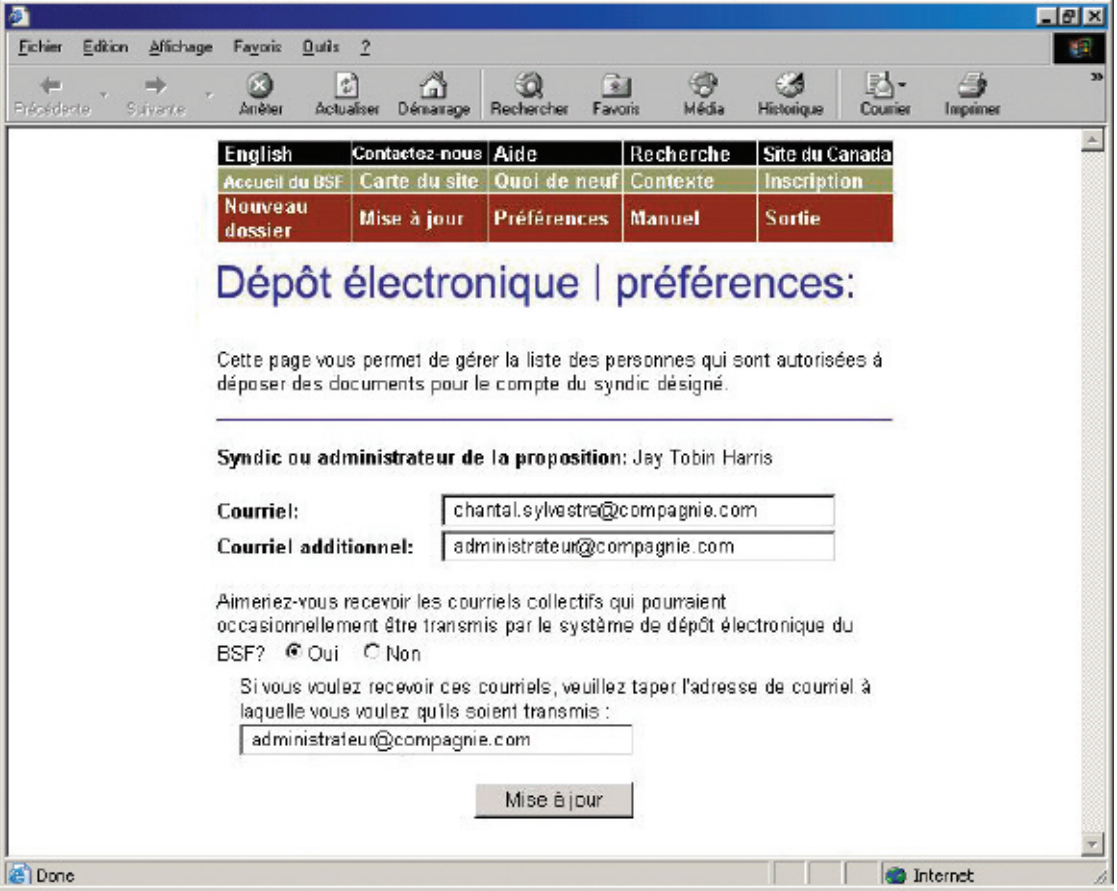

<span id="page-12-0"></span>*3.* Votre nom et votre adresse de courriel figurent en haut de la page.

Le système vous permet par ailleurs d'**entrer une deuxième adresse de courriel**. Vous pourriez donc, par exemple, entrer l'adresse de l'un de vos employés afin que cet employé reçoive lui aussi une copie des messages produits par le système de dépôt électronique.

#### *CONSEIL*

Tenez bien à jour toutes les adresses de courriel afin que le système puisse transmettre tous les documents importants.

Vous pouvez changer ces adresses en tapant la nouvelle adresse dans la zone de texte, puis en cliquant sur « Mise à jour ».

Vous pouvez également vous inscrire pour recevoir les courriels collectifs transmis par le BSF afin d'annoncer les arrêts prévus ou, dans la mesure du possible, les arrêts imprévus du système de dépôt électronique. Le système ne peut accepter qu'une seule adresse de courriel. Il pourrait s'agir de votre adresse de courriel ou encore, de l'adresse de courriel d'un employé désigné.

Pour **supprimer un utilisateur** de votre liste d'accès, cliquez sur la case figurant à droite de son nom d'utilisateur de *Strategis* et de son nom. La case sera cochée. Cliquez sur les cases correspondant à tous les utilisateurs dont vous désirez supprimer le nom, puis cliquez sur « Supprimer les utilisateurs cochés ».

Pour **ajouter un utilisateur existant** à votre liste d'accès (par exemple, une personne qui dépose déjà des documents électroniques au nom d'un autre syndic ou administrateur de propositions), entrez le nom d'utilisateur de *Strategis* de cette personne dans la zone prévue à cette fin, sélectionnez les licences auxquelles elle devrait avoir accès, puis cliquez sur « Ajouter cet utilisateur existant ».

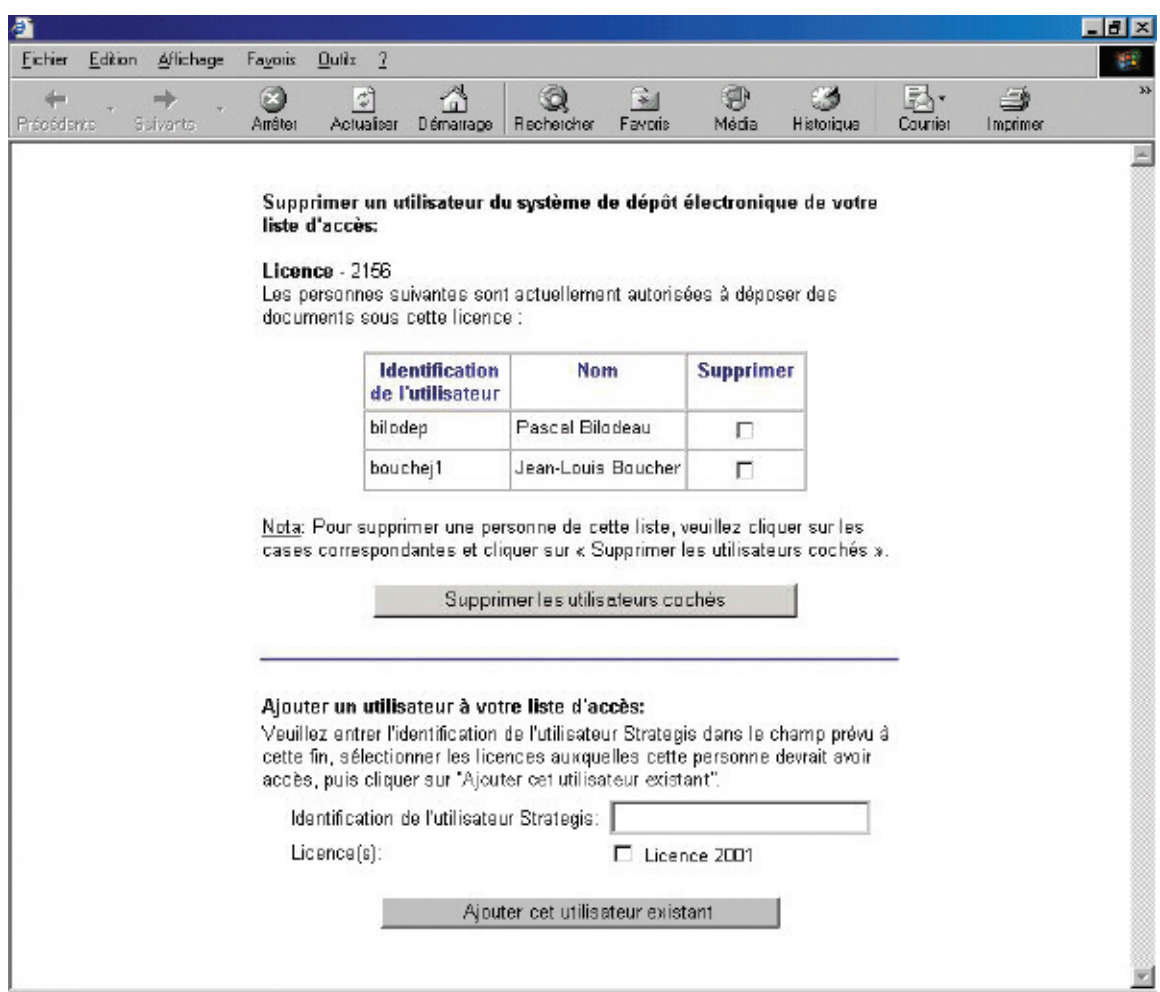

Pour **ajouter un nouvel utilisateur** à votre liste d'accès, entrez le nom d'utilisateur de *Strategis*, le prénom, le nom et l'adresse de courriel de cette personne dans les zones prévues à cette fin, sélectionnez les licences auxquelles elle devrait avoir accès, puis cliquez sur « Ajouter ce nouvel utilisateur ».

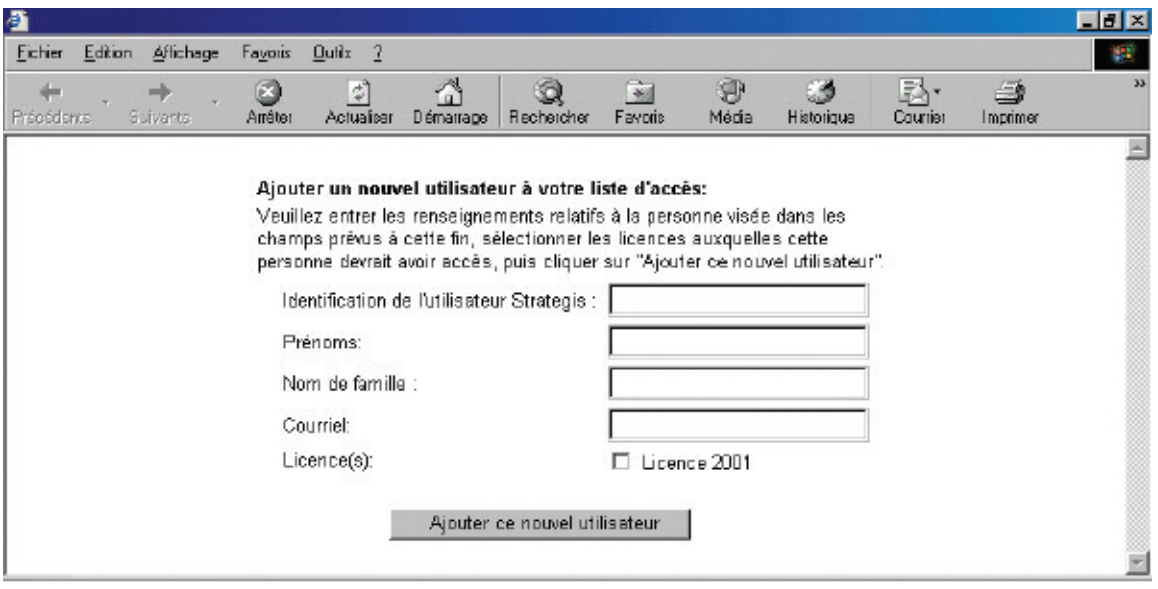

Vous recevrez un courriel confirmant que les changements ont été apportés. La confirmation sera envoyée uniquement à votre adresse de courriel, même si vous avez ajouté des adresses.

**Pour des raisons de sécurité, vous ne pouvez accéder à la liste d'accès des autres syndics ou administrateurs de propositions (et vice-versa), et les utilisateurs qui ne sont pas des syndics ou des administrateurs ne peuvent accéder à aucune liste d'accès.**

# <span id="page-15-0"></span>**Dépôt d'un Dépôt d'un nouveau dossier nouveau dossier**

La présente section décrit comment déposer un nouveau dossier d'**administration sommaire** – qu'il s'agisse d'un dossier unique ou d'un dossier conjoint.

### Marche à suivre

- 1. Accédez au système de dépôt électronique et cliquez sur « Nouveau dossier » à partir de la barre de menus.
- 2. Cliquez sur « Recherche de nom » (si vous n'avez pas encore effectué de recherche de nom).
- 3. Au besoin, sélectionnez le syndic responsable du dossier.
- 4. Cliquez sur « Naviguer » pour sélectionner le fichier que vous voulez transmettre par voie électronique.
- 5. Répondez aux questions concernant le dépôt.
- 6. Vérifiez quel bureau de division du BSF recevra les documents. Vérifiez également dans quel district judiciaire le syndic devrait ouvrir un dossier.
- 7. Cliquez sur « Déposer ce nouveau dossier ».
- 8. Si le dossier est accepté, notez le numéro de référence de la transaction et imprimez ou sauvegardez le certificat de nomination.

Si le dossier doit faire l'objet d'une révision par le séquestre officiel, notez le numéro de référence et le numéro d'identification temporaire.

> Pour communiquer avec le service d'assistance, cliquez sur « Aide » à partir de la barre de menus ou composez le 1 877 227-3672. Le service est ouvert du lundi au vendredi entre 8 h 30 et 17 h (heure normale de l'Est).

*1.* **Accédez au système de dépôt électronique (***voir* **« Accès au système de dépôt électronique », à l[a page 1.3\)](#page-8-0) et cliquez sur « Nouveau dossier » à partir de la barre de menus située dans la partie supérieure de l'écran.**

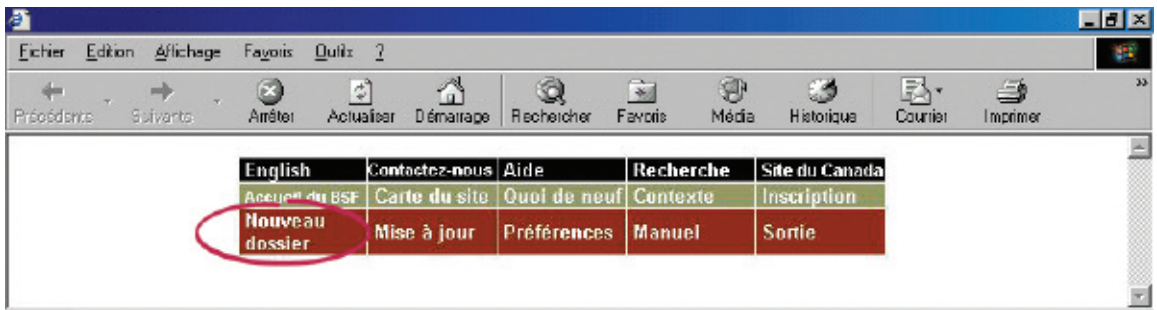

Le système affichera un nouvel écran, en haut duquel vous trouverez une note vous rappelant les nouveaux dossiers que le système n'est pas en mesure d'accepter.

#### *RAPPEL*

Le système de dépôt électronique **accepte** les dossiers d'administration sommaire suivants :

- particuliers;
- dossiers conjoints;
- débiteurs décédés (avec ordonnance du tribunal);
- personnes ayant déjà fait faillite;
- débiteurs vivant à l'étranger.

Le système **n'accepte pas** les dossiers d'administration sommaire pour des sociétés de personnes.

Par ailleurs, dans de rares cas le système ne peut traiter les dossiers d'administration sommaire lorsqu'il y a une procédure antérieure; il affichera alors un message vous demandant de déposer les documents sur papier.

#### *CONSEIL*

Pour modifier le type d'administration d'un dossier (par exemple, passer d'un dossier de faillite à un dossier de proposition), vous devez cliquer sur « Nouveau dossier » pour effectuer le premier dépôt relatif au nouveau type d'administration.

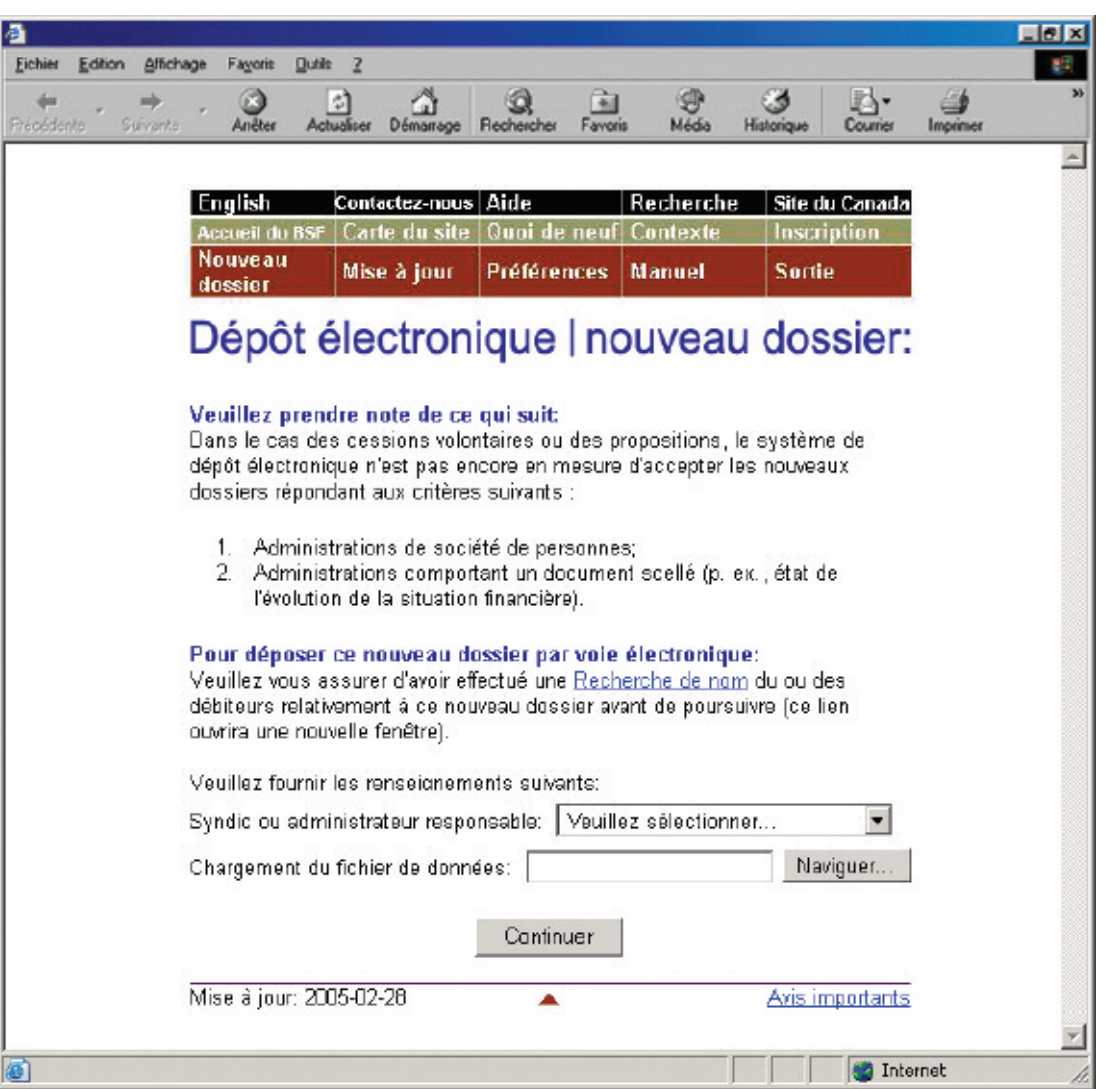

#### *2.* **Cliquez sur « Recherche de nom » (si vous n'avez pas encore effectué de recherche de nom).**

Le système vous enverra alors au site Web du BSF, où vous pourrez effectuer des recherches dans une base de données sur les faillites, les propositions et les pétitions déposées au Canada depuis 1978. Vous pourrez y effectuer des recherches afin de savoir si le débiteur a déjà fait faillite, déposé une proposition ou fait l'objet d'une pétition. Si tel est le cas, faites-en mention dans le bilan et sur la fiche de renseignements sur l'actif.

#### *DÉPÔTS CONJOINTS*

Assurez-vous d'effectuer une recherche de nom pour chaque débiteur qui est partie à une faillite conjointe.

Lorsque vous avez cliqué sur « Recherche de nom », le système a ouvert une nouvelle fenêtre. Fermez cette fenêtre pour retourner au système de dépôt électronique.

#### *CONSEIL*

Vous pouvez aussi accéder à la fonction de recherche de nom à partir du site Web *Strategis*. Rendez-vous à l'adresse **[www.strategis.gc.ca](http://www.strategis.gc.ca)**, cliquez sur « Français » pour accéder au site en français, puis sur « Recherche sur les faillites » à droite de l'écran. Vous pouvez également vous rendre à **[www.bsf-osb.gc.ca](http://www.bsf-osb.gc.ca)**, cliquer sur « Français » pour accéder au site en français, puis sur « Recherche de noms – Insolvabilité » à droite de l'écran.

#### *3.* **Au besoin, sélectionnez le syndic responsable à partir de la liste déroulante.**

Cette étape du processus vise exclusivement les employés d'un bureau de syndic qui déposent des documents par voie électronique au nom de plusieurs syndics ou au nom d'un syndic titulaire de plusieurs licences.

Cliquez simplement sur la flèche à droite de la liste déroulante afin de voir la liste des syndics au nom desquels vous pouvez déposer des documents, puis sélectionnez le syndic approprié.

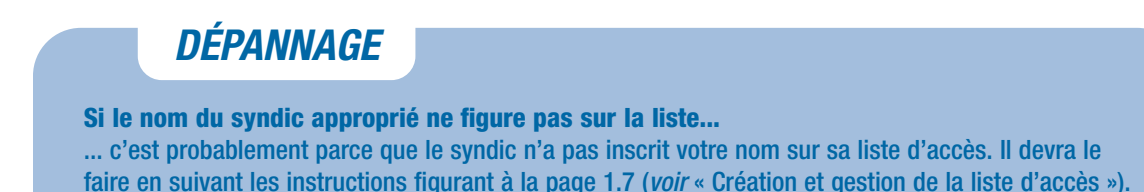

#### *4.* **Cliquez sur « Naviguer » pour sélectionner le fichier que vous voulez transmettre par voie électronique.**

Après avoir sélectionné le fichier, cliquez sur « Continuer » pour passer à l'écran suivant.

## *5.* **Répondez aux questions concernant le dépôt.**

Vous verrez le nom du débiteur et quelques questions auxquelles vous pourrez répondre en cliquant sur « Oui » ou sur « Non » et, au besoin, en saisissant de l'information dans la zone prévue à cette fin.

#### *DÉPÔTS CONJOINTS*

Dans le cas des dépôts conjoints, le système pose automatiquement ces questions pour chacun des débiteurs. Cliquez simplement sur le lien hypertexte au bas de chaque écran pour passer au débiteur suivant.

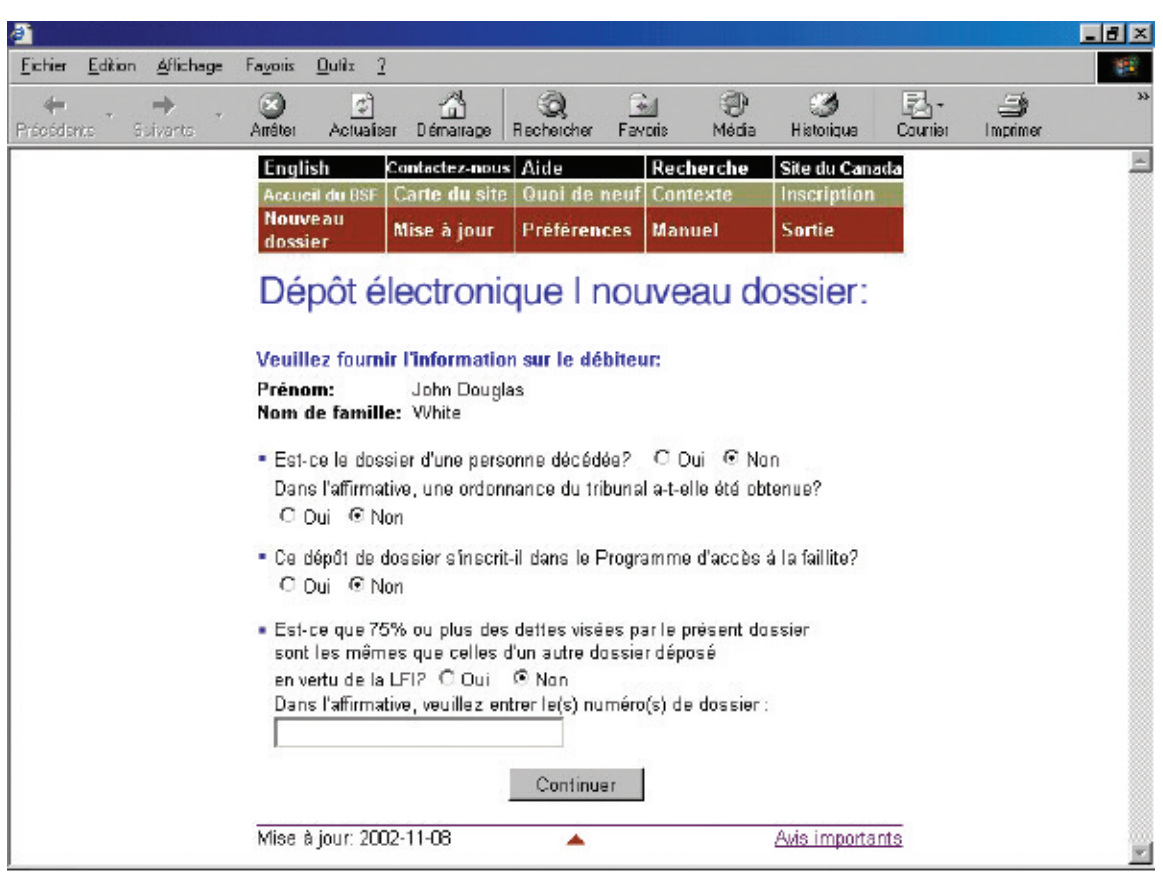

Cliquez sur « Continuer » pour passer à l'écran suivant.

#### *6.* **Vérifiez quel bureau de division du BSF recevra les documents. Vérifiez également dans quel district judiciaire le syndic devrait ouvrir un dossier.**

Le système sélectionnera automatiquement un bureau de division et un district judiciaire à partir du code postal du débiteur. Si les deux sont **exacts**[, passez à l'étape 7.](#page-20-0)

*CONSEIL*

Le bureau de division et le district judiciaire doivent être situés dans la localité du débiteur. En cas d'incertitude quant au bureau ou au district que vous devez sélectionner, communiquez avec le bureau du BSF le plus proche.

En cas d'**erreur** concernant le bureau de division ou le district judiciaire, sélectionnez le bureau ou le district adéquat à partir de la liste déroulante.

### *DÉPANNAGE*

**Si vous ne trouvez pas le bureau de division ou le district judiciaire dans la liste et que vous n'êtes pas un syndic...**

... vous avez peut-être fait une erreur dans le choix du syndic responsable au premier écran. Vous devrez recommencer au début en cliquant sur « Nouveau dossier » à partir de la barre de menus. **N'utilisez pas le bouton de retour de votre navigateur Web – vous pourriez sans le savoir créer une transaction altérée**.

<span id="page-20-0"></span>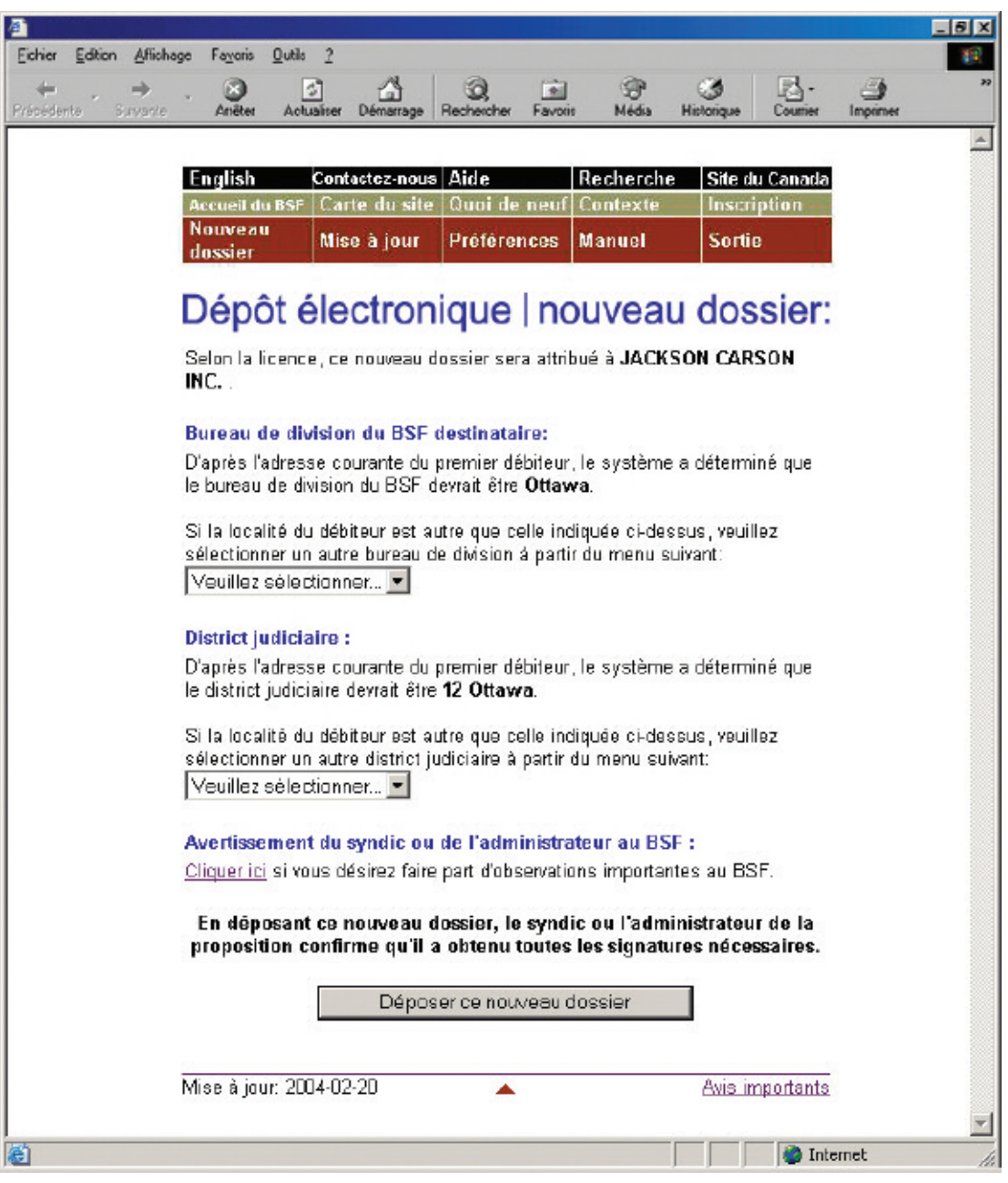

*7.* **Cliquez sur « Déposer ce nouveau dossier » pour transmettre le fichier au BSF.**

Au besoin, n'oubliez pas d'ajouter un avertissement (*voir* encadré) avant de transmettre le fichier.

#### *AVERTISSEMENT*

L'avertissement au BSF est réservé aux cas exceptionnels. Il peut être souhaitable, par exemple, d'avertir le BSF d'antécédents de violence de la part d'un débiteur ou du fait que l'adresse d'un débiteur ne devrait pas figurer dans la base de données sur la recherche de nom pour des raisons de sécurité.

Si votre logiciel d'insolvabilité le permet, vous pourrez télécharger un avertissement sous forme de document en format XML au lieu d'utiliser le lien hypertexte « Cliquer ici ».

*8.* **Si le dossier est accepté, notez le numéro de référence de la transaction et imprimez ou sauvegardez le certificat de nomination.**

**Si le dossier doit faire l'objet d'une révision par le séquestre officiel, notez le numéro de référence et le numéro d'identification temporaire.**

À moins que le dossier ne comporte des erreurs (*voir* « Dépannage », à l[a page 2.10\),](#page-24-0) le système affichera l'un des deux écrans suivants.

**Si le dossier est accepté**, le système affichera l'écran ci-après. Notez simplement le numéro de référence et cliquez sur le lien hypertexte pour voir le certificat de nomination, que le système affichera en format PDF sur un nouvel écran (si la langue du dossier est différente de celle du syndic, le certificat sera produit dans les deux langues). Vous pouvez imprimer le certificat ou le sauvegarder sous forme électronique pour l'imprimer ultérieurement.

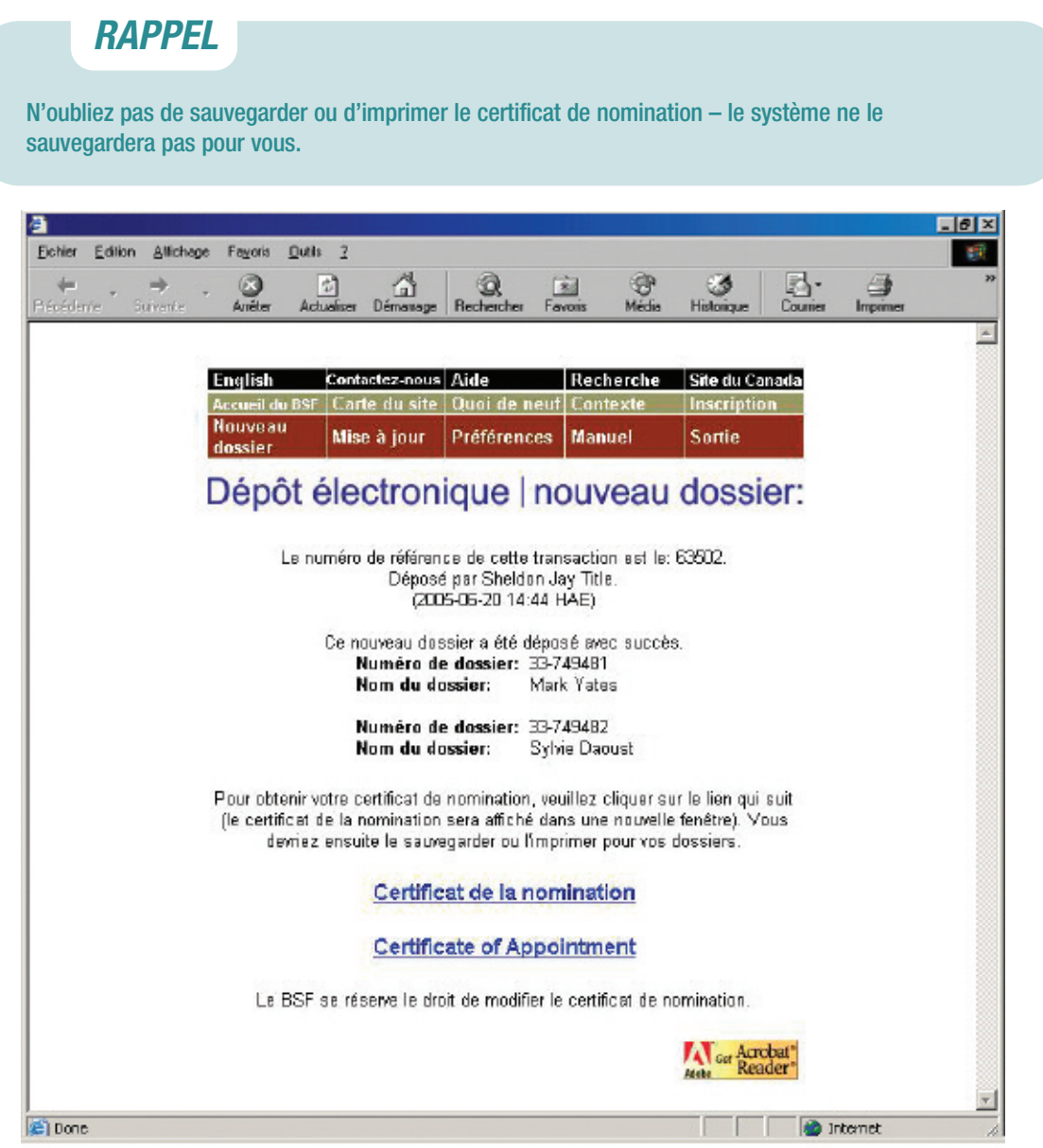

**Si le dossier doit faire l'objet d'une révision par le séquestre officiel** afin de déterminer si le BSF peut l'accepter, le système affichera l'écran ci-après. Notez bien le numéro de référence de la transaction ainsi que le numéro d'identification temporaire. Vous pouvez utiliser le numéro d'identification temporaire pour mettre à jour le dossier en attendant de savoir si celui-ci a été accepté.

Les raisons les plus fréquentes pour justifier une révision par le séquestre officiel sont les suivantes :

- vous avez choisi un nouveau bureau de division;
- le débiteur vit à l'étranger;
- une procédure antérieure oblige le séquestre officiel à vérifier certaines informations (par exemple, la date d'ouverture de la faillite).

Le BSF peut également décider de réviser les dossiers déposés par certains syndics (par exemple, s'il a établi qu'un syndic n'a pas obtenu l'autorisation du BSF avant d'effectuer une évaluation par téléphone).

Le BSF vous fera parvenir dans les deux jours ouvrables un courriel vous indiquant si le dossier est accepté ou refusé. Si le dossier est accepté, le certificat de nomination sera joint au message. S'il est refusé, vous pourrez en connaître les raisons en communiquant avec votre bureau de division.

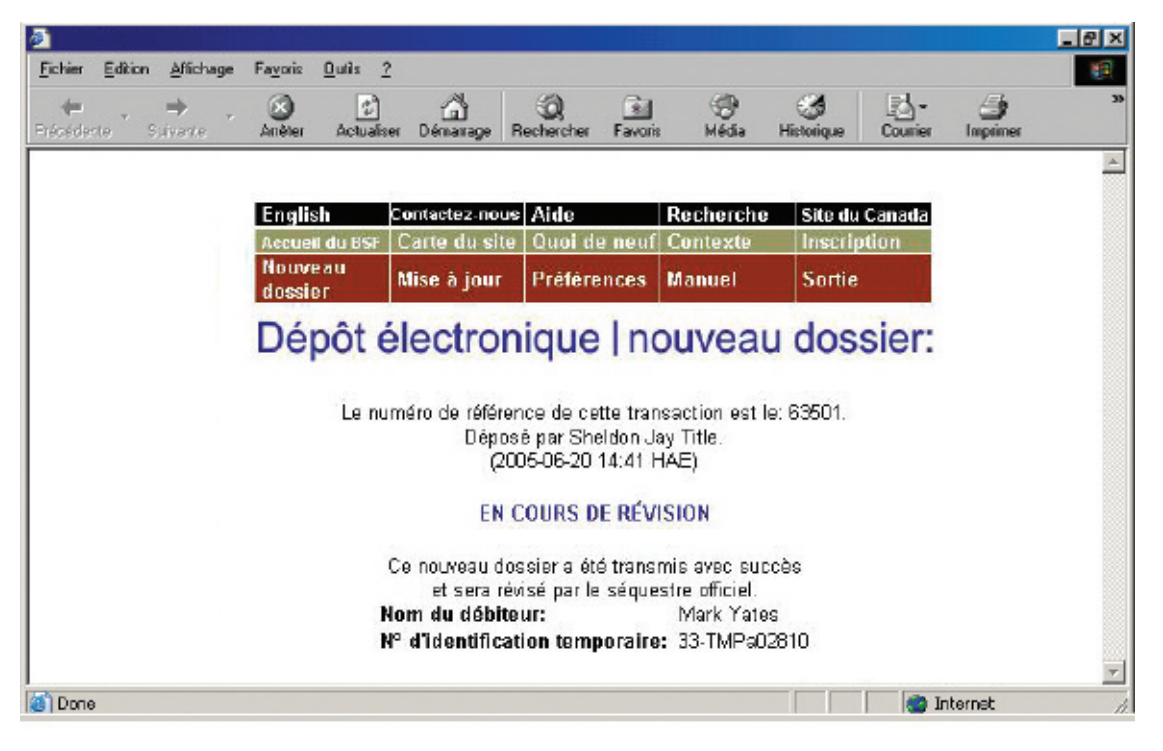

#### *CONSEIL*

Tenez bien à jour vos adresses de courriel afin que le système puisse transmettre les certificats de nomination et tout autre document important. Pour savoir comment mettre à jour les adresses de courriel, voir à l[a page 1.8.](#page-12-0)

### *RAPPEL*

N'oubliez pas de sortir du système à la fin de la séance. Pour ce faire, vous pouvez simplement fermer votre navigateur ou cliquer sur « Sortie » à partir de la barre de menus et suivre les instructions.

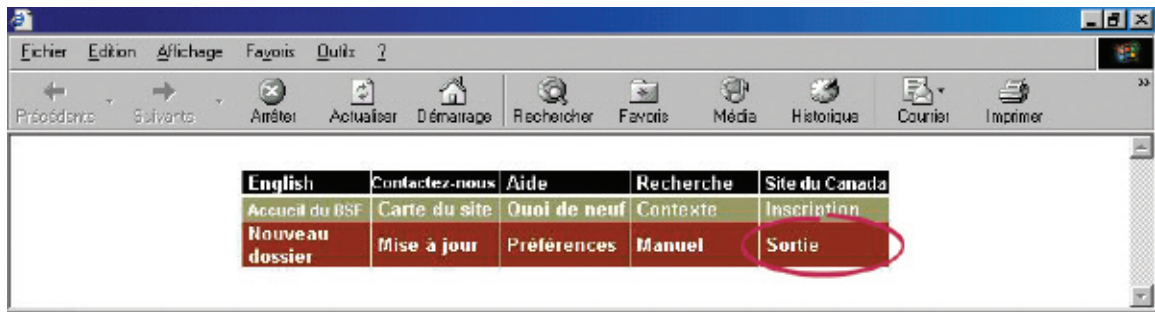

#### <span id="page-24-0"></span>*DÉPANNAGE*

#### **Si le dossier pose problème…**

... le système de dépôt électronique vous l'indiquera. Le problème peut provenir du fichier que vous avez transmis ou de l'information que vous avez fournie dans les écrans précédents. Quelle que soit la raison, il vous faudra reprendre au début. Pour retourner au premier écran, vous pouvez cliquer sur le lien hypertexte « Écran précédent » affiché par le système, ou cliquer sur « Nouveau dossier » à partir de la barre de menus.

S'il s'agit d'un problème de nature plus technique, le système vous suggérera de communiquer avec votre fournisseur de logiciel. Le message d'erreur indiquera clairement quels sont les problèmes et comment les résoudre.

Pour obtenir de l'aide supplémentaire, communiquez avec le service d'assistance en cliquant sur « Aide » à partir de la barre de menus ou composez le 1 877 227-3672. Le service est ouvert du lundi au vendredi entre 8 h 30 et 17 h (heure normale de l'Est).

Si vous cliquez sur « Aide », vous aurez également accès à la page de conseils sur l'utilisation du système de dépôt électronique, qui se trouve sur le site Web du BSF.

Vous pouvez également avoir accès à la version en ligne du présent guide en cliquant sur « Manuel » à partir de la barre de menus.

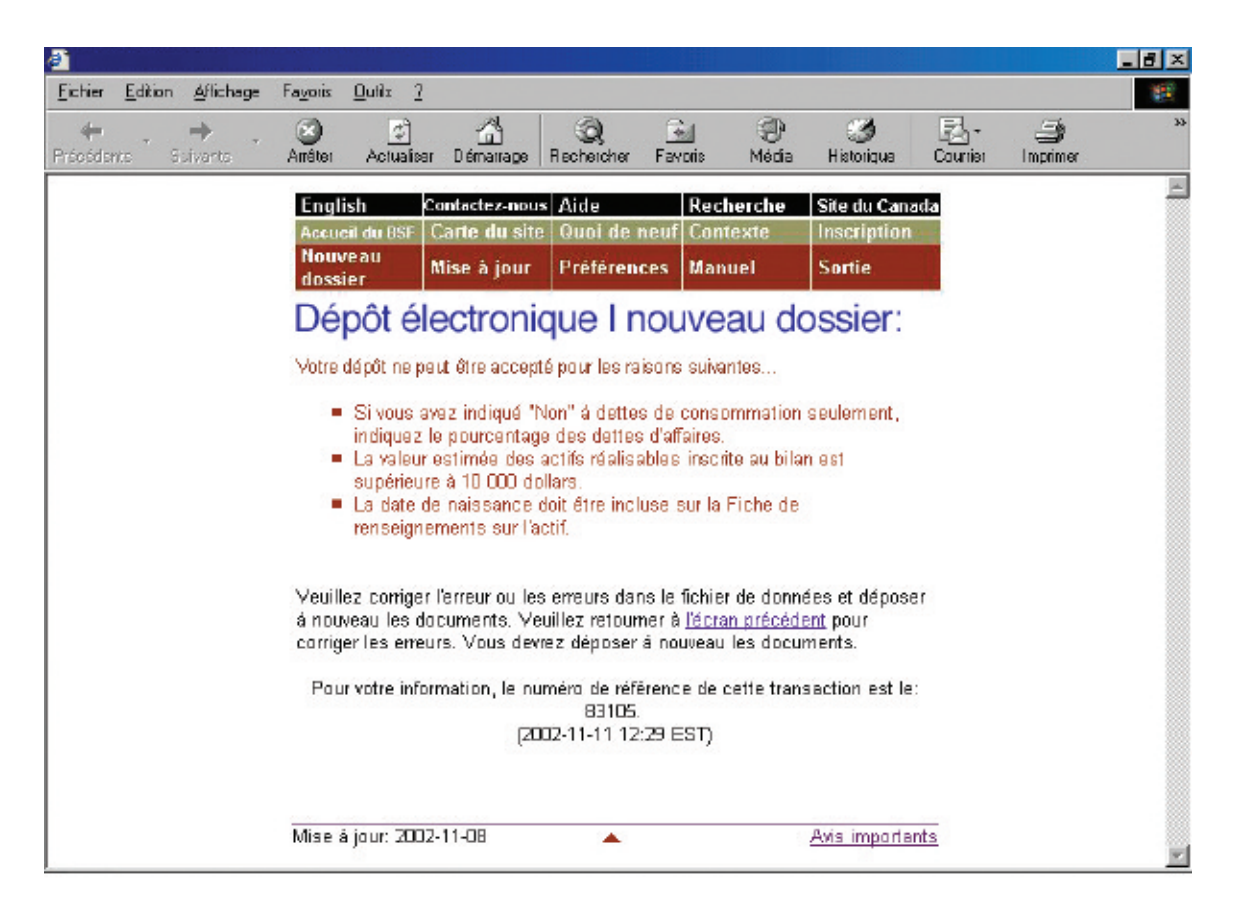

Dans la section qui suit, nous vous expliquons comment mettre à jour les dossiers qui sont déjà dans le système de dépôt électronique du BSF.

# **Mise à jour Mise à jour d'un dossier d'un dossier**

<span id="page-25-0"></span>La présente section explique comment transmettre par voie électronique des nouveaux documents ou des documents modifiés visant un dossier déjà dans le système. Pour verser un formulaire prescrit ou un document électronique à un dossier jusqu'alors sur papier, il vous faudra d'abord passer du dépôt sur papier au dépôt électronique (*voir* à la [page 2.21\).](#page-34-0)

### Marche à suivre

- 1. Accédez au système de dépôt électronique et cliquez sur « Mise à jour » à partir de la barre de menus.
- 2. Tapez le numéro de dossier.
- 3. Vérifiez l'exactitude du nom et du numéro de dossier.
- 4. Indiquez si vous voulez transmettre un formulaire prescrit ou un document électronique.
- 5. Téléchargez le formulaire ou le document.
- 6. Notez le numéro de référence.

Pour communiquer avec le service d'assistance, cliquez sur « Aide » à partir de la barre de menus ou composez le 1 877 227-3672. Le service est ouvert du lundi au vendredi entre 8 h 30 et 17 h (heure normale de l'Est).

*1.* **Accédez au système de dépôt électronique (***voir* **« Accès au système de dépôt électronique », à l[a page 1.3\) e](#page-8-0)t cliquez sur « Mise à jour » à partir de la barre de menus située dans la partie supérieure de l'écran.**

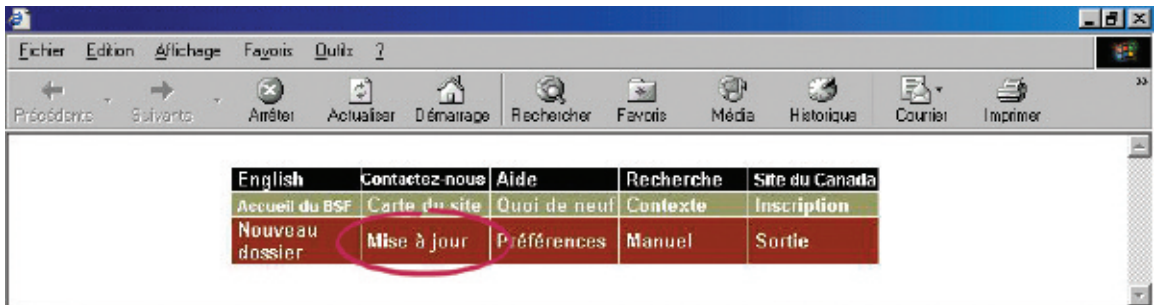

#### *CONSEIL*

Pour modifier le type d'administration d'un dossier (par exemple, passer d'un dossier de faillite à un dossier de proposition), vous devez cliquer sur « Nouveau dossier » pour effectuer le premier dépôt relatif au nouveau type d'administration.

#### *2.* **Tapez le numéro de dossier dans la zone prévue à cette fin.**

*RAPPEL*

Cliquez sur « Continuer » pour passer à l'écran suivant.

Vous pouvez taper un numéro d'identification temporaire jusqu'à ce que le BSF ait accepté ou refusé le dossier.

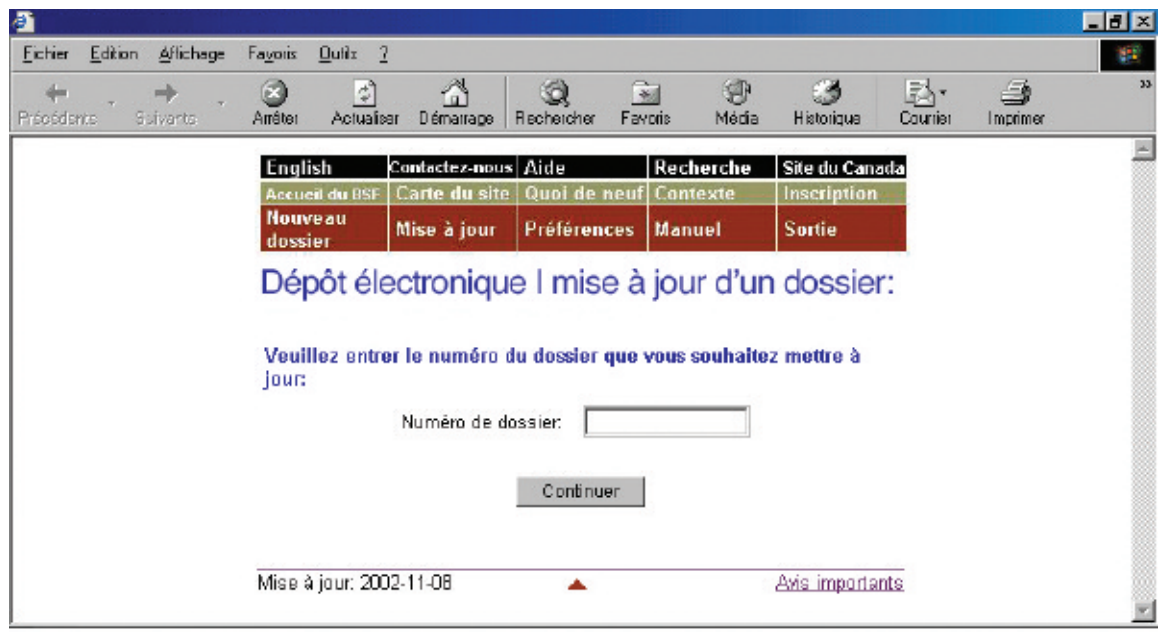

#### *3.* **Vérifiez l'exactitude du nom et du numéro de dossier.**

Si le nom et le numéro de dossier sont **exacts**, cliquez sur « Continuer » pour passer à l'écran suivant.

Si le dossier comprend plusieurs types d'administration (par exemple, si le failli a déposé une proposition), il se peut que le système de dépôt électronique vous demande de préciser sous quel type d'administration vous désirez déposer le document.

*RAPPEL*

N'utilisez pas le bouton de retour de votre navigateur Web – vous pourriez sans le savoir créer une transaction altérée.<br> **CONSEIL**<br> **CONSEIL**<br> **CONSEIL**<br> **CONSEIL**<br> **CONSEIL** 

Si le nom et le numéro de dossier sont **inexacts**, cliquez simplement sur « Précédent » pour retourner à l'écran précédent et taper le bon numéro de dossier. Cliquez sur « Continuer » pour passer à l'écran suivant.

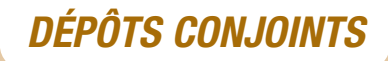

Si le dossier que vous transmettez fait partie d'un dépôt conjoint, le système affichera la liste de tous les autres dossiers faisant partie du dépôt.

## *4.* **Indiquez si vous voulez transmettre un formulaire prescrit ou un document électronique.**

Sélectionnez « **Formulaires prescrits** » si vous déposez des formulaires (au sens de la *Loi sur la faillite et l'insolvabilité*) créés par votre logiciel d'insolvabilité. Les formulaires doivent être déposés en format XML.

#### *CONSEIL*

Si vous n'avez pas de scanneur, faites parvenir une copie du document par télécopieur ou par la poste au bureau de division du BSF qui administre le dossier électronique.

Sélectionnez « **Document électronique** » si vous déposez un document autre qu'un formulaire prescrit (par exemple, le procès-verbal de la première assemblée des créanciers, des états financiers ou des documents de procédure). Sont compris dans cette catégorie les documents créés à l'aide de logiciels tels que WordPerfect de Corel ou Excel de Microsoft et les documents numérisés.

Cliquez sur « Continuer » pour passer à l'écran suivant.

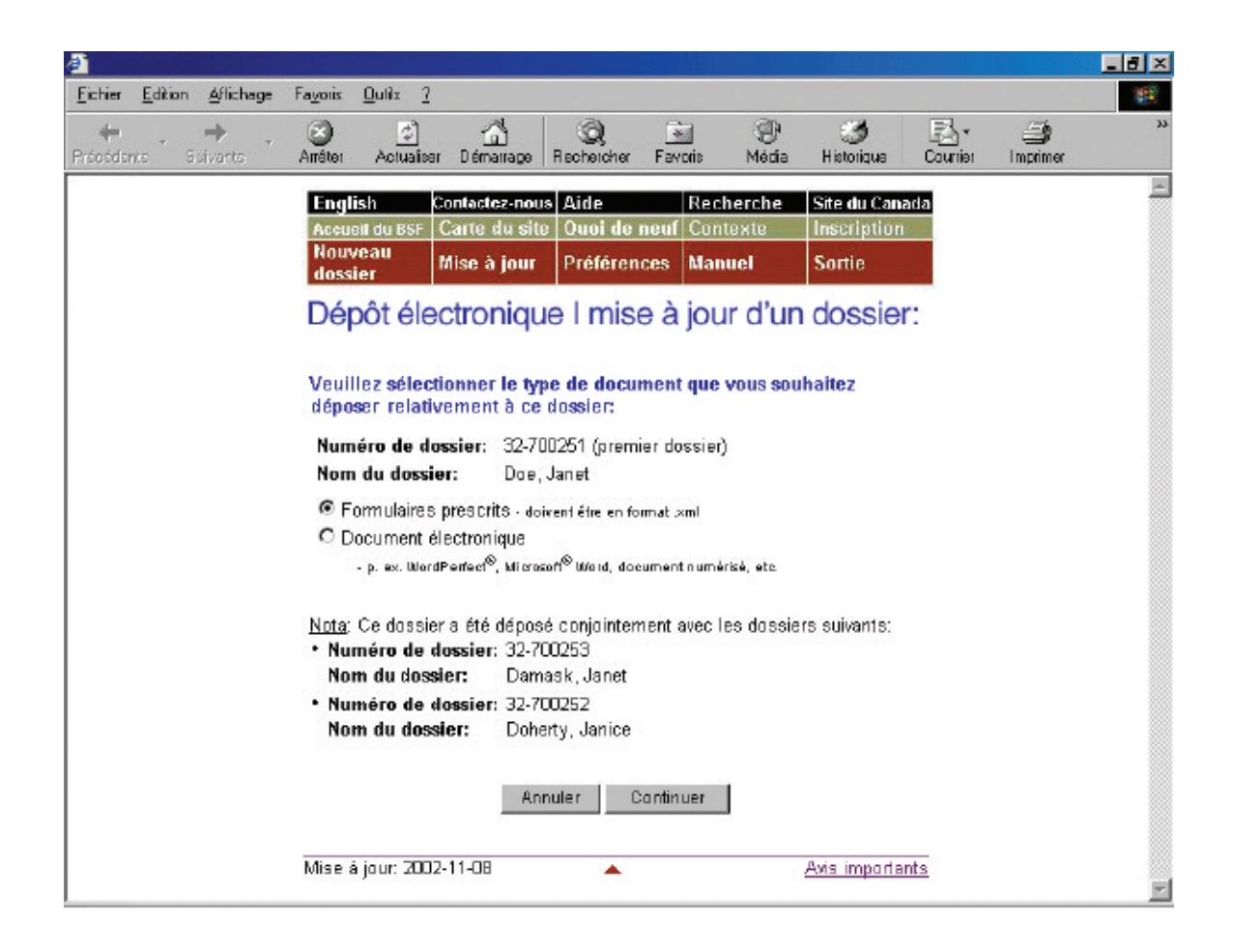

#### <span id="page-28-0"></span>*5.* **Téléchargez le formulaire ou le document.**

Pour télécharger un **formulaire prescrit**, cliquez sur « Naviguer » afin de sélectionner le fichier XML. Ajoutez un avertissement (*voir* encadré) au besoin et cliquez sur « Déposer le document ».

## *DÉPÔTS CONJOINTS*

Le système de dépôt électronique lira le formulaire et déterminera s'il doit être ajouté aux fichiers électroniques des autres dossiers.

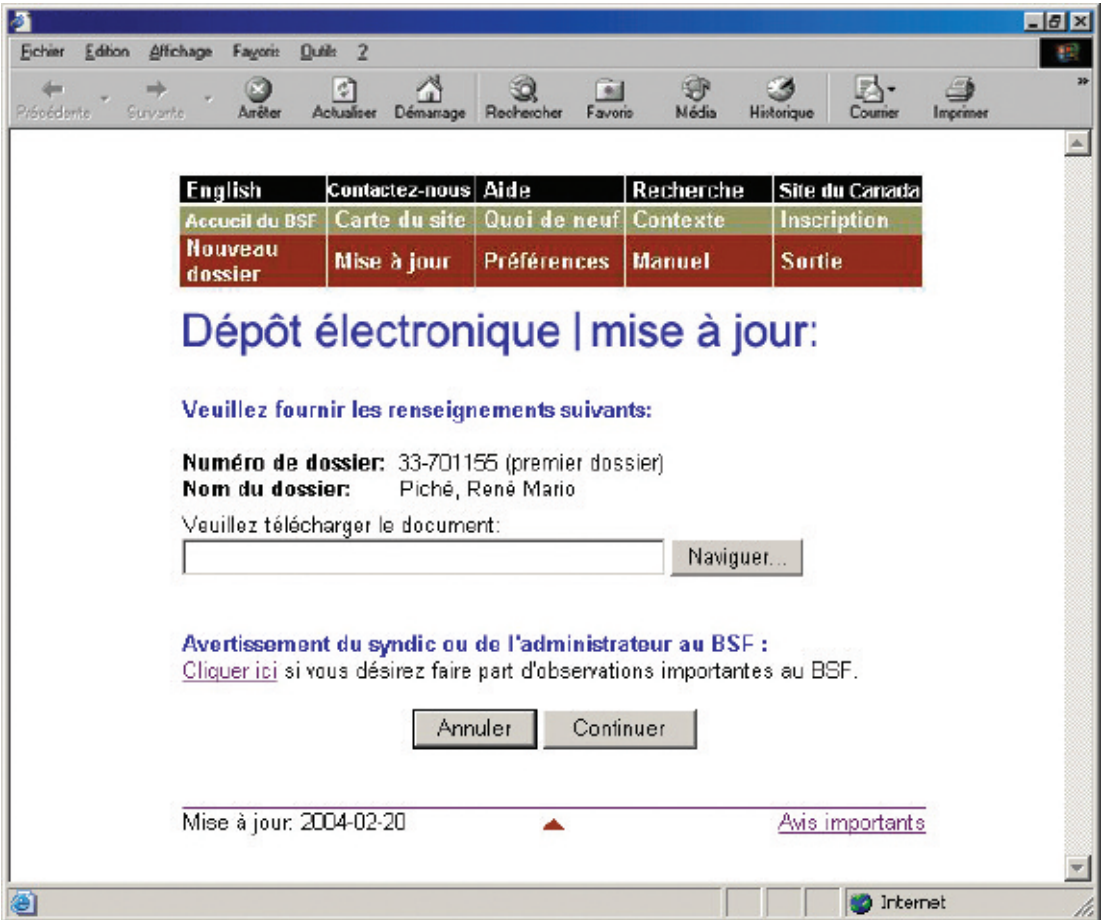

#### *AVERTISSEMENT*

L'avertissement au BSF est réservé aux cas exceptionnels. Il peut être souhaitable, par exemple, d'avertir le BSF d'antécédents de violence de la part d'un débiteur ou du fait que l'adresse d'un débiteur devrait être supprimée de la base de données sur la recherche de nom pour des raisons de sécurité.

Si votre logiciel d'insolvabilité le permet, vous pourrez télécharger un avertissement sous forme de document en format XML au lieu d'utiliser le lien hypertexte « Cliquer ici ».

#### **Formulaires prescrits**

Il y a quelques points à ne pas oublier lorsque vous déposez certains formulaires prescrits.

#### **État définitif des recettes et des débours du syndic (formulaire 13)**

S'il y a des dividendes, vous devez transmettre un bordereau de dividende avec l'état des recettes et des débours. Vous pouvez le faire de deux façons : si votre logiciel le permet, vous pouvez déposer simultanément, dans un seul fichier XML, le bordereau de dividende et l'état des recettes et des débours; si ce n'est pas le cas, vous pouvez soumettre l'état des recettes et des débours, puis télécharger le bordereau de dividende dans un fichier distinct.

Dans les deux cas, vous devrez indiquer si des inspecteurs ont été nommés et s'ils ont approuvé l'état des recettes et des débours.

#### **Rapport fondé sur l'article 170 (formulaire 82)**

Le système affichera une liste des causes possibles de la faillite, qui seront suivies d'une case. Cliquez sur les cases correspondant aux causes probables (le système cochera automatiquement les cases choisies). Si la cause ne figure pas sur la liste, vous pouvez l'indiquer dans la zone prévue à cette fin.

**Avis de la faillite et de la première assemblée des créanciers (formulaire 67) Préavis de la libération automatique du failli (première faillite) (formulaire 68) Avis de la faillite et de demande de première assemblée des créanciers et préavis de la libération automatique du failli (première faillite) (formulaire 69) Avis de la faillite et de demande de première assemblée des créanciers (formulaire 70) Certificat de libération (formulaire 84) Certificat de libération (conditions remplies) (formulaires 85)**

Ces formulaires doivent être déposés en version électronique dans les dossiers conjoints si l'un des débiteurs a déjà fait faillite.

Pour télécharger un **document électronique**, sélectionnez un titre de document dans la première liste déroulante. Si le titre ne figure pas sur la liste, sélectionnez « Autre », tapez le titre du document (de la façon la plus descriptive possible) dans la zone prévue à cette fin et sélectionnez une catégorie de document (c'est-à-dire, dépôt initial, administration de l'actif, libération du failli ou libération du syndic) dans la seconde liste déroulante.

Cliquez ensuite sur « Naviguer » pour sélectionner le fichier que vous voulez déposer. Ajoutez un avertissement au besoin (*voir* encadré à la [page précédente\)](#page-28-0) et

*DÉPÔTS CONJOINTS*<br>
Dans le cas des dépôts conjoints, le s<br>
tème ajoute automatiquement le docu<br>
au dossier électronique des autres<br>
dépliteurs, comme l'indique la case co<br>
à gauche du numéro de dossier. Si vo<br>
voulez pas Dans le cas des dépôts conjoints, le système ajoute automatiquement le document au dossier électronique des autres débiteurs, comme l'indique la case cochée à gauche du numéro de dossier. Si vous ne voulez pas verser le document aux autres dossiers, vous devez cliquer sur la ou les cases afin de supprimer le ou les crochets.

cliquez sur « Continuer ». Le système affichera un écran comprenant le nom et le numéro du dossier ainsi que les formulaires ou les documents qui doivent être déposés. Sera également affichée à l'écran une note indiquant qu'en déposant le dossier, vous confirmez que vous avez recueilli toutes les signatures requises. Si tout est exact, effectuez le dépôt en cliquant sur « Déposer le document ».

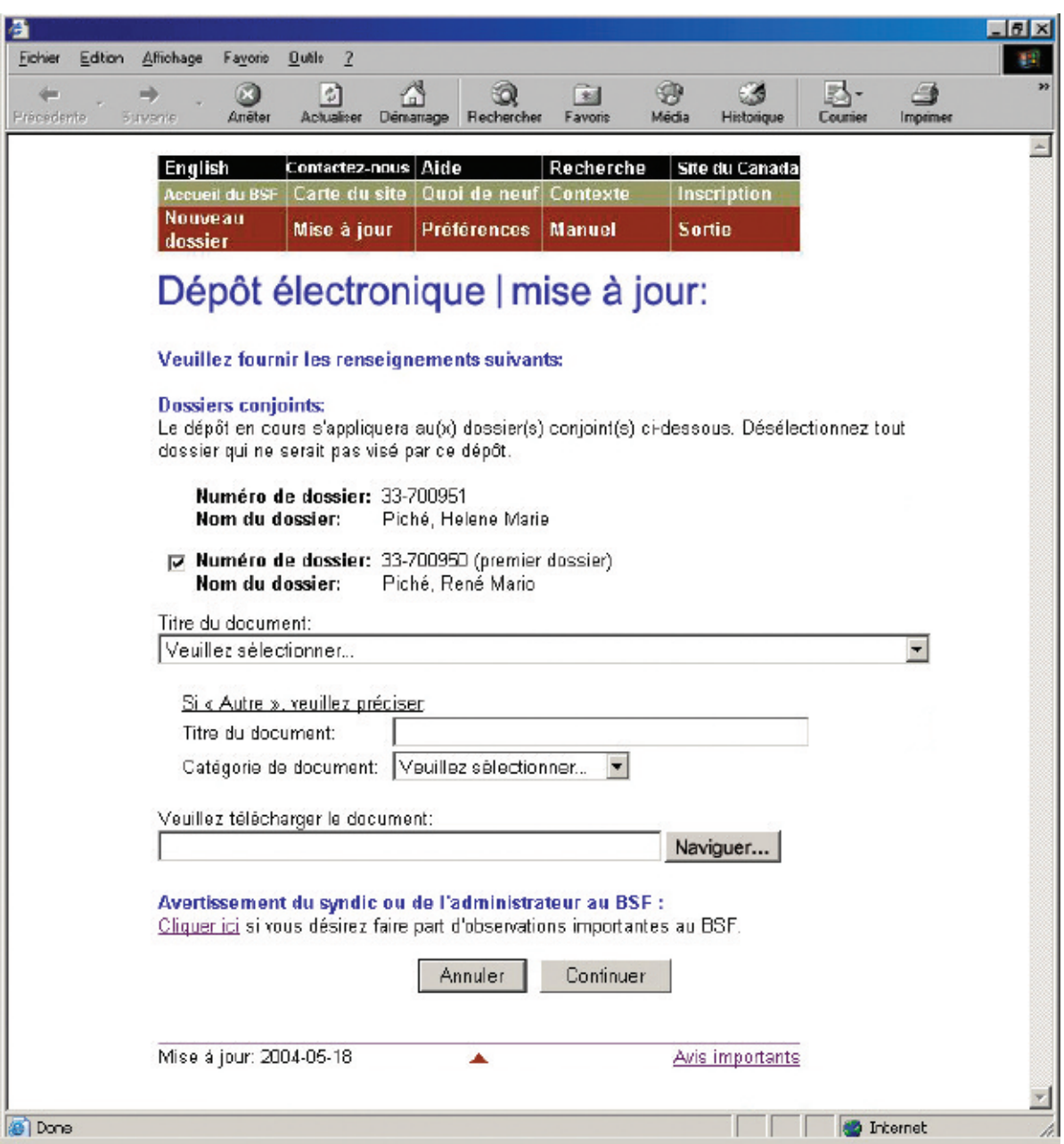

#### *6.* **Notez le numéro de référence.**

Le système affichera un écran renfermant un numéro de référence pour vos dossiers ainsi que les noms et numéros de dossiers qui ont été mis à jour. Il affichera également un lien hypertexte sur lequel vous pourrez cliquer si vous voulez verser d'autres formulaires ou documents au dossier.

#### *CONSEIL*

Tenez bien à jour vos adresses de courriel afin que le système puisse transmettre les lettres de commentaires automatiques et tout autre document important. Pour savoir comment mettre à jour les adresses de courriel, *voir* à l[a page 1.8.\)](#page-12-0)

#### **Lettre de commentaires**

Si vous avez déposé un état des recettes et des débours, le système vous indiquera s'il émettra une lettre de commentaires automatique (*voir* l'écran ci-après). Si tel est le cas, la lettre suivra par courriel. Dans le cas contraire, le BSF examinera l'état des recettes et des débours et vous fera part des résultats de cette révision (*voir* l'écran à l[a page suivante\).](#page-32-0) 

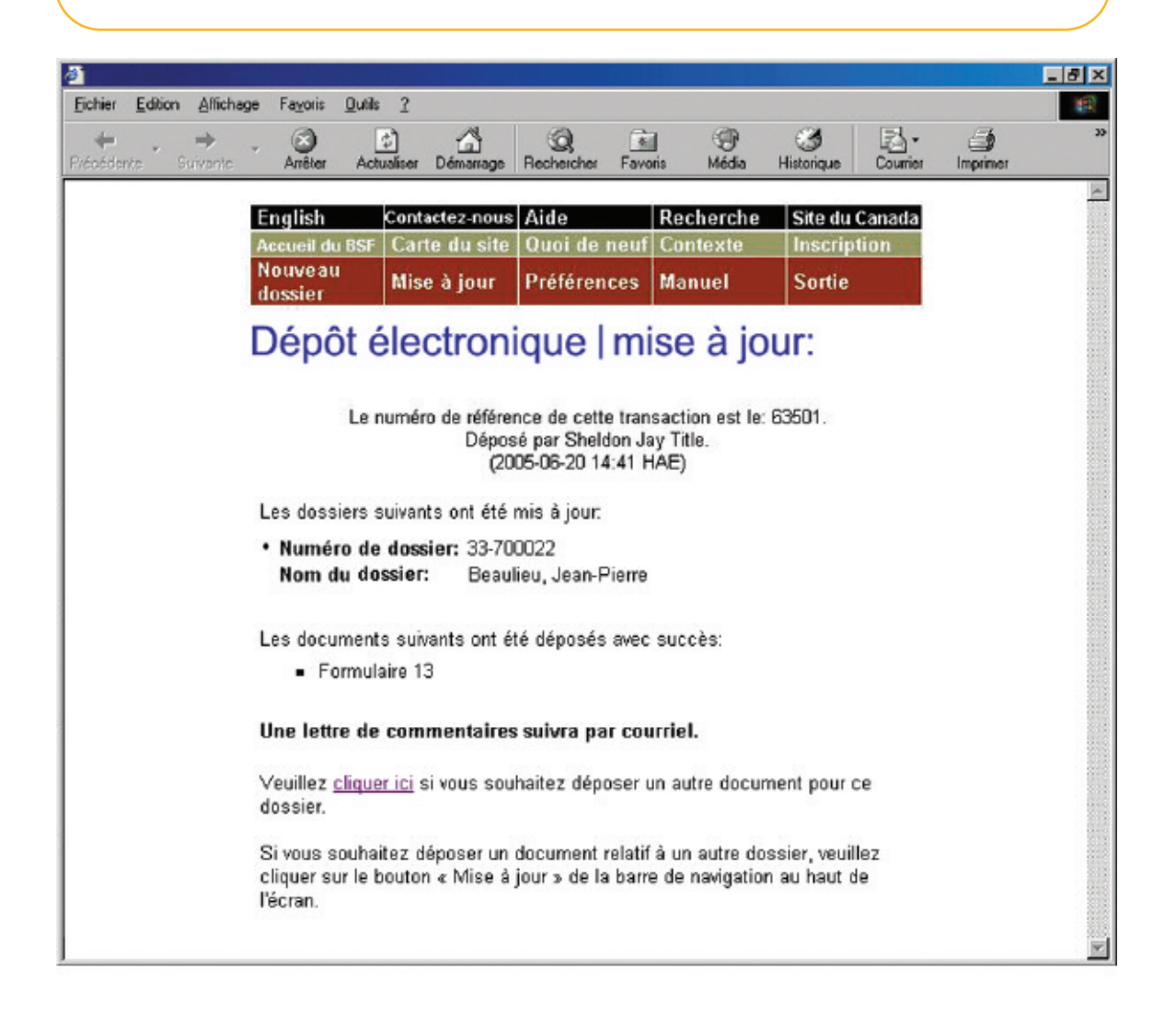

<span id="page-32-0"></span>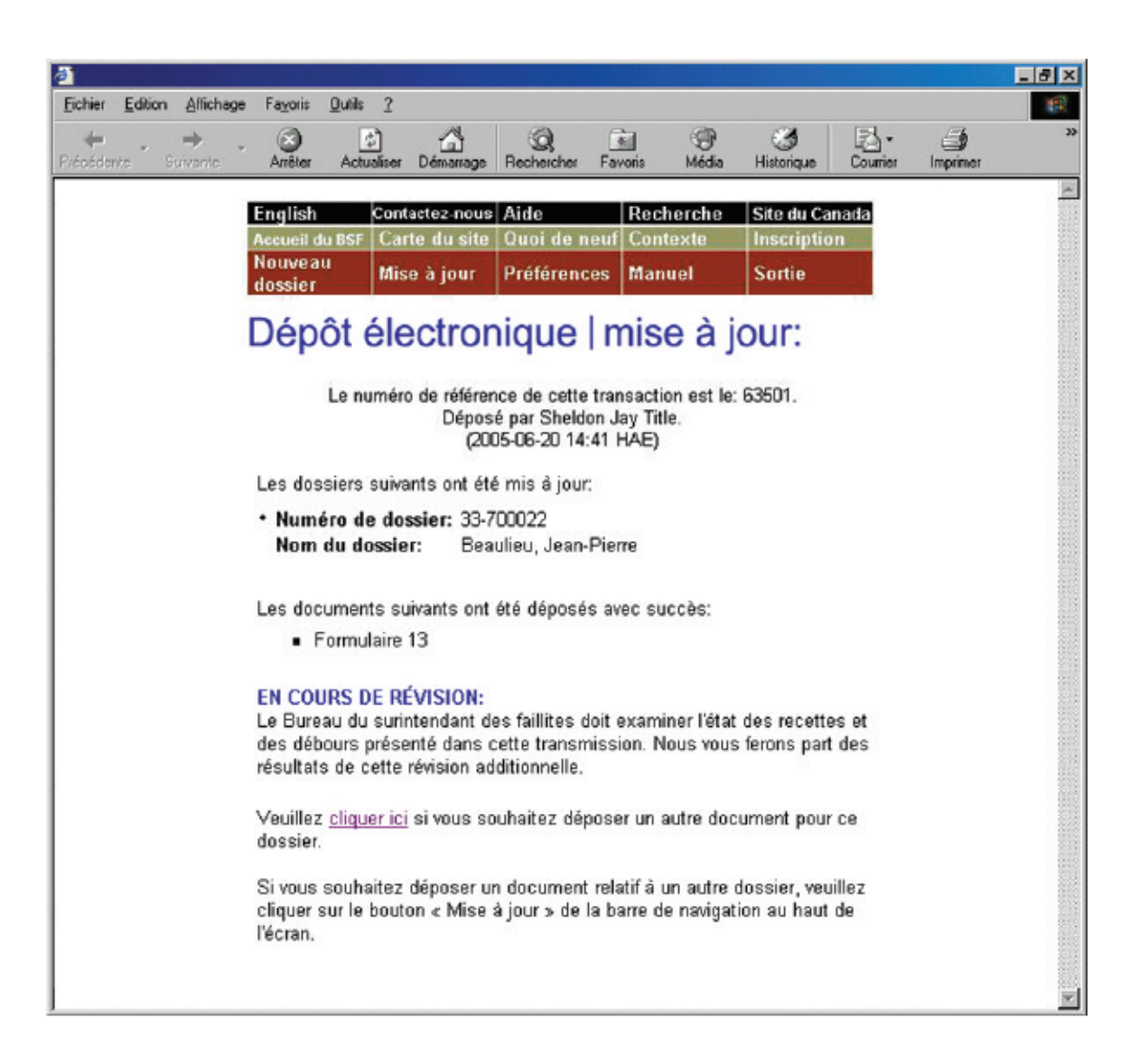

#### *RAPPEL*

N'oubliez pas de sortir du système à la fin de la séance. Pour ce faire, vous pouvez cliquer sur « Sortie » à partir de la barre de menus et suivre les instructions, ou simplement fermer votre navigateur.

#### *DÉPANNAGE*

#### **Si votre formulaire ou document n'est pas accepté...**

... le système de dépôt électronique vous en indiquera les raisons. Le fichier que vous avez transmis peut comporter des erreurs ou l'information que vous avez fournie dans les écrans précédents peut poser problème. Quelle que soit la raison, il vous faudra recommencer la mise à jour au début. S'il s'agit d'un problème de nature plus technique, le système vous suggérera de communiquer avec votre fournisseur de logiciel. Le message d'erreur indiquera clairement quels sont les problèmes et comment les résoudre.

#### **Si vous déposez un formulaire ou un document dans le mauvais dossier...**

... téléphonez sans tarder au bureau de division du BSF qui administre le dossier électronique pour l'en informer. Comme il est impossible de transférer les formulaires ou les documents d'un dossier à un autre, il vous faudra redéposer le formulaire ou le document dans le bon dossier. Le BSF supprimera de la base de données le formulaire ou le document qui s'y trouve par erreur.

Pour obtenir de l'aide supplémentaire, communiquez avec le service d'assistance en cliquant sur « Aide » à partir de la barre de menus ou composez le 1 877 227-3672. Le service est ouvert du lundi au vendredi entre 8 h 30 et 17 h (heure normale de l'Est).

Si vous cliquez sur « Aide », vous aurez également accès à la page de conseils sur l'utilisation du système de dépôt électronique, qui se trouve sur le site Web du BSF.

Vous pouvez également avoir accès à la version en ligne du présent guide en cliquant sur « Manuel » à partir de la barre de menus.

## **Transition du dépôt Transition du dépôt sur papier au dépôt électronique sur papier au dépôt électronique**

<span id="page-34-0"></span>La présente section décrit comment passer du dépôt sur papier au dépôt électronique. Il s'agit d'une procédure que vous devez suivre une seule fois pour que le dossier soit inscrit dans le système de dépôt électronique. Pour mettre à jour un dossier qui est déjà dans le système de dépôt électronique, voir « Mise à jour d'un dossier », à l[a page 2.11.](#page-25-0)

*1.* **Accédez au système de dépôt électronique (***voir* **« Accès au système de dépôt électronique », à l[a page 1.3\)](#page-8-0) et cliquez sur « Mise à jour » à partir de la barre de menus située dans la partie supérieure de l'écran.**

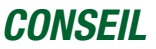

Une fois que vous avez effectué la transition du dépôt sur papier au dépôt électronique, tous les documents doivent être versés au moyen du système de dépôt électronique.

*2.* **Tapez le numéro de dossier (tel qu'il apparaît sur le certificat de nomination) dans la zone prévue à cette fin.**

Cliquez sur « Continuer » pour passer à l'écran suivant.

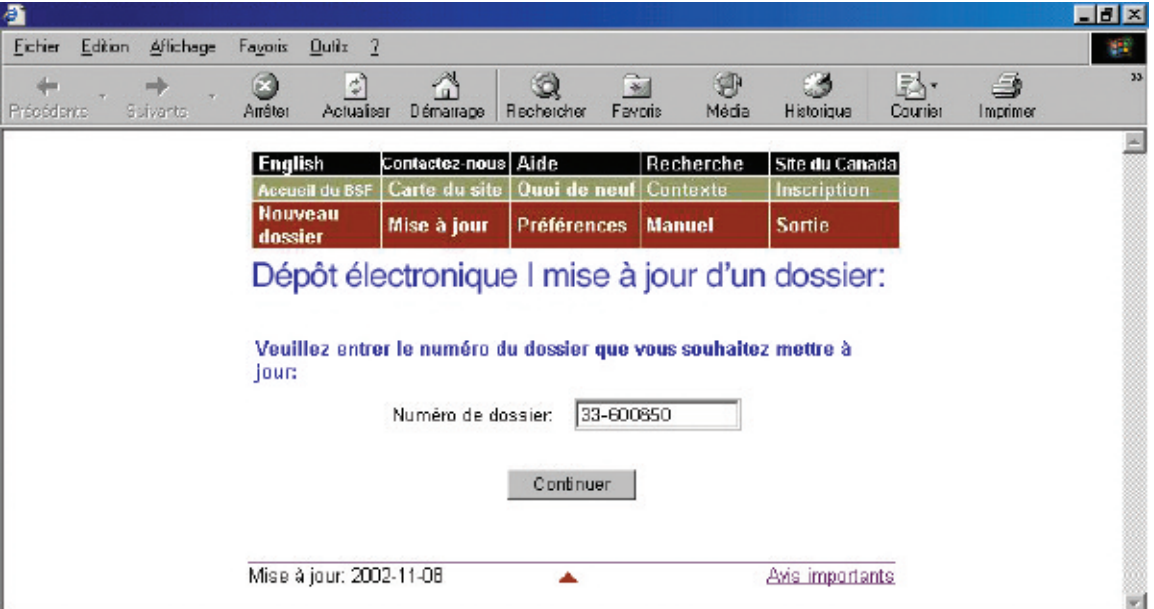

## *3.* **Vérifiez l'exactitude du nom et du numéro de dossier.**

Le système constatera que le numéro de dossier n'existe pas et supposera que vous voulez passer du dépôt sur papier au dépôt électronique.

Si le nom et le numéro de dossier sont **exacts**, cliquez sur « Continuer » pour passer à l'écran suivant.

Si le nom et le numéro de dossier sont **inexacts**, cliquez simplement sur « Précédent » pour retourner à l'écran précédent et taper le bon numéro de dossier.

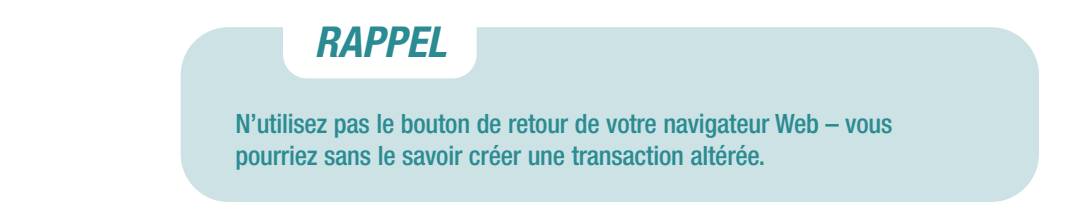

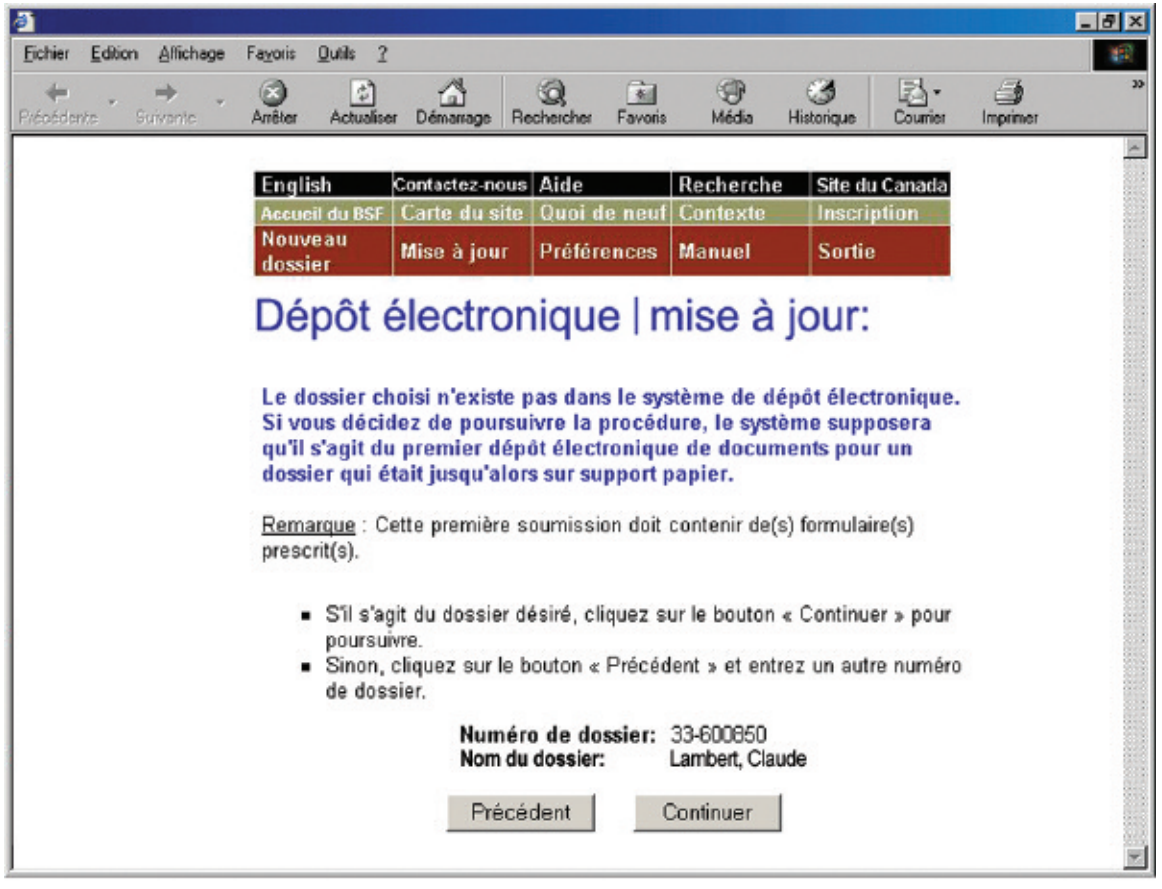
## *4.* **Téléchargez un formulaire prescrit.**

Lorsque vous passez du dépôt sur papier au dépôt électronique, le premier document que vous déposez doit être un formulaire prescrit. Les formulaires prescrits renferment les renseignements nécessaires pour créer le dossier dans le système de dépôt électronique.

Cliquez sur « Naviguer » afin de sélectionner le fichier XML. Ajoutez un avertissement (*voir* encadré) au besoin et cliquez sur « Déposer le document ».

## *AVERTISSEMENT*

L'avertissement au BSF est réservé aux cas exceptionnels. Il peut être souhaitable, par exemple, d'avertir le BSF d'antécédents de violence de la part d'un débiteur ou du fait que l'adresse d'un débiteur devrait être supprimée de la base de données sur la recherche de nom pour des raisons de sécurité.

Si votre logiciel d'insolvabilité le permet, vous pourrez télécharger un avertissement sous forme de document en format XML au lieu d'utiliser le lien hypertexte « Cliquer ici ».

#### **Formulaires prescrits**

Il y a quelques points à ne pas oublier lorsque vous déposez certains formulaires prescrits.

#### **État définitif des recettes et des débours du syndic (formulaire 13)**

S'il y a des dividendes, vous devez transmettre un bordereau de dividende avec l'état des recettes et des débours. Vous pouvez le faire de deux façons : si votre logiciel le permet, vous pouvez déposer simultanément, dans un seul fichier XML, le bordereau de dividende et l'état des recettes et des débours; si ce n'est pas le cas, vous pouvez soumettre l'état des recettes et des débours, puis télécharger le bordereau de dividende dans un fichier distinct.

Dans les deux cas, vous devrez indiquer si des inspecteurs ont été nommés et s'ils ont approuvé l'état des recettes et des débours.

#### **Rapport fondé sur l'article 170 (formulaire 82)**

Le système affichera une liste des causes possibles de la faillite, qui seront suivies d'une case. Cliquez sur les cases correspondant aux causes probables (le système cochera automatiquement les cases choisies). Si la cause ne figure pas sur la liste, vous pouvez l'indiquer dans la zone prévue à cette fin.

**Avis de la faillite et de la première assemblée des créanciers (formulaire 67) Préavis de la libération automatique du failli (première faillite) (formulaire 68) Avis de la faillite et de demande de première assemblée des créanciers et préavis de la libération automatique du failli (première faillite) (formulaire 69) Avis de la faillite et de demande de première assemblée des créanciers (formulaire 70) Certificat de libération (formulaire 84) Certificat de libération (conditions remplies) (formulaires 85)**

Ces formulaires doivent être déposés en version électronique dans les dossiers conjoints si l'un des débiteurs a déjà fait faillite.

### *5.* **Notez le numéro de référence.**

Le système affichera un écran renfermant un numéro de référence pour vos dossiers ainsi que les noms et numéros de dossiers qui ont été mis à jour. Il affichera également un lien hypertexte sur lequel vous pourrez cliquer si vous voulez verser d'autres formulaires ou documents électroniques au dossier.

### *CONSEIL*

Le système n'enverra pas de lettre de commentaires automatique pour les dossiers qui ont au départ été déposés sur papier.

## *DÉPANNAGE*

#### **Si votre formulaire ou document n'est pas accepté...**

... le système de dépôt électronique vous en indiquera les raisons. Le fichier que vous avez transmis peut comporter des erreurs ou l'information que vous avez fournie dans les écrans précédents peut poser problème. Quelle que soit la raison, il vous faudra recommencer la mise à jour au début. S'il s'agit d'un problème de nature plus technique, le système vous suggérera de communiquer avec votre fournisseur de logiciel. Le message d'erreur indiquera clairement quels sont les problèmes et comment les résoudre.

#### **Si vous déposez un formulaire ou un document dans le mauvais dossier...**

... téléphonez sans tarder au bureau de division du BSF qui administre le dossier électronique pour l'en informer. Comme il est impossible de transférer les formulaires ou les documents d'un dossier à un autre, il vous faudra redéposer le formulaire ou le document dans le bon dossier. Le BSF supprimera de la base de données le formulaire ou le document qui s'y trouve par erreur.

Pour obtenir de l'aide supplémentaire, communiquez avec le service d'assistance en cliquant sur « Aide » à partir de la barre de menus ou composez le 1 877 227-3672. Le service est ouvert du lundi au vendredi entre 8 h 30 et 17 h (heure normale de l'Est).

Si vous cliquez sur « Aide », vous aurez également accès à la page de conseils sur l'utilisation du système de dépôt électronique, qui se trouve sur le site Web du BSF.

Vous pouvez également avoir accès à la version en ligne du présent guide en cliquant sur « Manuel » à partir de la barre de menus.

*RAPPEL*

N'oubliez pas de sortir du système à la fin de la séance. Pour ce faire, vous pouvez simplement fermer votre navigateur ou cliquer sur « Sortie » à partir de la barre de menus et suivre les instructions.

## **Dépôt d'un nouveau dossier Dépôt d'un nouveau dossier**

La présente section décrit comment déposer une nouvelle **proposition de consommateur**.

## Marche à suivre

- 1. Accédez au système de dépôt électronique et cliquez sur « Nouveau dossier » à partir de la barre de menus.
- 2. Cliquez sur « Recherche de nom » (si vous n'avez pas encore effectué de recherche de nom).
- 3. Au besoin, sélectionnez l'administrateur de propositions responsable du dossier.
- 4. Cliquez sur « Naviguer » pour sélectionner le fichier que vous voulez transmettre par voie électronique.
- 5. Déposez tout autre document demandé par le système.
- 6. Répondez aux questions concernant le dépôt.
- 7. Vérifiez quel bureau de division du BSF recevra les documents. Vérifiez également dans quel district judiciaire l'administrateur de la proposition devrait ouvrir un dossier.
- 8. Cliquez sur « Déposer ce nouveau dossier ».
- 9. Si le dossier est accepté, notez le numéro de référence de la transaction et imprimez ou sauvegardez le certificat de dépôt.

Si le dossier doit faire l'objet d'une révision par le séquestre officiel, notez le numéro de référence et le numéro d'identification temporaire.

Pour communiquer avec le service d'assistance, cliquez sur « Aide » à partir de la barre de menus ou composez le 1 877 227-3672. Le service est ouvert du lundi au vendredi entre 8 h 30 et 17 h (heure normale de l'Est).

*1.* **Accédez au système de dépôt électronique (***voir* **« Accès au système de dépôt électronique », à l[a page 1.3\)](#page-8-0) et cliquez sur « Nouveau dossier » à partir de la barre de menus située dans la partie supérieure de l'écran.**

Le système affichera un nouvel écran, en haut duquel vous trouverez une note vous rappelant les nouveaux dossiers que le système n'est pas en mesure d'accepter.

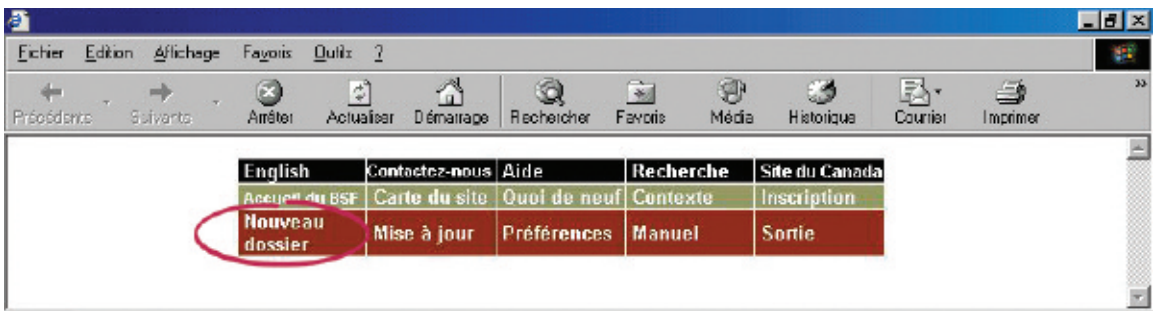

### *RAPPEL*

Le système de dépôt électronique **accepte** les dossiers de proposition de consommateur suivants :

- particuliers;
- dossiers conjoints;
- débiteurs ayant déjà fait faillite ou déposé une proposition;
- débiteurs vivant à l'étranger.

Le système **n'accepte pas** les dossiers de proposition de consommateur pour les sociétés de personnes.

Par ailleurs, dans de rares cas le système ne peut traiter les propositions de consommateur lorsqu'il y a une procédure antérieure; il affichera alors un message vous demandant de déposer les documents sur papier.

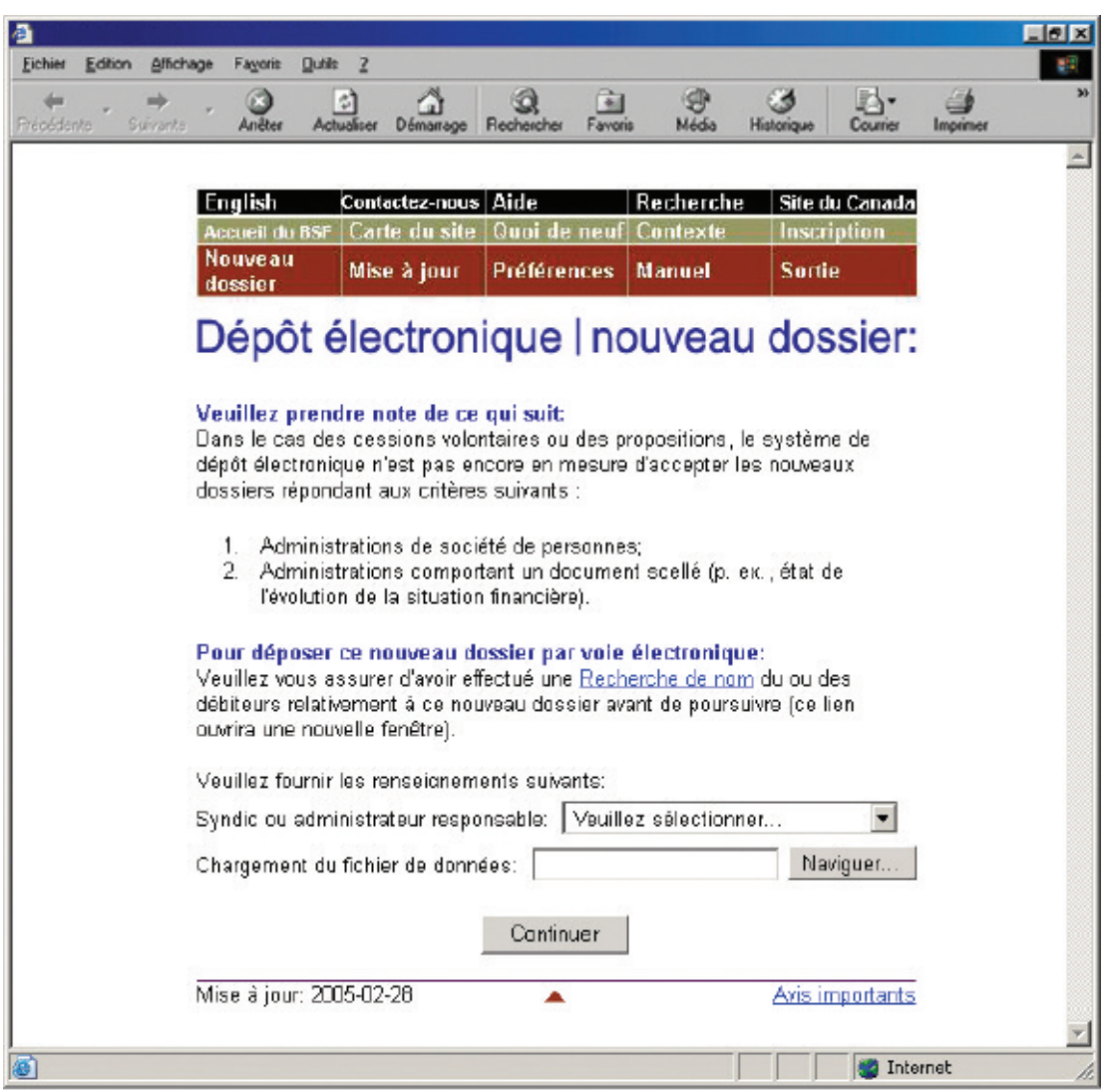

## *CONSEIL*

Pour modifier le type d'administration d'un dossier (par exemple, passer d'un dossier de faillite à un dossier de proposition), vous devez cliquer sur « Nouveau dossier » pour effectuer le premier dépôt relatif au nouveau type d'administration.

### *2.* **Cliquez sur « Recherche de nom » (si vous n'avez pas encore effectué de recherche de nom).**

Le système vous enverra alors au site Web du BSF, où vous pourrez effectuer des recherches dans une base de données sur les faillites, les propositions et les pétitions déposées au Canada depuis 1978. Vous pourrez y effectuer des recherches afin de savoir si le débiteur a déjà fait faillite, déposé une proposition ou fait l'objet d'une pétition. Si tel est le cas,

faites-en mention dans le bilan et sur la fiche de renseignements sur l'actif.

Lorsque vous avez cliqué sur « Recherche de nom », le système a ouvert une nouvelle fenêtre. Fermez cette fenêtre pour retourner au système de dépôt électronique. *DÉPÔTS CONJOINTS*

Assurez-vous d'effectuer une recherche de nom pour chaque débiteur qui est partie à une proposition conjointe.

### *CONSEIL*

Vous pouvez aussi accéder à la fonction de recherche de nom à partir du site Web *Strategis*. Rendez-vous à l'adresse **[www.strategis.gc.ca](http://www.strategis.gc.ca)**, cliquez sur « Français » pour accéder au site en français, puis sur « Recherche sur les faillites » à droite de l'écran. Vous pouvez également vous rendre à **[www.bsf-osb.gc.ca](http://www.bsf-osb.gc.ca)**, cliquer sur « Français » pour accéder au site en français, puis sur « Recherche de noms – Insolvabilité » à droite de l'écran.

#### *3.* **Au besoin, sélectionnez l'administrateur de propositions responsable du dossier à partir de la liste déroulante.**

Cette étape du processus vise uniquement les employés qui déposent des documents par voie électronique au nom de plusieurs administrateurs de propositions ou d'un administrateur titulaire de plusieurs licences.

Cliquez simplement sur la flèche à droite de la liste déroulante afin de voir la liste des administrateurs au nom desquels vous pouvez déposer des documents, puis sélectionnez l'administrateur approprié.

## *DÉPANNAGE*

**Si le nom de l'administrateur de propositions approprié ne figure pas sur la liste…**

… c'est probablement parce que l'administrateur n'a pas inscrit votre nom sur sa liste d'accès. Il devra le faire en suivant les instructions figurant à l[a page 1.7 \(](#page-11-0)*voir* « Création et gestion de la liste d'accès »).

### *4.* **Cliquez sur « Naviguer » pour sélectionner le fichier que vous voulez transmettre par voie électronique.**

Après avoir sélectionné le fichier, cliquez sur « Continuer » pour passer à l'écran suivant.

#### *5.* **Déposez tout autre document demandé par le système.**

Si vous ne pouvez déposer tous les documents du dossier initial en format XML, le système de dépôt électronique vous demandera de télécharger les documents manquants. Il vous indiquera quels documents **doivent** être téléchargés immédiatement sous forme électronique et lesquels **peuvent** être téléchargés sous forme électronique ou transmis ultérieurement au bureau de division par la poste ou par télécopieur.

Par ailleurs, si le débiteur a déjà fait faillite ou s'il a déjà déposé une proposition, vous devrez peut-être déposer des documents supplémentaires (*voir* encadré à l[a page suivante\).](#page-43-0)

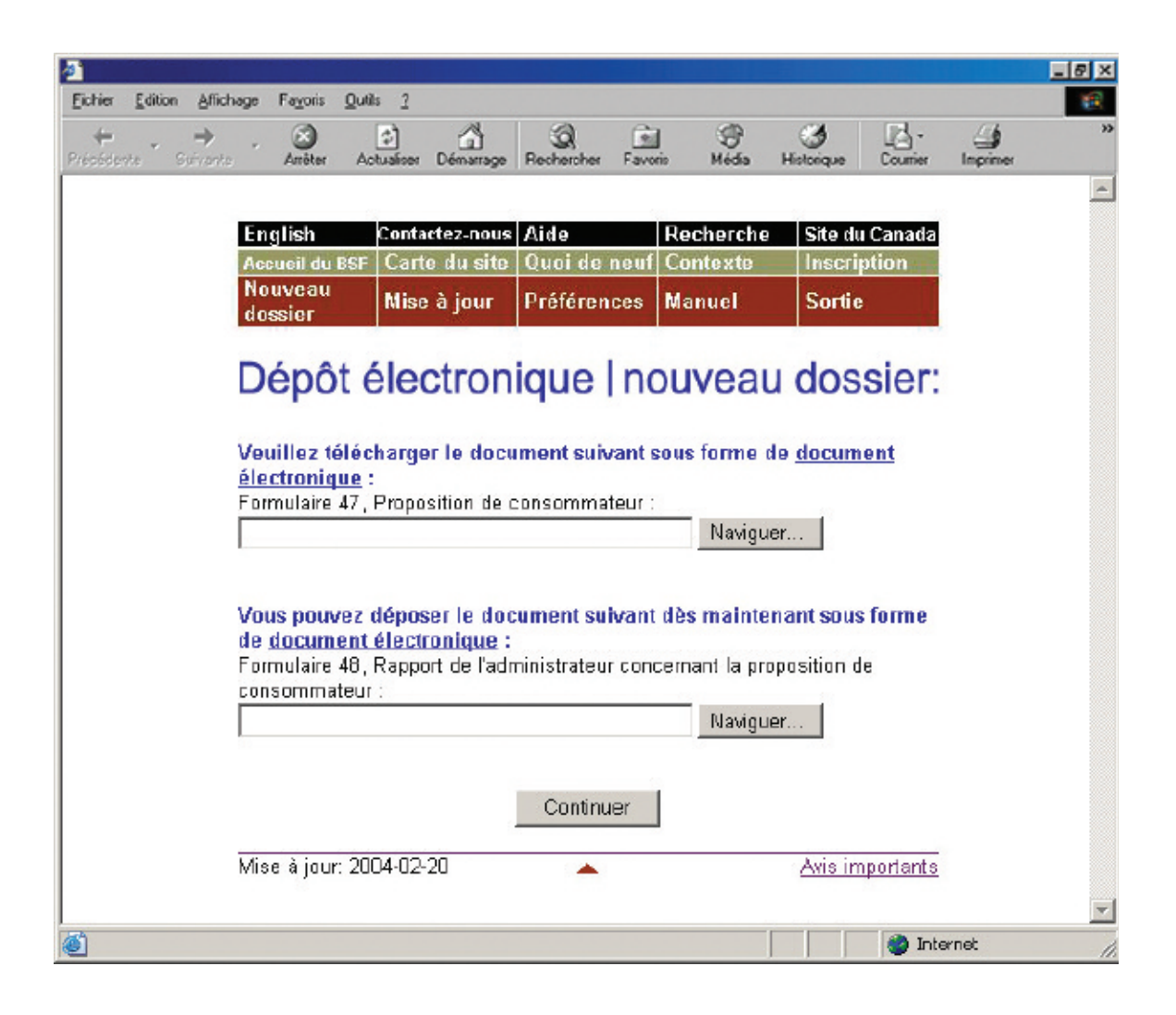

#### <span id="page-43-0"></span>**Procédure antérieure**

Si le débiteur a déjà fait faillite ou s'il a déjà déposé une proposition, le système de dépôt électronique vous posera des questions supplémentaires et pourrait vous demander de télécharger des documents additionnels. Ainsi :

- vous devrez confirmer que le nom et le numéro de dossier ainsi que la date de naissance du débiteur indiqués dans la procédure antérieure sont exacts;
- si l'un des débiteurs du dossier a déjà fait l'objet d'une proposition qui a été annulée ou présumée annulée, et que toutes les dettes n'ont pas été remboursées, vous devrez déposer une ordonnance du tribunal (par voie électronique, par la poste ou par télécopieur);
- si l'un des débiteurs du dossier est un failli qui n'a pas été libéré et que des inspecteurs ont été nommés dans le cadre de la faillite et ont approuvé le dépôt de la proposition, vous devrez déposer la résolution des inspecteurs si vous l'avez (vous pouvez le faire par voie électronique, par la poste ou par télécopieur).

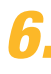

#### *6.* **Répondez aux questions concernant le dépôt.**

Vous verrez le nom du débiteur et quelques questions auxquelles vous pourrez répondre en cliquant sur « Oui » ou sur « Non » et, au besoin, en saisissant de l'information dans la zone prévue à cette fin.

## *DÉPÔTS CONJOINTS*

Dans le cas des dépôts conjoints, le système pose automatiquement ces questions pour chacun des débiteurs. Cliquez simplement sur le bouton au bas de chaque écran pour passer au débiteur suivant.

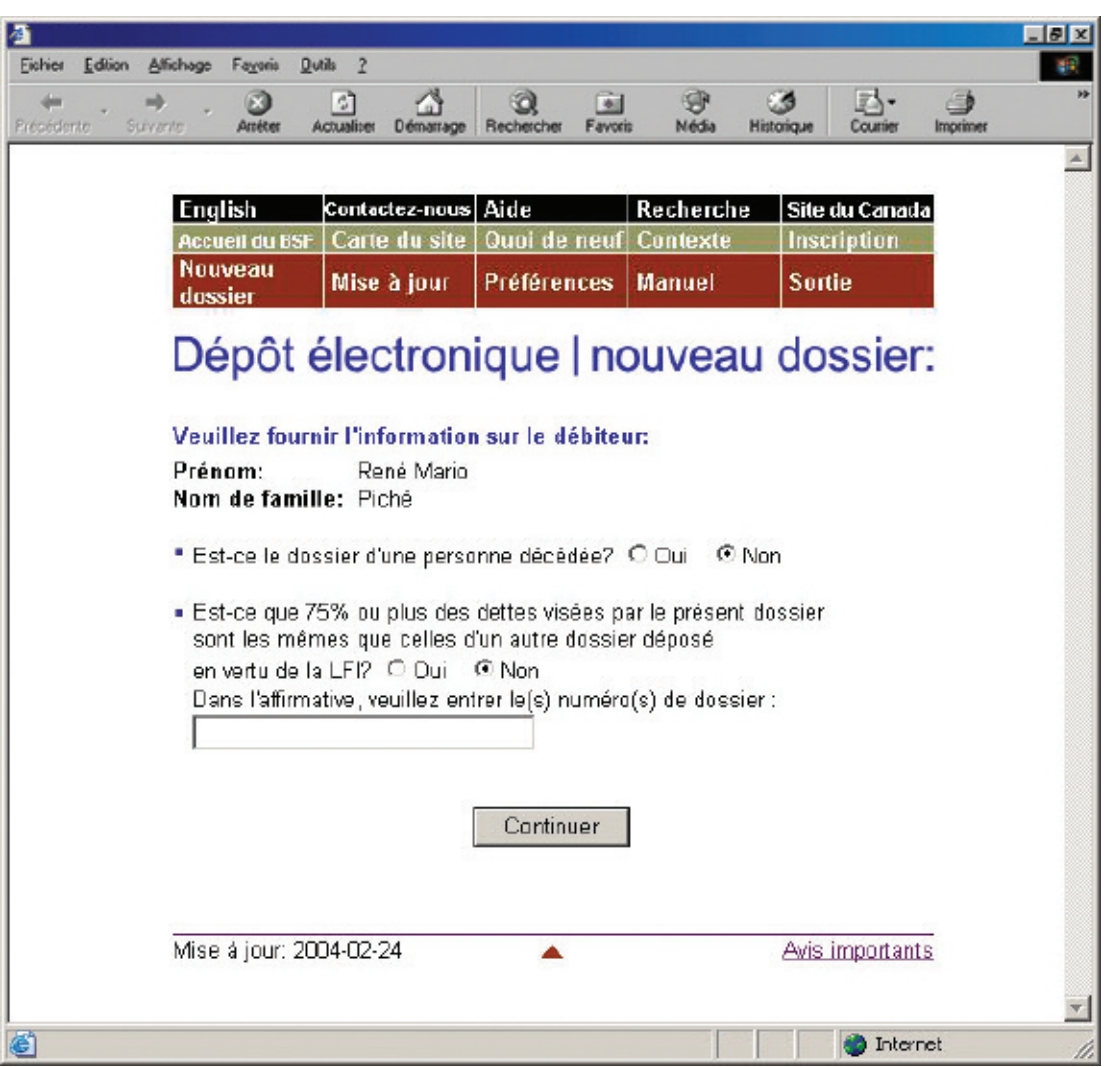

Cliquez sur « Continuer » pour passer à l'écran suivant.

*7.* **Vérifiez quel bureau de division du BSF recevra les documents. Vérifiez également dans quel district judiciaire l'administrateur de la proposition devrait ouvrir un dossier.**

Le système sélectionnera automatiquement un bureau de division et un district judiciaire à partir du code postal du débiteur. Si les deux sont **exacts**, passez à [l'étape 8.](#page-47-0)

En cas d'**erreur** concernant le bureau de division ou le district judiciaire, sélectionnez le bureau ou le district adéquat à partir de la liste déroulante.

*CONSEIL*

Le bureau de division et le district judiciaire doivent être situés dans la localité du débiteur. En cas d'incertitude quant au bureau ou au district que vous devez sélectionner, communiquez avec le bureau du BSF le plus proche.

## *DÉPANNAGE*

**Si vous ne trouvez pas le bureau de division ou le district judiciaire dans la liste et que vous n'êtes pas un administrateur de propositions…**

… vous avez peut-être fait une erreur dans le choix de l'administrateur responsable ou du numéro de licence au premier écran. Vous devez recommencer au début en cliquant sur « Nouveau dossier » à partir de la barre de menus. **N'utilisez pas le bouton de retour de votre navigateur Web – vous pourriez sans le savoir créer une transaction altérée**.

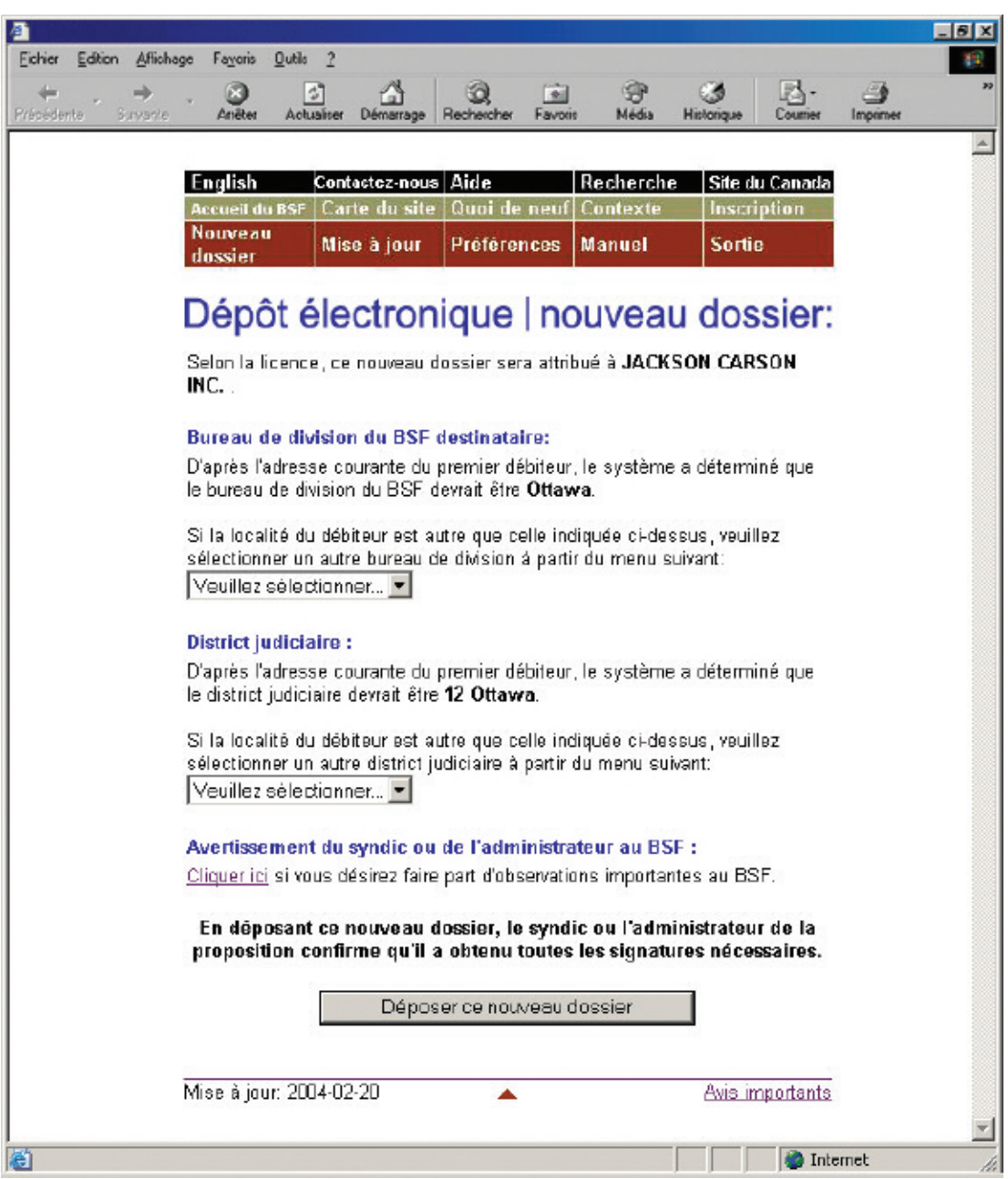

## <span id="page-47-0"></span>*8.* **Cliquez sur « Déposer ce nouveau dossier » pour transmettre le fichier au BSF.**

Au besoin, n'oubliez pas d'ajouter un avertissement (*voir* encadré) avant de transmettre le fichier.

## *AVERTISSEMENT*

L'avertissement au BSF est réservé aux cas exceptionnels. Il peut être souhaitable, par exemple, d'avertir le BSF d'antécédents de violence de la part d'un débiteur ou du fait que l'adresse d'un débiteur ne devrait pas figurer dans la base de données sur la recherche de nom pour des raisons de sécurité.

Si votre logiciel d'insolvabilité le permet, vous pourrez télécharger un avertissement sous forme de document en format XML au lieu d'utiliser le lien hypertexte « Cliquer ici ».

*9.* **Si le dossier est accepté, notez le numéro de référence de la transaction et imprimez ou sauvegardez le certificat de dépôt.**

**Si le dossier doit faire l'objet d'une révision par le séquestre officiel, notez le numéro de référence et le numéro d'identification temporaire.**

À moins que le dossier ne comporte des erreurs (*voir* « Dépannage », à la [page 3.13\),](#page-50-0) le système affichera l'un des écrans suivants.

**Si le dossier est accepté**, le système affichera l'écran à l[a page suivante.](#page-48-0) Notez simplement le numéro de référence et cliquez sur le lien hypertexte pour voir le certificat de dépôt, que le système affichera en format PDF sur un nouvel écran (si la langue du dossier est différente de celle de l'administrateur, le certificat sera produit dans les deux langues). Vous pouvez imprimer le certificat ou le sauvegarder sous forme électronique pour l'imprimer ultérieurement.

## *RAPPEL*

N'oubliez pas de sauvegarder ou d'imprimer le certificat de dépôt – le système ne le sauvegardera pas pour vous.

<span id="page-48-0"></span>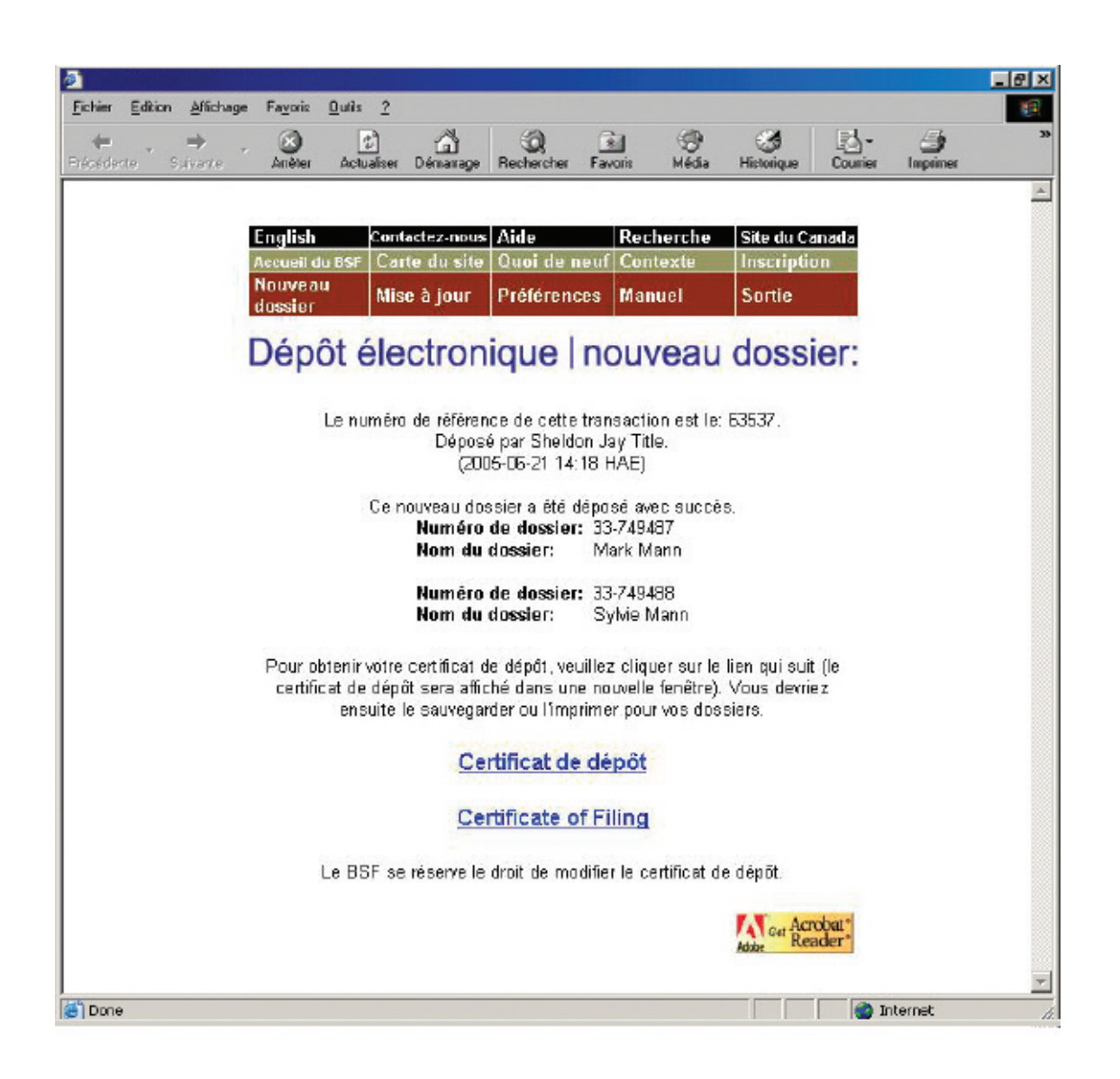

**Si le dossier doit faire l'objet d'une révision par le séquestre officiel** afin de déterminer si le BSF peut l'accepter, le système affichera l'écran à l[a page suivante. N](#page-49-0)otez bien le numéro de référence de la transaction ainsi que le numéro d'identification temporaire. Vous pouvez utiliser le numéro d'identification temporaire pour mettre à jour le dossier en attendant de savoir si celui-ci a été accepté.

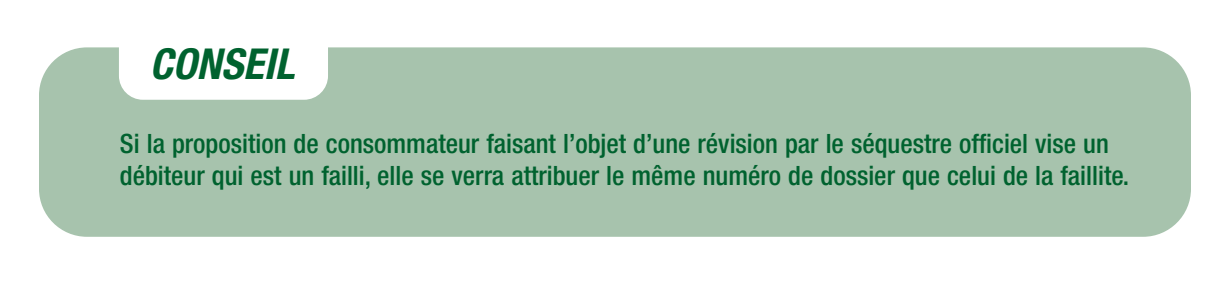

<span id="page-49-0"></span>Les raisons les plus fréquentes pour justifier une révision par le séquestre officiel sont les suivantes :

- vous avez choisi un nouveau bureau de division;
- le débiteur vit à l'étranger;
- le dossier conjoint comprend trois débiteurs ou plus;
- une procédure antérieure oblige le séquestre officiel à vérifier certaines informations.

Le BSF peut également décider de réviser les dossiers déposés par certains administrateurs de propositions (par exemple, s'il a été établi qu'un administrateur n'a pas obtenu l'autorisation du BSF avant d'effectuer une évaluation par téléphone).

Le BSF vous fera parvenir dans les deux jours ouvrables un courriel vous indiquant si le dossier est accepté ou refusé. Si le dossier est accepté, le certificat de dépôt sera joint au message. S'il est refusé, vous pourrez en connaître les raisons en communiquant avec votre bureau de division.

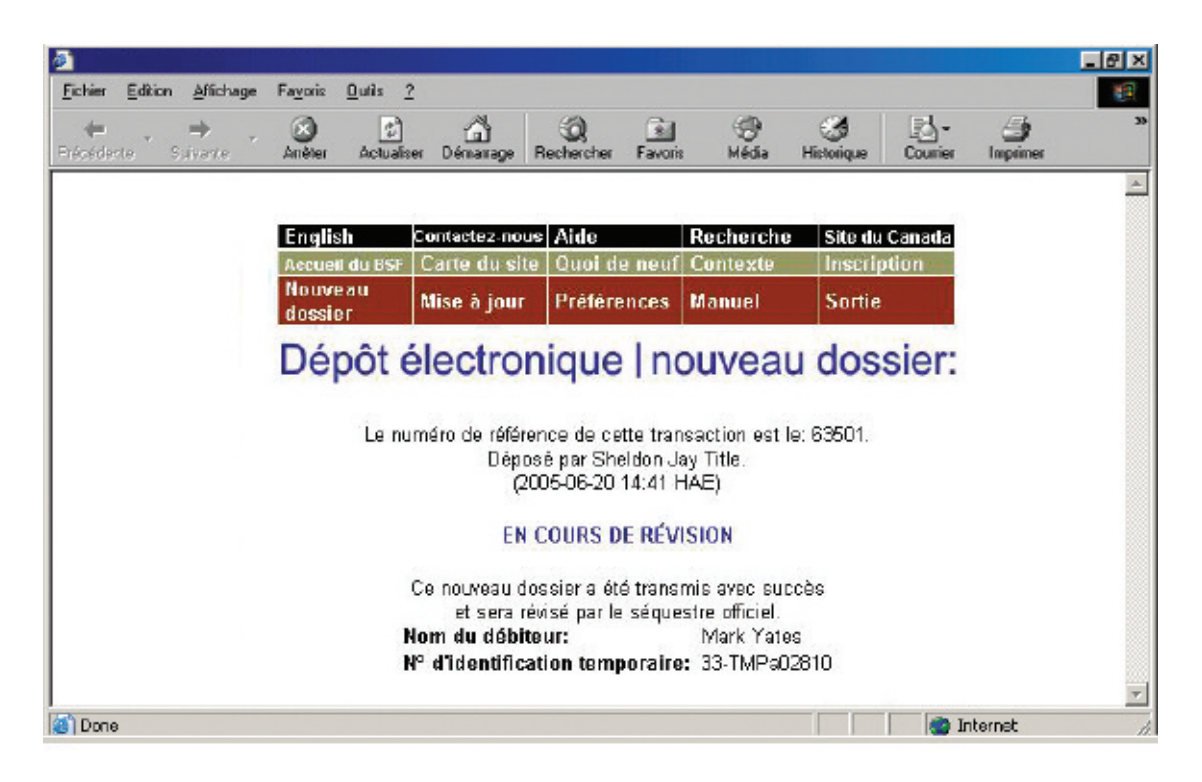

### *CONSEIL*

Tenez bien à jour vos adresses de courriel afin que le système puisse transmettre les certificats de dépôt et tout autre document important. Pour savoir comment mettre à jour les adresses de courriel, voir à l[a page 1.8.](#page-12-0) 

## <span id="page-50-0"></span>*RAPPEL*

N'oubliez pas de sortir du système à la fin de la séance. Pour ce faire, vous pouvez simplement fermer votre navigateur, ou cliquer sur « Sortie » à partir de la barre de menus et suivre les instructions.

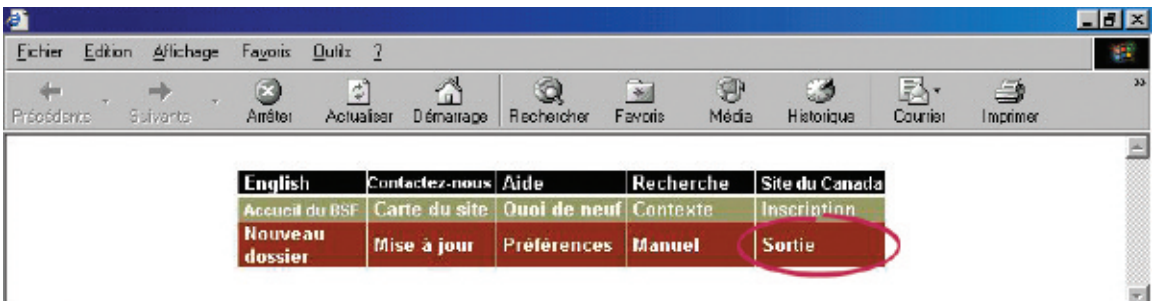

## *DÉPANNAGE*

#### **Si le dossier pose problème…**

… le système de dépôt électronique vous l'indiquera. Le problème peut provenir du fichier que vous avez transmis ou de l'information que vous avez fournie dans les écrans précédents. Quelle que soit la raison, il vous faudra reprendre au début. Pour retourner au premier écran, vous pouvez cliquer sur le lien hypertexte « Écran précédent » affiché par le système, ou cliquer sur « Nouveau dossier » à partir de la barre de menus.

S'il s'agit d'un problème de nature plus technique, le système vous suggérera de communiquer avec votre fournisseur de logiciel. Le message d'erreur indiquera clairement quels sont les problèmes et comment les résoudre.

Pour obtenir de l'aide supplémentaire, communiquez avec le service d'assistance en cliquant sur « Aide » à partir de la barre de menus ou composez le 1 877 227-3672. Le service est ouvert du lundi au vendredi entre 8 h 30 et 17 h (heure normale de l'Est).

Si vous cliquez sur « Aide », vous aurez également accès à la page de conseils sur l'utilisation du système de dépôt électronique, qui se trouve sur le site Web du BSF.

Vous pouvez également avoir accès à la version en ligne du présent guide en cliquant sur « Manuel » à partir de la barre de menus.

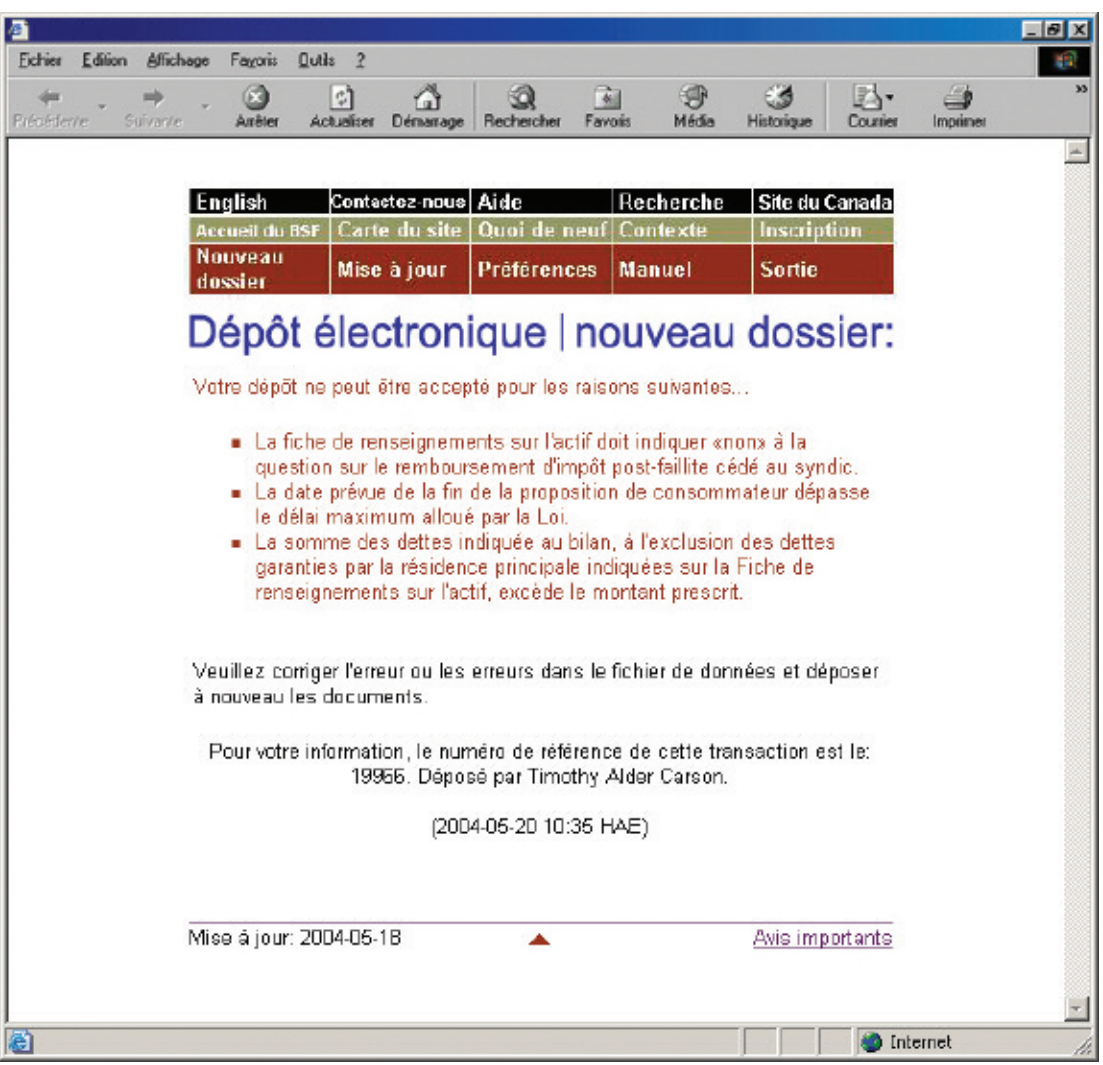

Dans la section qui suit, nous vous expliquons comment mettre à jour les dossiers qui sont déjà dans le système de dépôt électronique du BSF.

## **Mise à jour d'un dossier Mise à jour d'un dossier**

<span id="page-52-0"></span>La présente section explique comment transmettre par voie électronique des nouveaux documents ou des documents modifiés visant un dossier déjà dans le système. Pour verser un formulaire prescrit ou un document électronique à un dossier jusqu'alors sur papier, il vous faudra d'abord passer du dépôt sur papier au dépôt électronique (*voir* à la [page 3.25\).](#page-62-0)

## Marche à suivre

- 1. Accédez au système de dépôt électronique et cliquez sur « Mise à jour » à partir de la barre de menus.
- 2. Tapez le numéro de dossier.
- 3. Vérifiez l'exactitude du nom et du numéro de dossier.
- 4. Indiquez si vous voulez transmettre un formulaire prescrit ou un document électronique.
- 5. Téléchargez le formulaire ou le document.
- 6. Déposez tout autre document demandé par le système.
- 7. Notez le numéro de référence.

Pour communiquer avec le service d'assistance, cliquez sur « Aide » à partir de la barre de menus ou composez le 1 877 227-3672. Le service est ouvert du lundi au vendredi entre 8 h 30 et 17 h (heure normale de l'Est).

*1.* **Accédez au système de dépôt électronique (***voir* **« Accès au système de dépôt électronique », à la [page 1.3\)](#page-8-0) et cliquez sur « Mise à jour » à partir de la barre de menus située dans la partie supérieure de l'écran.**

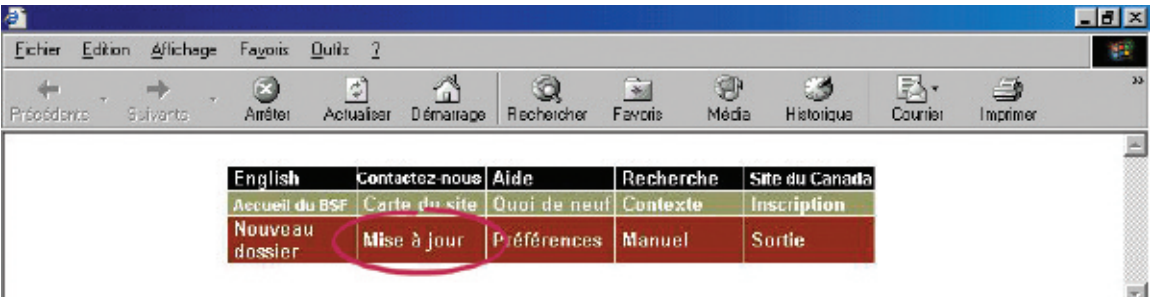

## *CONSEIL*

Pour modifier le type d'administration d'un dossier (par exemple, passer d'un dossier de faillite à un dossier de proposition), vous devez cliquer sur « Nouveau dossier » pour effectuer le premier dépôt relatif au nouveau type d'administration.

## *2.* **Tapez le numéro de dossier dans la zone prévue à cette fin.**

Cliquez sur « Continuer » pour passer à l'écran suivant.

## *RAPPEL*

Vous pouvez entrer le numéro d'identification temporaire jusqu'à ce que le BSF ait accepté ou refusé le dossier.

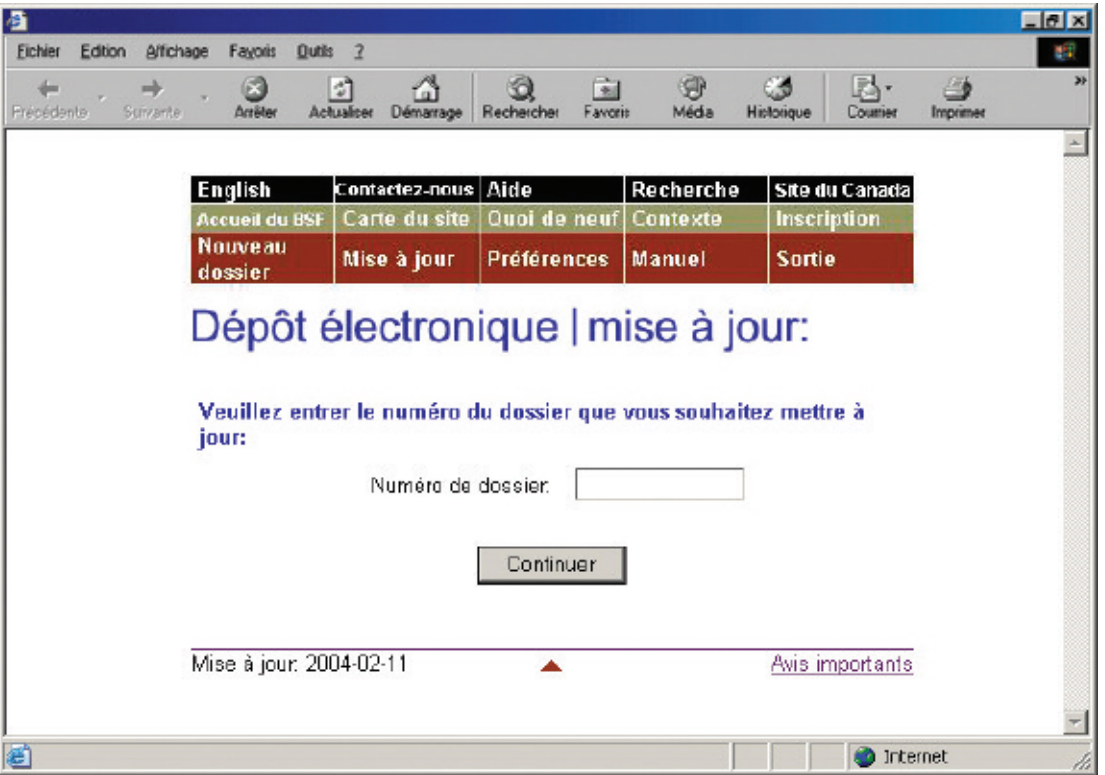

## *3.* **Vérifiez l'exactitude du nom et du numéro de dossier.**

Si le nom et le numéro de dossier sont **exacts**, cliquez sur « Continuer » pour passer à l'écran suivant.

Si le nom et le numéro de dossier sont **inexacts**, cliquez simplement sur « Précédent » pour retourner à l'écran précédent et taper le bon numéro de dossier. Cliquez sur « Continuer » pour passer à l'écran suivant.

## *RAPPEL*

N'utilisez pas le bouton de retour de votre navigateur Web – vous pourriez sans le savoir créer une transaction altérée.

## *DÉPÔTS CONJOINTS*

Si le dossier que vous transmettez fait partie d'un dépôt conjoint, le système affichera la liste de tous les autres dossiers faisant partie du dépôt.

## *CONSEIL*

Si le dossier comprend plusieurs types d'administration (par exemple, si le failli a déposé une proposition), il se peut que le système de dépôt électronique vous demande de préciser sous quel type d'administration vous désirez déposer le document.

## *4.* **Indiquez si vous voulez transmettre un formulaire prescrit ou un document électronique.**

Sélectionnez « **Formulaires prescrits** » si vous déposez des formulaires (au sens de la *Loi sur la faillite et l'insolvabilité*) créés par votre logiciel d'insolvabilité. Les formulaires doivent être déposés en format XML.

Sélectionnez « **Document électronique** » si vous déposez un document autre qu'un formulaire prescrit (par exemple, le procès-verbal de la première assemblée des créanciers, des états financiers ou des documents de procédure). Sont compris dans cette catégorie les documents créés à l'aide de logiciels tels que WordPerfect de Corel ou Excel de Microsoft et les documents numérisés.

Cliquez sur « Continuer » pour passer à l'écran suivant.

### *CONSEIL*

Si vous n'avez pas de scanneur, faites parvenir une copie du document par télécopieur ou par la poste au bureau de division du BSF qui administre le dossier électronique.

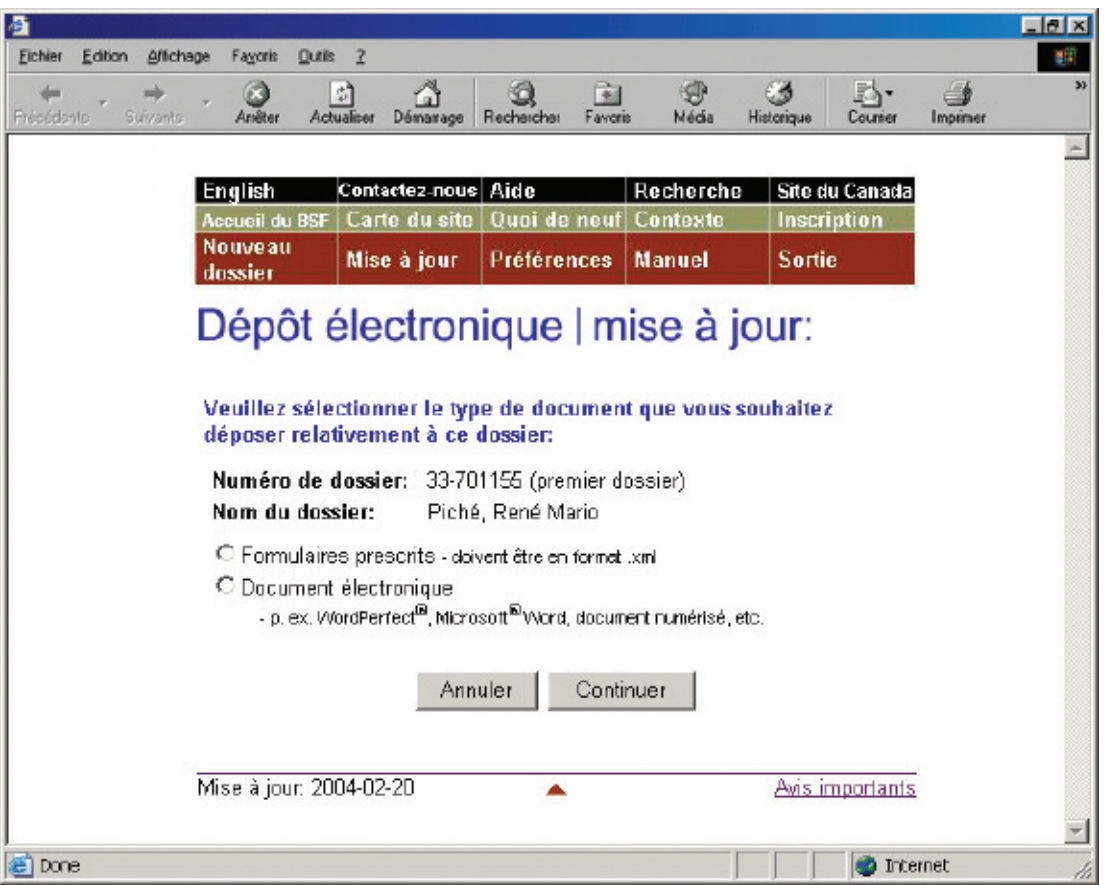

## *5.* **Téléchargez le formulaire prescrit ou le document électronique.**

Pour télécharger un **formulaire prescrit**, cliquez sur « Naviguer » afin de sélectionner le fichier XML. Ajoutez un avertissement (*voir* encadré à l[a page suivante\)](#page-57-0) au besoin et cliquez sur « Continuer ».

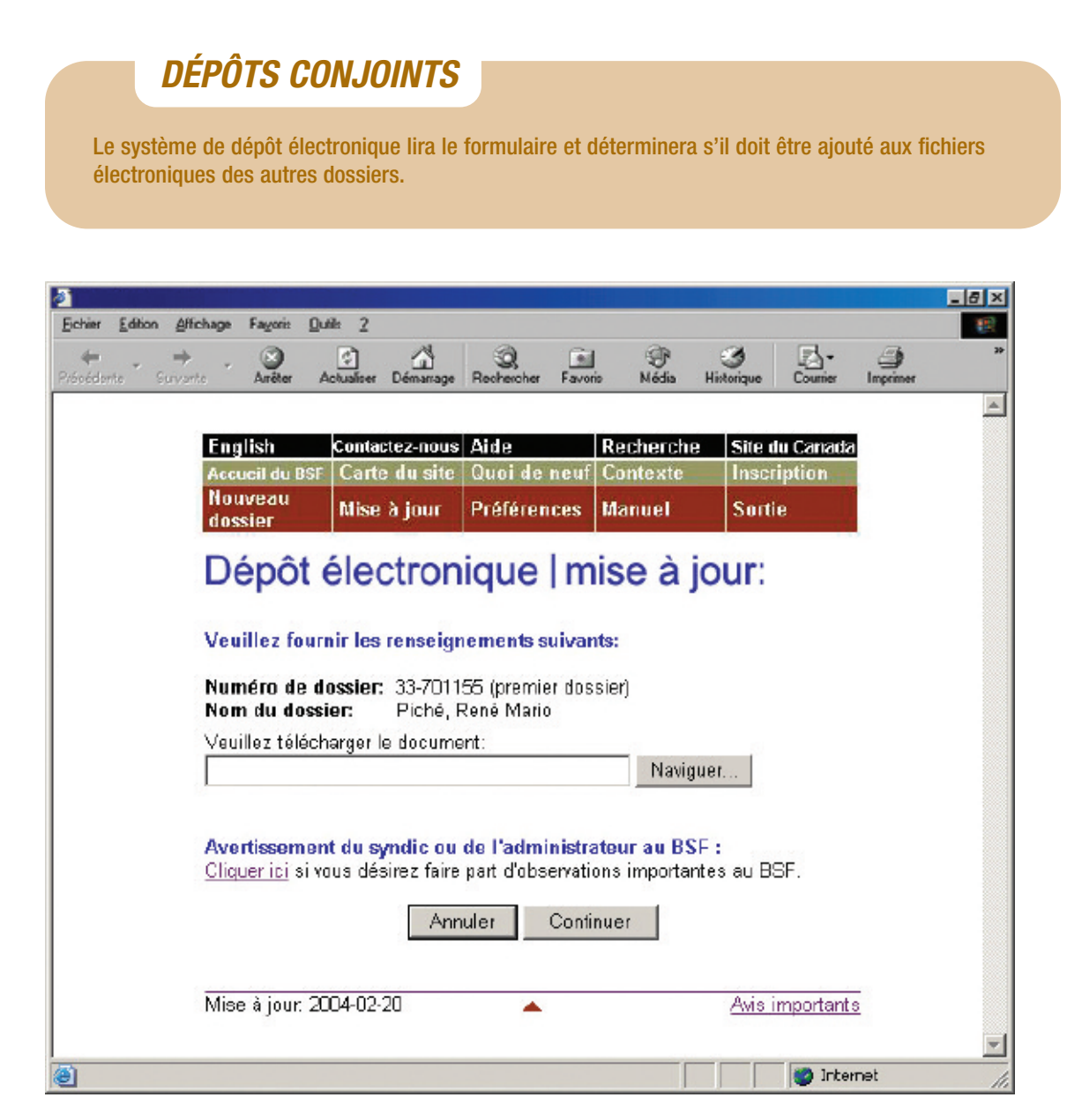

## *AVERTISSEMENT*

<span id="page-57-0"></span>L'avertissement au BSF est réservé aux cas exceptionnels. Il peut être souhaitable, par exemple, d'avertir le BSF d'antécédents de violence de la part d'un débiteur ou du fait que l'adresse d'un débiteur devrait être supprimée de la base de données sur la recherche de nom pour des raisons de sécurité.

Si votre logiciel d'insolvabilité le permet, vous pourrez télécharger un avertissement sous forme de document en format XML au lieu d'utiliser le lien hypertexte « Cliquer ici ».

#### **Formulaires prescrits et documents électroniques**

Il y a quelques points à ne pas oublier lorsque vous déposez certains formulaires prescrits et documents électroniques.

#### **Procès-verbal de la première assemblée des créanciers ou d'une assemblée ultérieure**

Lorsque vous déposez le procès-verbal d'une assemblée des créanciers, le système de dépôt électronique vous demandera d'indiquer le statut de la proposition à l'issue de l'assemblée des créanciers. Vous pourrez choisir l'une des options suivantes :

- la proposition a été acceptée et les modalités n'ont pas été modifiées;
- la proposition a été acceptée et les modalités ont été modifiées;
- la proposition a été rejetée.

Dans le cas où les modalités ont été modifiées, vous devrez déposer une nouvelle fiche de renseignements sur l'actif.

#### **État définitif des recettes et des débours de l'administrateur (formulaire 14)**

S'il y a des dividendes, vous devez transmettre un bordereau de dividende avec l'état des recettes et des débours. Vous pouvez le faire de deux façons : si votre logiciel le permet, vous pouvez déposer simultanément, dans un seul fichier XML, le bordereau de dividende et l'état des recettes et des débours; si ce n'est pas le cas, vous pouvez soumettre l'état des recettes et des débours, puis télécharger le bordereau de dividende dans un fichier distinct.

Dans les deux cas, vous devez indiquer si des inspecteurs ont été nommés et s'ils ont approuvé l'état des recettes et des débours.

#### **Nouvelle version d'une proposition de consommateur (formulaire 47)**

Lorsque vous déposez une proposition de consommateur ultérieure (sélectionnez « Proposition de consommateur – Formulaire 47 » à partir de la liste déroulante si vous téléchargez le formulaire en version électronique), le système vous demandera de préciser le type de changement apporté, soit :

- une correction (soit les modalités de la proposition n'ont pas changé soit elles ont changé, mais les créanciers n'ont pas pris connaissance de la proposition originale);
- une modification.

S'il s'agit d'une modification, il vous faudra également indiquer si les créanciers ont déjà accepté les modalités de la proposition modifiée.

#### **Rapport de l'administrateur concernant la proposition de consommateur et la conduite du débiteur consommateur (formulaire 51)**

Lorsque vous déposez le formulaire 51, vous devrez peut-être également déposer les documents suivants :

- le procès-verbal de l'assemblée des créanciers;
- la proposition de consommateur (formulaire 47);
- le rapport de l'administrateur concernant la proposition de consommateur (formulaire 48).

Si vous ne pouvez déposer les formulaires requis en format XML en même temps que le formulaire 51, le système de dépôt électronique vous demandera de les déposer en version électronique ou de les envoyer par la poste ou par télécopieur. Si vous ne déposez pas immédiatement les formulaires, le système vous rappellera qu'il faut les déposer rapidement.

Pour télécharger un **document électronique**, sélectionnez un titre de document dans la première liste déroulante. Si le titre ne figure pas sur la liste, sélectionnez « Autre », tapez le titre du document (de la façon la plus descriptive possible) dans la zone prévue à cette fin et sélectionnez une catégorie de document (c'est-à-dire, dépôt initial, administration de l'actif ou processus de fermeture) dans la seconde liste déroulante. Cliquez ensuite sur « Naviguer » pour sélectionner le fichier que vous voulez déposer. Ajoutez un avertissement au besoin (*voir* encadré à la [page précédente\)](#page-57-0) et cliquez sur « Continuer ».

Le système affichera un écran comprenant le nom et le numéro de dossier ainsi que le titre des formulaires ou des documents que vous voulez déposer. Le système affichera également une note indiquant qu'en déposant le dossier, vous confirmez que vous avez recueilli toutes les signatures requises. Si toutes les informations sont exactes, cliquez sur « Déposer le document » pour effectuer le dépôt.

## *DÉPÔTS CONJOINTS*

Dans le cas des dépôts conjoints, le système ajoute automatiquement le document au dossier électronique des autres débiteurs, comme l'indique la case cochée à gauche du numéro de dossier. Si vous ne voulez pas verser le document aux autres dossiers, vous devez cliquer sur la ou les cases afin de supprimer le ou les crochets.

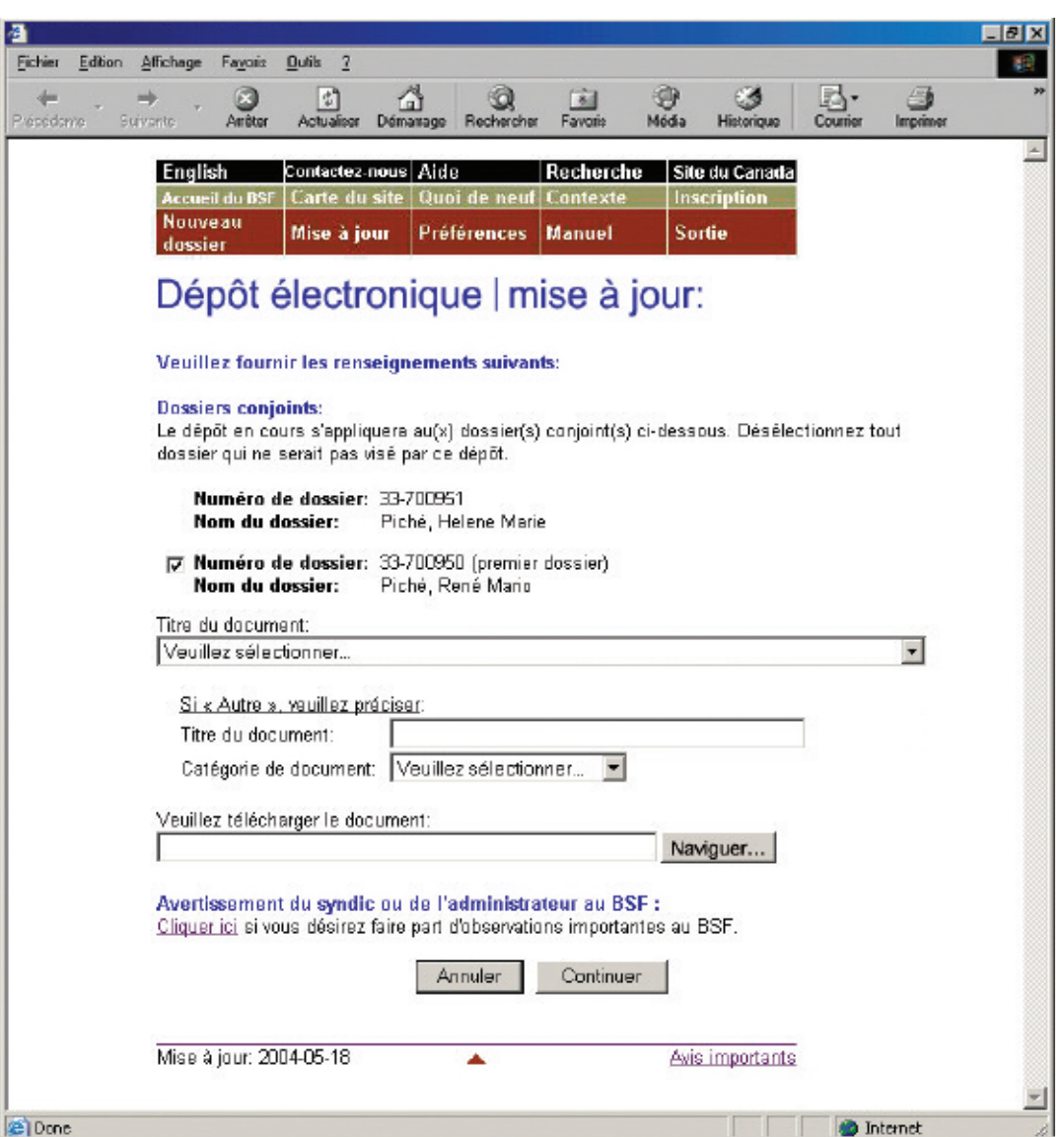

## <span id="page-59-0"></span>*6.* **Déposez tout autre document demandé par le système.**

Il se peut que le système de dépôt électronique vous demande de télécharger des documents supplémentaires. Il vous indiquera quels documents **doivent** être téléchargés immédiatement sous forme électronique et lesquels **peuvent** être téléchargés sous forme électronique ou transmis ultérieurement au bureau de division par la poste ou par télécopieur.

## *7.* **Notez le numéro de référence.**

Le système affichera un nouvel écran renfermant un numéro de référence pour vos dossiers ainsi que les noms et numéros de dossiers qui ont été mis à jour. Sera également affichée à l'écran la liste des formulaires ou documents qui n'ont pas été déposés au cours de cette transaction et qui doivent être déposés ultérieurement.

Il affichera également un lien hypertexte sur lequel vous pourrez cliquer si vous voulez verser d'autres formulaires ou documents au dossier.

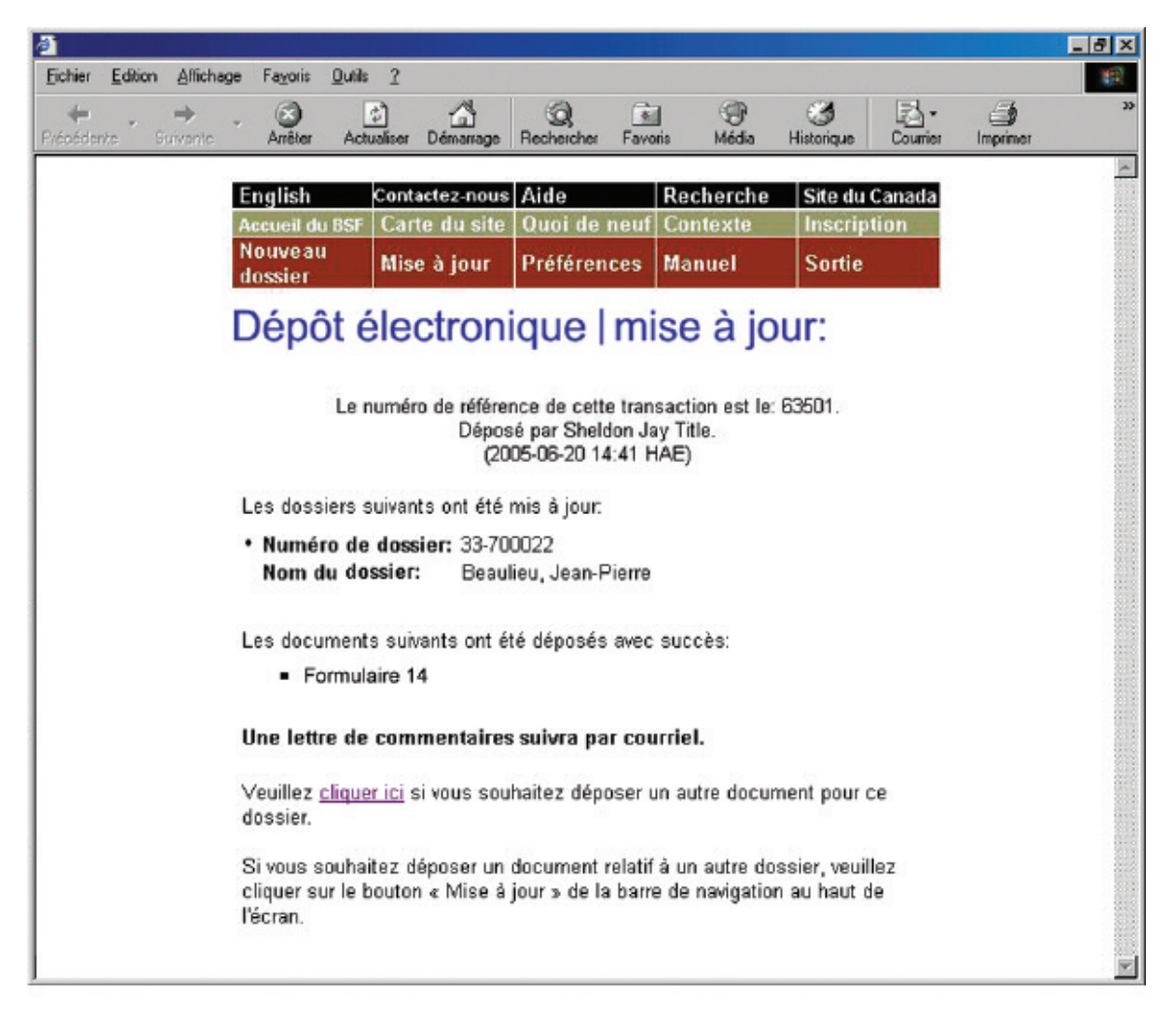

#### **Lettre de commentaires**

Si vous avez déposé un état des recettes et des débours, le système vous indiquera s'il émettra une lettre de commentaires automatique (*voir* l'écran à la [page précédente\).](#page-59-0) Si tel est le cas, la lettre suivra par courriel. Dans le cas contraire, le BSF examinera l'état des recettes et des débours et vous fera part des résultats de cette révision (*voir* l'écran ci-après).

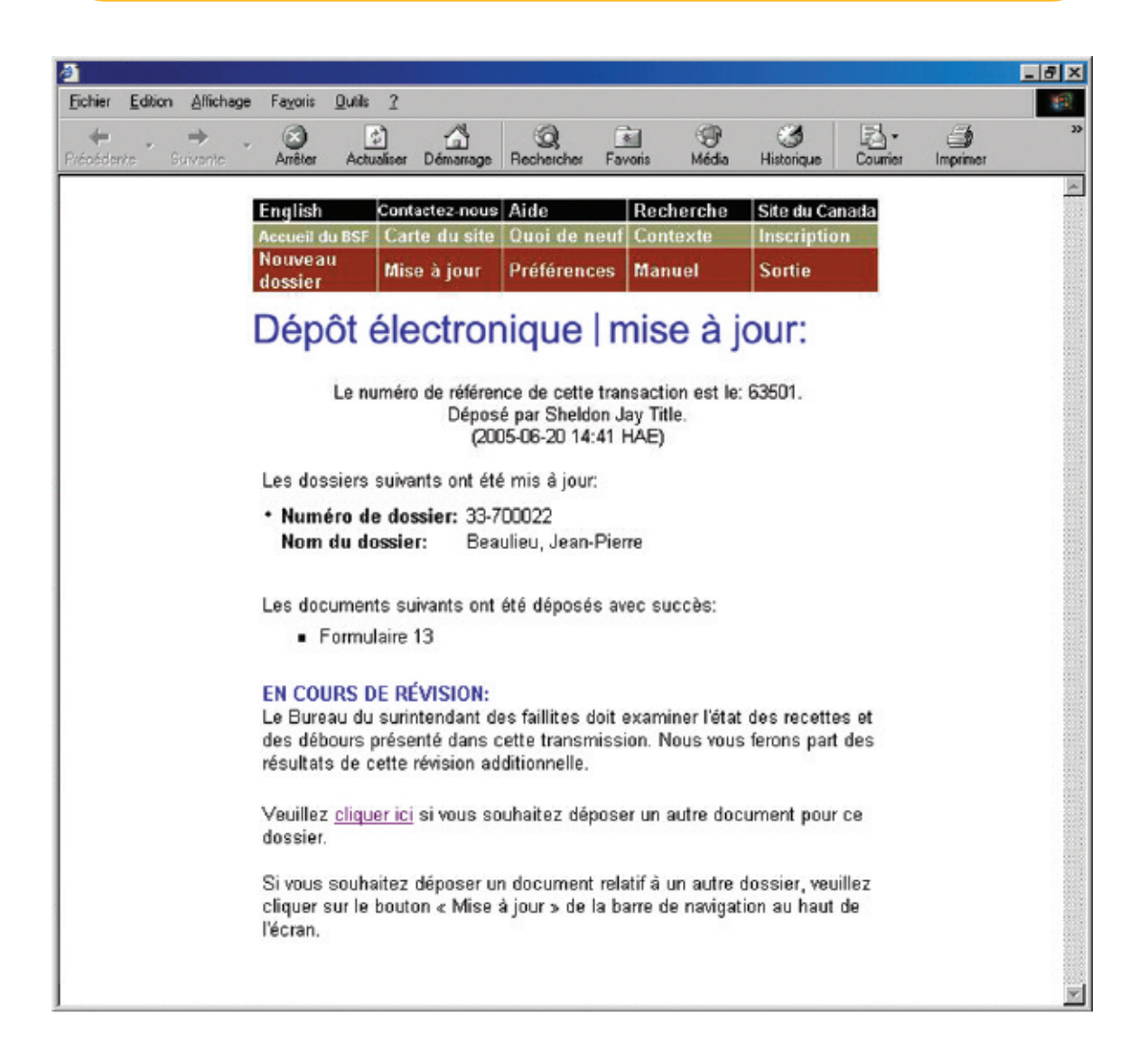

## *RAPPEL*

N'oubliez pas de sortir du système à la fin de la séance. Pour ce faire, vous pouvez simplement fermer votre navigateur, ou cliquer sur « Sortie » à partir de la barre de menus et suivre les instructions.

## *DÉPANNAGE*

#### **Si le formulaire ou le document n'est pas accepté…**

… le système de dépôt électronique vous en indiquera les raisons. Le fichier que vous avez transmis peut comporter des erreurs ou l'information que vous avez fournie dans les écrans précédents peut poser problème. Quelle que soit la raison, il vous faudra recommencer la mise à jour au début. S'il s'agit d'un problème de nature plus technique, le système vous suggérera de communiquer avec votre fournisseur de logiciel. Le message d'erreur indiquera clairement quels sont les problèmes et comment les résoudre.

#### **Si vous déposez un formulaire ou un document dans le mauvais dossier…**

… téléphonez sans tarder au bureau de division du BSF qui administre le dossier électronique pour l'en informer. Comme il est impossible de transférer les formulaires ou les documents d'un dossier à un autre, il vous faudra redéposer le formulaire ou le document dans le bon dossier. Le BSF supprimera de la base de données le formulaire ou le document qui s'y trouve par erreur.

Pour obtenir de l'aide supplémentaire, communiquez avec le service d'assistance en cliquant sur « Aide » à partir de la barre de menus ou composez le 1 877 227-3672. Le service est ouvert du lundi au vendredi entre 8 h 30 et 17 h (heure normale de l'Est).

Si vous cliquez sur « Aide », vous aurez également accès à la page de conseils sur l'utilisation du système de dépôt électronique, qui se trouve sur le site Web du BSF.

Vous pouvez également avoir accès à la version en ligne du présent guide en cliquant sur « Manuel » à partir de la barre de menus.

# <span id="page-62-0"></span>**Transition du dépôt Transition du dépôt sur papier au sur papier au dépôt électronique dépôt électronique**

La présente section décrit comment passer du dépôt sur papier au dépôt électronique. Il s'agit d'une procédure que vous ne devez suivre qu'une seule fois pour que le dossier soit inscrit dans le système de dépôt électronique. Pour mettre à jour un dossier qui est déjà dans le système de dépôt électronique, voir « Mise à jour d'un dossier », à la [page 3.15.](#page-52-0)

*1.* **Accédez au système de dépôt électronique (***voir* **« Accès au système de dépôt électronique », à l[a page 1.3\) e](#page-8-0)t cliquez sur « Mise à jour » à partir de la barre de menus.**

*CONSEIL*

Une fois que vous avez effectué la transition du dépôt sur papier au dépôt électronique, tous les documents doivent être versés au moyen du système de dépôt électronique.

**certificat de dépôt) dans la zone prévue à cette fin.**

*2.* **Tapez le numéro de dossier (tel qu'il figure sur le**

Cliquez sur « Continuer » pour passer à l'écran suivant.

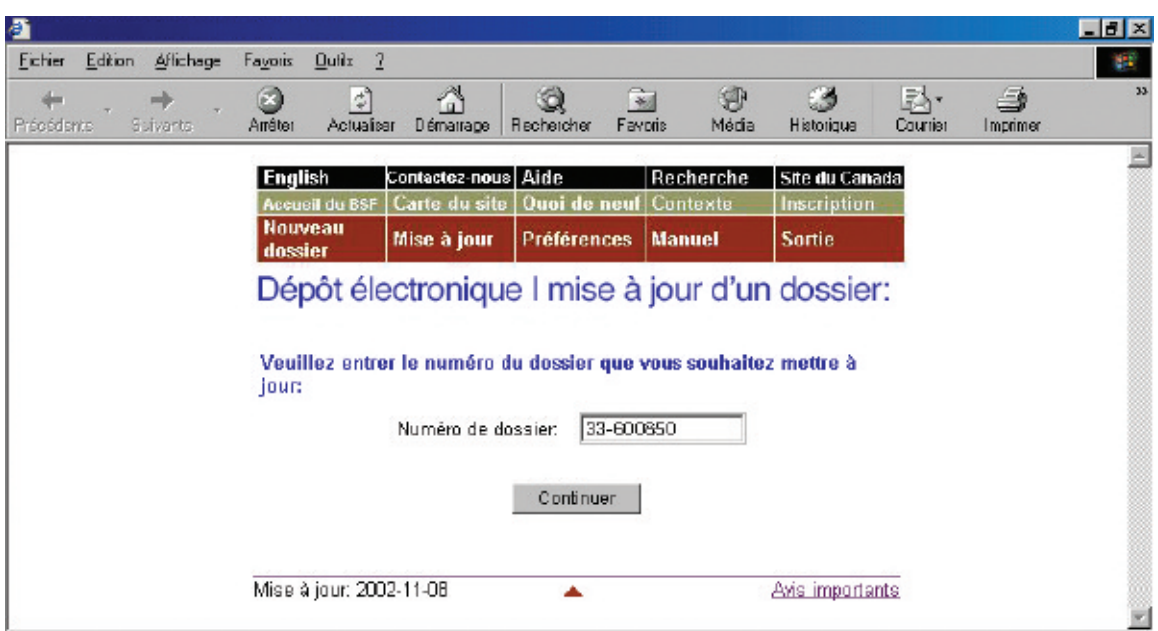

## *3.* **Vérifiez l'exactitude du nom et du numéro de dossier.**

Le système constatera que le numéro de dossier n'existe pas et supposera que vous voulez passer du dépôt sur papier au dépôt électronique.

Si le nom et le numéro de dossier sont **exacts**, cliquez sur « Continuer » pour passer à l'écran suivant.

Si le nom et le numéro de dossier sont **inexacts**, cliquez simplement sur « Précédent » pour retourner à l'écran précédent et entrer le bon numéro de dossier.

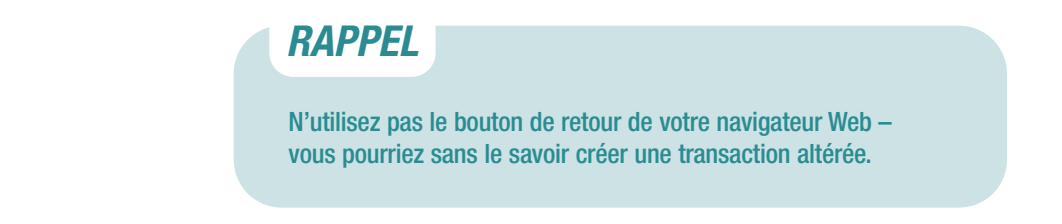

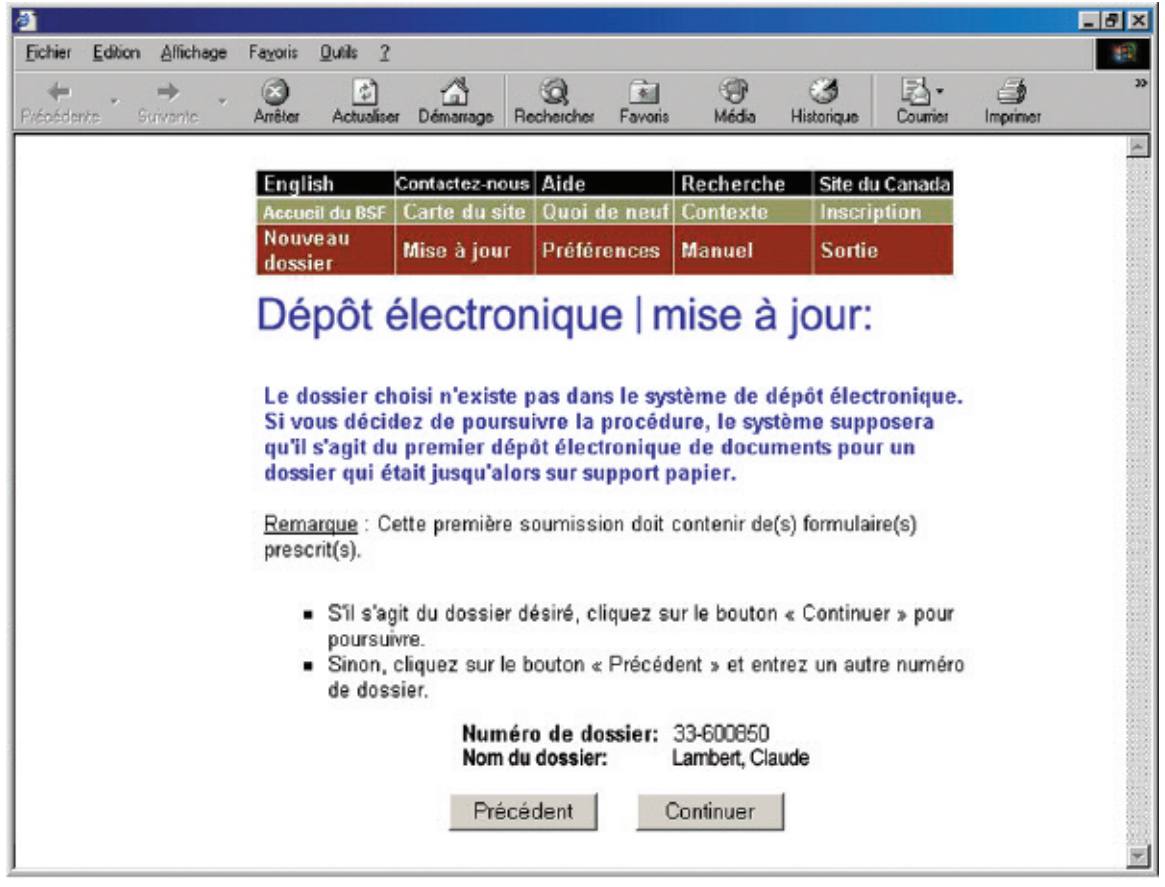

## *4.* **Téléchargez un formulaire prescrit.**

Lorsque vous passez au dépôt électronique, le premier document que vous déposez doit être un formulaire prescrit. Les formulaires prescrits renferment les renseignements nécessaires pour créer le dossier dans le système de dépôt électronique.

Cliquez sur « Naviguer » afin de sélectionner le fichier XML. Ajoutez un avertissement (*voir* encadré) au besoin et cliquez sur « Déposer le document ».

### *CONSEIL*

Ne déposez pas par voie électronique un document que vous avez déjà déposé sur papier.

### *AVERTISSEMENT*

L'avertissement au BSF est réservé aux cas exceptionnels. Il peut être souhaitable, par exemple, d'avertir le BSF d'antécédents de violence de la part d'un débiteur ou du fait que l'adresse d'un débiteur devrait être supprimée de la base de données sur la recherche de nom pour des raisons de sécurité.

Si votre logiciel d'insolvabilité le permet, vous pourrez télécharger un avertissement sous forme de document en format XML au lieu d'utiliser le lien hypertexte « Cliquer ici ».

#### **Formulaires prescrits**

Il y a quelques points à ne pas oublier lorsque vous déposez certains formulaires prescrits.

#### **État définitif des recettes et des débours de l'administrateur (formulaire 14)**

S'il y a des dividendes, vous devez transmettre un bordereau de dividende avec l'état des recettes et des débours. Vous pouvez le faire de deux façons : si votre logiciel le permet, vous pouvez déposer simultanément, dans un seul fichier XML, le bordereau de dividende et l'état des recettes et des débours; si ce n'est pas le cas, vous pouvez soumettre l'état des recettes et des débours, puis télécharger le bordereau de dividende dans un fichier distinct.

Dans les deux cas, vous devez indiquer si des inspecteurs ont été nommés et s'ils ont approuvé l'état des recettes et des débours.

#### **Nouvelle version d'une proposition de consommateur (formulaire 47)**

Lorsque vous déposez une proposition de consommateur ultérieure, le système vous demandera de préciser le type de changement apporté, soit :

- une correction (soit les modalités de la proposition n'ont pas changé, soit elles ont changé, mais les créanciers n'ont pas pris connaissance de la proposition originale);
- une modification.

S'il s'agit d'une modification, il vous faudra également indiquer si les créanciers ont déjà accepté les modalités de la proposition modifiée.

#### **Rapport de l'administrateur concernant la proposition de consommateur et la conduite du débiteur consommateur (formulaire 51)**

Lorsque vous déposez le formulaire 51, vous devrez peut-être également déposer les documents suivants :

- le procès-verbal de l'assemblée des créanciers;
- la proposition de consommateur (formulaire 47);
- le rapport de l'administrateur concernant la proposition de consommateur (formulaire 48).

Si vous ne pouvez déposer les formulaires requis en format XML en même temps que le formulaire 51, le système de dépôt électronique vous demandera de les déposer en version électronique ou de les envoyer par la poste ou par télécopieur. Si vous ne déposez pas immédiatement les formulaires, le système vous rappellera qu'il faut les déposer rapidement.

### *5.* **Notez le numéro de référence.**

Le système affichera un écran renfermant un numéro de référence pour vos dossiers ainsi que les noms et numéros de dossiers qui ont été mis à jour. Il affichera également un lien hypertexte sur lequel vous pourrez cliquer si vous voulez verser d'autres formulaires ou documents électroniques au dossier.

## *DÉPANNAGE*

#### **Si le formulaire n'est pas accepté…**

… le système de dépôt électronique vous en indiquera les raisons. Le fichier que vous avez transmis peut comporter des erreurs ou l'information que vous avez fournie dans les écrans précédents peut poser problème. Quelle que soit la raison, il vous faudra recommencer la mise à jour au début. S'il s'agit d'un problème de nature plus technique, le système vous suggérera de communiquer avec votre fournisseur de logiciel. Le message d'erreur indiquera clairement quels sont les problèmes et comment les résoudre.

#### **Si vous déposez un formulaire dans le mauvais dossier…**

… téléphonez sans tarder au bureau de division du BSF qui administre le dossier électronique pour l'en informer. Comme il est impossible de transférer les formulaires d'un dossier à un autre, il vous faudra redéposer le formulaire dans le bon dossier. Le BSF supprimera de la base de données le formulaire qui s'y trouve par erreur.

Pour obtenir de l'aide supplémentaire, communiquez avec le service d'assistance en cliquant sur « Aide » à partir de la barre de menus ou composez le 1 877 227-3672. Le service est ouvert du lundi au vendredi entre 8 h 30 et 17 h (heure normale de l'Est).

Si vous cliquez sur « Aide », vous aurez également accès à la page de conseils sur l'utilisation du système de dépôt électronique, qui se trouve sur le site Web du BSF.

Vous pouvez également avoir accès à la version en ligne du présent guide en cliquant sur « Manuel » à partir de la barre de menus.

## *RAPPEL*

N'oubliez pas de sortir du système à la fin de la séance. Pour ce faire, vous pouvez simplement fermer votre navigateur, ou cliquer sur « Sortie » à partir de la barre de menus et suivre les instructions.

## **Dépôt d'un nouveau dossier Dépôt d'un nouveau dossier**

La présente section décrit comment déposer un nouveau dossier d'**administration ordinaire** pour un particulier ou une personne morale.

## Marche à suivre

- 1. Accédez au système de dépôt électronique et cliquez sur « Nouveau dossier » à partir de la barre de menus.
- 2. Cliquez sur « Recherche de nom » (si vous n'avez pas encore effectué de recherche de nom).
- 3. Au besoin, sélectionnez le syndic responsable du dossier.
- 4. Cliquez sur « Naviguer » pour sélectionner le fichier que vous voulez transmettre par voie électronique.
- 5. Déposez tout autre document demandé par le système.
- 6. Répondez aux questions concernant le dépôt.
- 7. Vérifiez quel bureau de division du BSF recevra les documents. Vérifiez également dans quel district judiciaire le syndic devrait ouvrir un dossier.
- 8. Cliquez sur « Déposer ce nouveau dossier ».
- 9. Notez le numéro de référence de la transaction et le numéro d'identification temporaire.

Pour communiquer avec le service d'assistance, cliquez sur « Aide » à partir de la barre de menus ou composez le 1 877 227-3672. Le service est ouvert du lundi au vendredi entre 8 h 30 et 17 h (heure normale de l'Est).

*1.* **Accédez au système de dépôt électronique (***voir* **« Accès au système de dépôt électronique », à l[a page 1.3\) e](#page-8-0)t cliquez sur « Nouveau dossier » à partir de la barre de menus située dans la partie supérieure de l'écran.**

Le système affichera un nouvel écran, en haut duquel vous trouverez une note vous rappelant les nouveaux dossiers que le système n'est pas en mesure d'accepter.

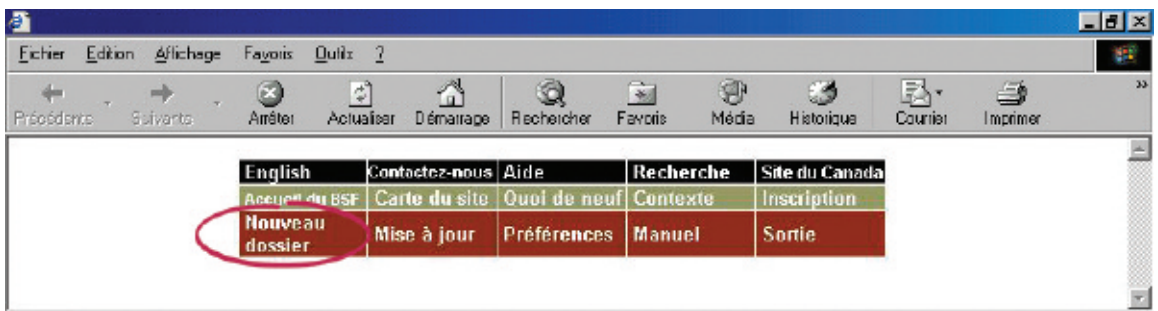

### *RAPPEL*

Le système de dépôt électronique **accepte** les dossiers d'administration ordinaire suivants :

- particuliers;
- débiteurs ayant déjà fait faillite ou déposé une proposition;
- débiteurs vivant à l'étranger;
- personnes morales.

Le système **n'accepte pas** les dossiers d'administration ordinaire pour les sociétés de personnes.

### *CONSEIL*

Pour modifier le type d'administration d'un dossier (par exemple, passer d'un dossier de faillite à un dossier de proposition), vous devez cliquer sur « Nouveau dossier » pour effectuer le premier dépôt relatif au nouveau type d'administration.

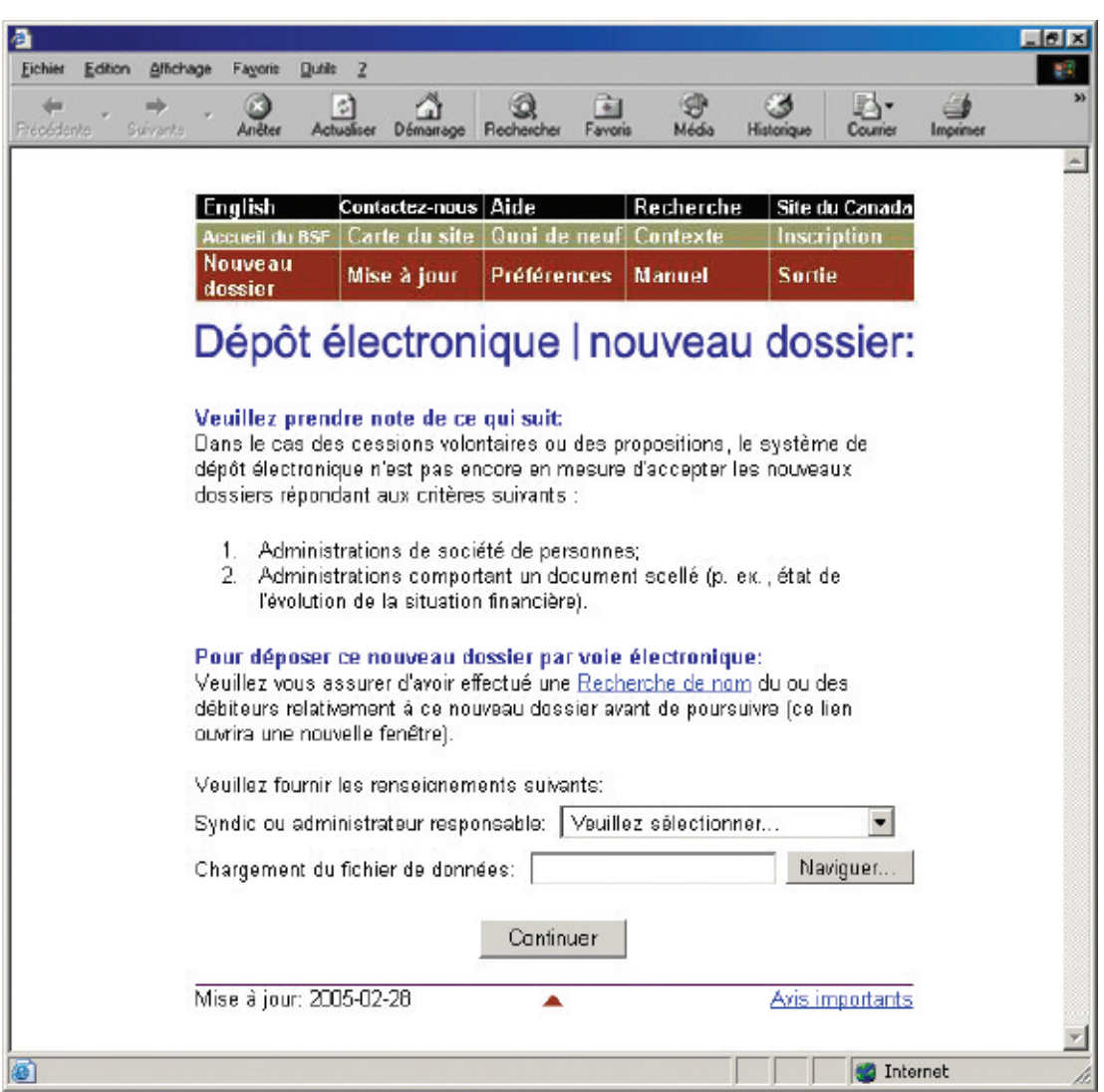

### *2.* **Cliquez sur « Recherche de nom » (si vous n'avez pas encore effectué de recherche de nom).**

Le système vous enverra alors au site Web du BSF, où vous pourrez effectuer des recherches dans une base de données sur les faillites, les propositions et les pétitions déposées au Canada depuis 1978. Vous pourrez y effectuer des recherches afin de savoir si le débiteur a déjà fait faillite, déposé une proposition ou fait l'objet d'une pétition. Si tel est le cas, faites-en mention dans le bilan et sur la fiche de renseignements sur l'actif.

Lorsque vous avez cliqué sur « Recherche de nom », le système a ouvert une nouvelle fenêtre. Fermez cette fenêtre pour retourner au système de dépôt électronique.

### *CONSEIL*

Vous pouvez aussi accéder à la fonction de recherche de nom à partir du site Web *Strategis*. Rendez-vous à l'adresse **[www.strategis.gc.ca](http://www.strategis.gc.ca)**, cliquez sur « Français » pour accéder au site en français, puis sur « Recherche sur les faillites » à droite de l'écran. Vous pouvez également vous rendre à **[www.bsf-osb.gc.ca](http://www.bsf-osb.gc.ca)**, cliquer sur « Français » pour accéder au site en français, puis sur « Recherche de noms – Insolvabilité » à droite de l'écran.

## *3.* **Au besoin, sélectionnez le syndic responsable du dossier à partir de la liste déroulante.**

Cette étape du processus vise uniquement les employés qui déposent des documents par voie électronique au nom de plusieurs syndics ou d'un syndic titulaire de plusieurs licences.

Cliquez simplement sur la flèche à droite de la liste déroulante afin de voir la liste des syndics au nom desquels vous pouvez déposer des documents, puis sélectionnez le syndic approprié.

## *DÉPANNAGE*

**Si le nom du syndic approprié ne figure pas sur la liste…**

… c'est probablement parce que le syndic n'a pas inscrit votre nom sur sa liste d'accès. Il devra le faire en suivant les instructions figurant à l[a page 1.7 \(](#page-11-0)*voir* « Création et gestion de la liste d'accès »).

### *4.* **Cliquez sur « Naviguer » pour sélectionner le fichier que vous voulez transmettre par voie électronique.**

Après avoir sélectionné le fichier, cliquez sur « Continuer » pour passer à l'écran suivant.

#### *5.* **Déposez tout autre document demandé par le système.**

Il se peut que le système de dépôt électronique vous demande de télécharger des documents supplémentaires. Il vous précisera que ces documents **doivent** être téléchargés immédiatement sous forme électronique.

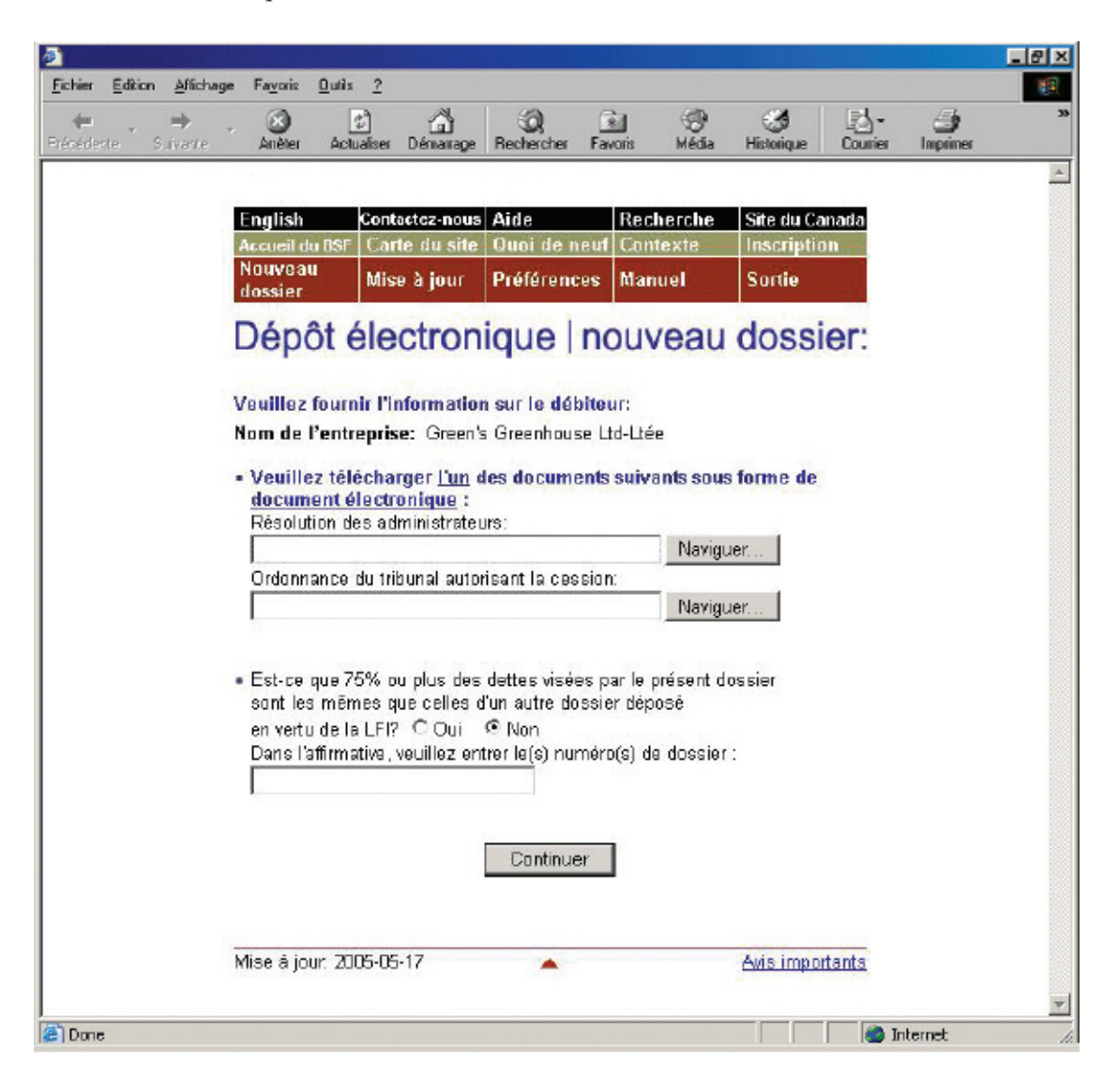
## *6.* **Répondez aux questions concernant le dépôt.**

Vous verrez le nom du débiteur et quelques questions auxquelles vous pourrez répondre en cliquant sur « Oui » ou sur « Non » et, au besoin, en saisissant de l'information dans la zone prévue à cette fin.

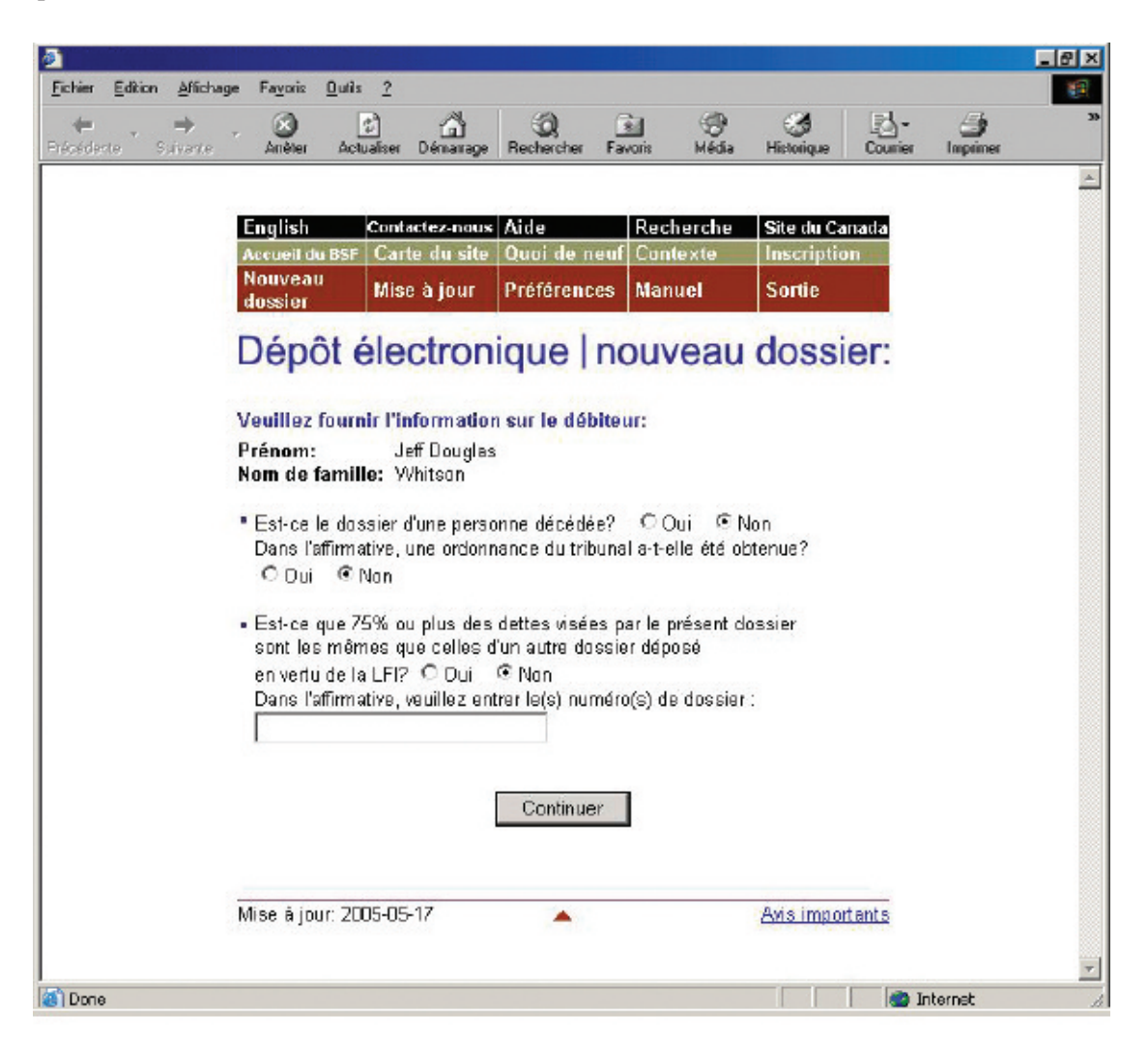

Cliquez sur « Continuer » pour passer à l'écran suivant.

#### *7.* **Vérifiez quel bureau de division du BSF recevra les documents. Vérifiez également dans quel district judiciaire le syndic devrait ouvrir un dossier.**

Le système sélectionnera automatiquement un bureau de division et un district judiciaire à partir du code postal du débiteur. Si les deux sont **exacts**, passez [à l'étape 8.](#page-75-0)

En cas d'**erreur** concernant le bureau de division ou le district judiciaire, sélectionnez le bureau ou le district adéquat à partir de la liste déroulante.

#### *CONSEIL*

Le bureau de division et le district judiciaire doivent être situés dans la localité du débiteur. En cas d'incertitude quant au bureau ou au district que vous devez sélectionner, communiquez avec le bureau du BSF le plus proche.

## *DÉPANNAGE*

**Si vous ne trouvez pas le bureau de division ou le district judiciaire dans la liste et que vous n'êtes pas un syndic…**

… vous avez peut-être fait une erreur dans le choix du syndic responsable ou du numéro de licence au premier écran. Vous devez recommencer au début en cliquant sur « Nouveau dossier » à partir de la barre de menus. **N'utilisez pas le bouton de retour de votre navigateur Web – vous pourriez sans le savoir créer une transaction altérée**.

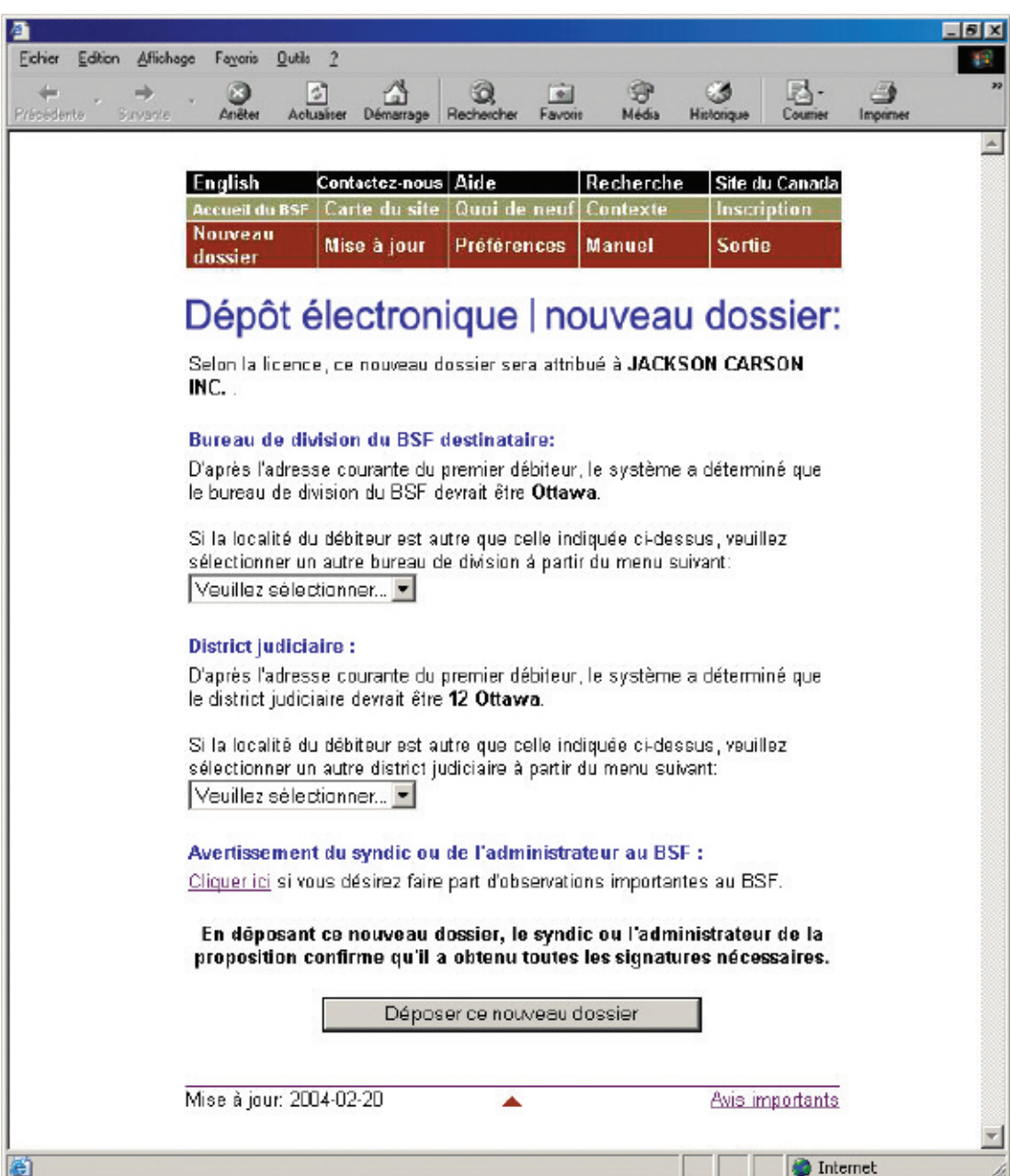

# <span id="page-75-0"></span>*8.* **Cliquez sur « Déposer ce nouveau dossier » pour transmettre le fichier au BSF.**

Au besoin, n'oubliez pas d'ajouter un avertissement (*voir* encadré) avant de transmettre le fichier.

## *AVERTISSEMENT*

L'avertissement au BSF est réservé aux cas exceptionnels. Il peut être souhaitable, par exemple, d'avertir le BSF d'antécédents de violence de la part d'un débiteur ou du fait que l'adresse d'un débiteur ne devrait pas figurer dans la base de données sur la recherche de nom pour des raisons de sécurité.

Si votre logiciel d'insolvabilité le permet, vous pourrez télécharger un avertissement sous forme de document en format XML au lieu d'utiliser le lien hypertexte « Cliquer ici ».

### *9.* **Notez le numéro de référence de la transaction et le numéro d'identification temporaire.**

À moins que le dossier ne comporte des erreurs (*voir* « Dépannage », à la [page suivante\),](#page-76-0) le système affichera l'écran suivant.

Votre dépôt fera l'objet d'une révision par le séquestre officiel afin de déterminer si le BSF peut l'accepter. Notez bien le numéro de référence de la transaction ainsi que le numéro d'identification temporaire. Vous pouvez utiliser le numéro d'identification temporaire pour mettre à jour le dossier en attendant de savoir si celui-ci a été accepté.

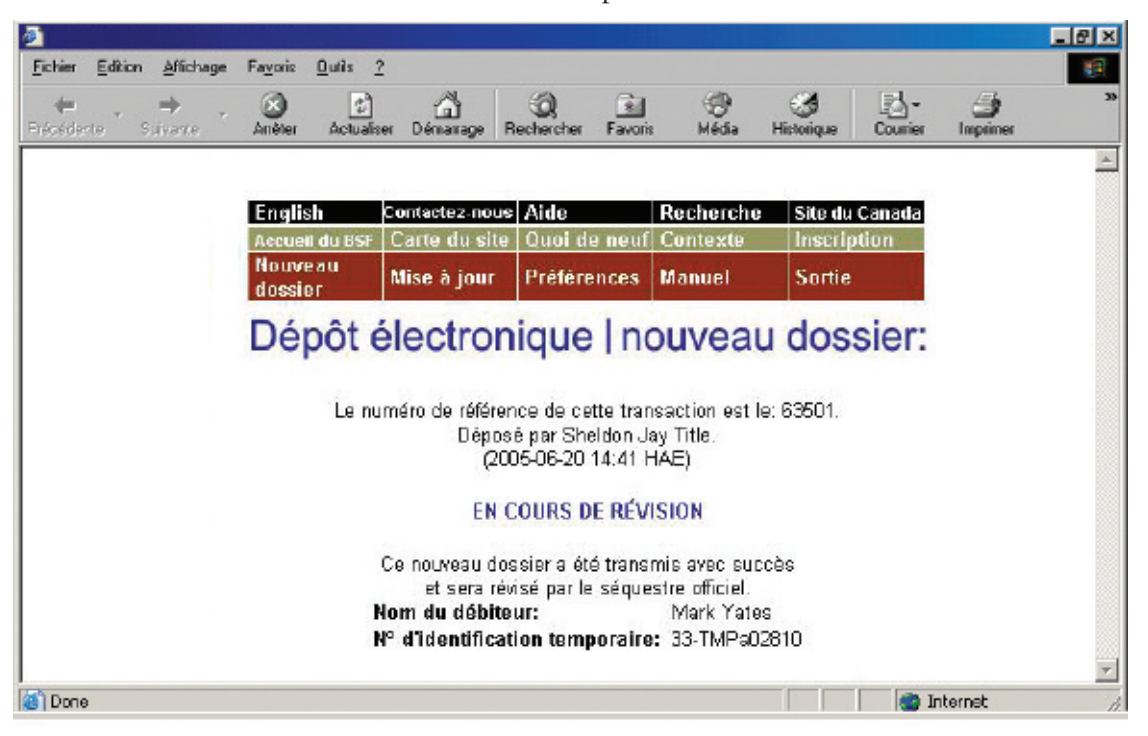

Le BSF vous fera parvenir dans les deux jours ouvrables un courriel vous indiquant si le dossier est accepté ou refusé. Si le dossier est accepté, le certificat de nomination sera joint au message. S'il est refusé, vous pourrez en connaître les raisons en communiquant avec votre bureau de division.

#### *CONSEIL*

Tenez bien à jour vos adresses de courriel afin que le système puisse transmettre les certificats de nomination et tout autre document important. Pour savoir comment mettre à jour les adresses de courriel, voir à la [page 1.8.](#page-12-0) 

#### <span id="page-76-0"></span>*RAPPEL*

N'oubliez pas de sortir du système à la fin de la séance. Pour ce faire, vous pouvez simplement fermer votre navigateur, ou cliquer sur « Sortie » à partir de la barre de menus et suivre les instructions.

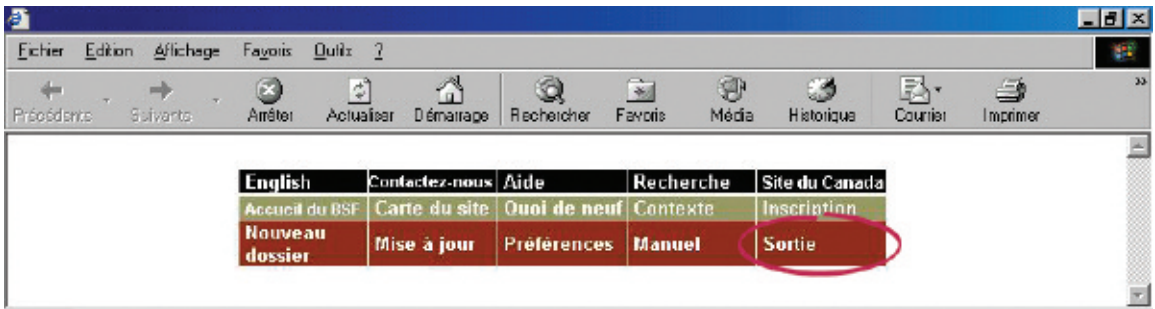

## *DÉPANNAGE*

#### **Si le dossier pose problème…**

… le système de dépôt électronique vous l'indiquera. Le problème peut provenir du fichier que vous avez transmis ou de l'information que vous avez fournie dans les écrans précédents. Quelle que soit la raison, il vous faudra reprendre au début. Pour retourner au premier écran, vous pouvez cliquer sur le lien hypertexte « Écran précédent » affiché par le système, ou cliquer sur « Nouveau dossier » à partir de la barre de menus.

S'il s'agit d'un problème de nature plus technique, le système vous suggérera de communiquer avec votre fournisseur de logiciel. Le message d'erreur indiquera clairement quels sont les problèmes et comment les résoudre.

Pour obtenir de l'aide supplémentaire, communiquez avec le service d'assistance en cliquant sur « Aide » à partir de la barre de menus ou composez le 1 877 227-3672. Le service est ouvert du lundi au vendredi entre 8 h 30 et 17 h (heure normale de l'Est).

Si vous cliquez sur « Aide », vous aurez également accès à la page de conseils sur l'utilisation du système de dépôt électronique, qui se trouve sur le site Web du BSF.

Vous pouvez également avoir accès à la version en ligne du présent guide en cliquant sur « Manuel » à partir de la barre de menus.

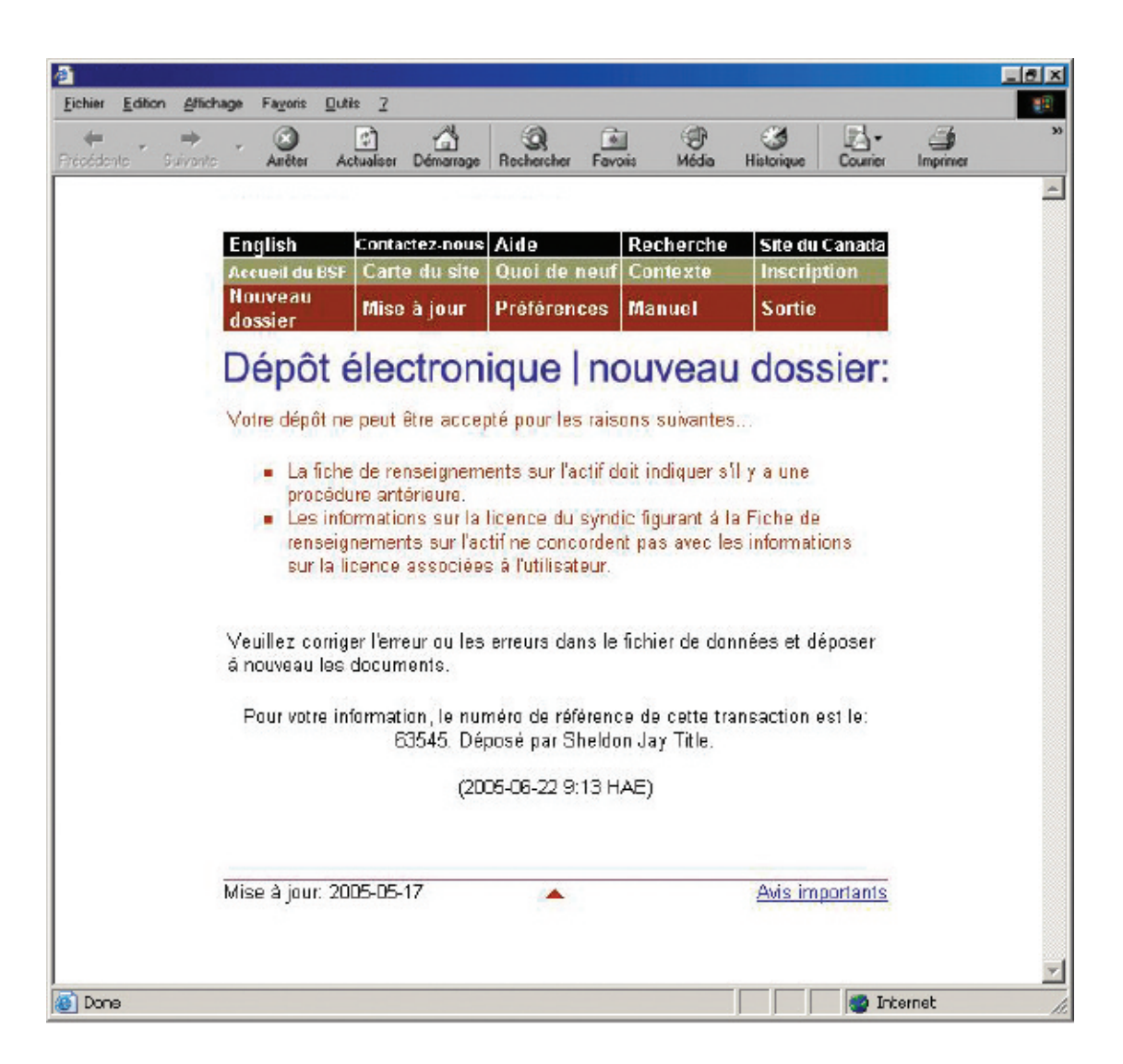

Dans la section qui suit, nous vous expliquons comment mettre à jour les dossiers qui sont déjà dans le système de dépôt électronique du BSF.

# **Mise à jour d'un dossier Mise à jour d'un dossier**

<span id="page-78-0"></span>La présente section explique comment transmettre par voie électronique des nouveaux documents ou des documents modifiés visant un dossier déjà dans le système. Pour verser un formulaire prescrit ou un document électronique à un dossier jusqu'alors sur papier, il vous faudra d'abord passer du dépôt sur papier au dépôt électronique (*voir* à l[a page 4.21\).](#page-86-0)

## Marche à suivre

- 1. Accédez au système de dépôt électronique et cliquez sur « Mise à jour » à partir de la barre de menus.
- 2. Tapez le numéro de dossier.
- 3. Vérifiez l'exactitude du nom et du numéro de dossier.
- 4. Indiquez si vous voulez transmettre un formulaire prescrit ou un document électronique.
- 5. Téléchargez le formulaire ou le document.
- 6. Notez le numéro de référence.

Pour communiquer avec le service d'assistance, cliquez sur « Aide » à partir de la barre de menus ou composez le 1 877 227-3672. Le service est ouvert du lundi au vendredi entre 8 h 30 et 17 h (heure normale de l'Est).

*1.* **Accédez au système de dépôt électronique (***voir* **« Accès au système de dépôt électronique », à l[a page 1.3\)](#page-8-0) et cliquez sur « Mise à jour » à partir de la barre de menus située dans la partie supérieure de l'écran.**

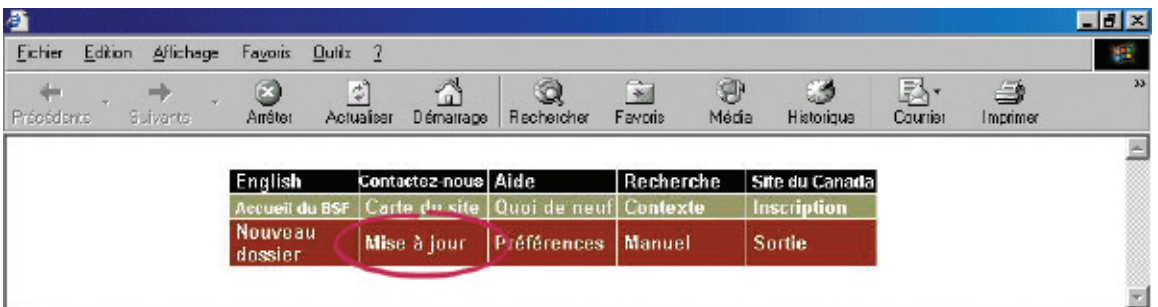

## *CONSEIL*

Pour modifier le type d'administration d'un dossier (par exemple, passer d'un dossier de faillite à un dossier de proposition), vous devez cliquer sur « Nouveau dossier » pour effectuer le premier dépôt relatif au nouveau type d'administration.

# *2.* **Tapez le numéro de dossier dans la zone prévue à cette fin.**

Cliquez sur « Continuer » pour passer à l'écran suivant.

## *RAPPEL*

Vous pouvez entrer le numéro d'identification temporaire jusqu'à ce que le BSF ait accepté ou refusé le dossier.

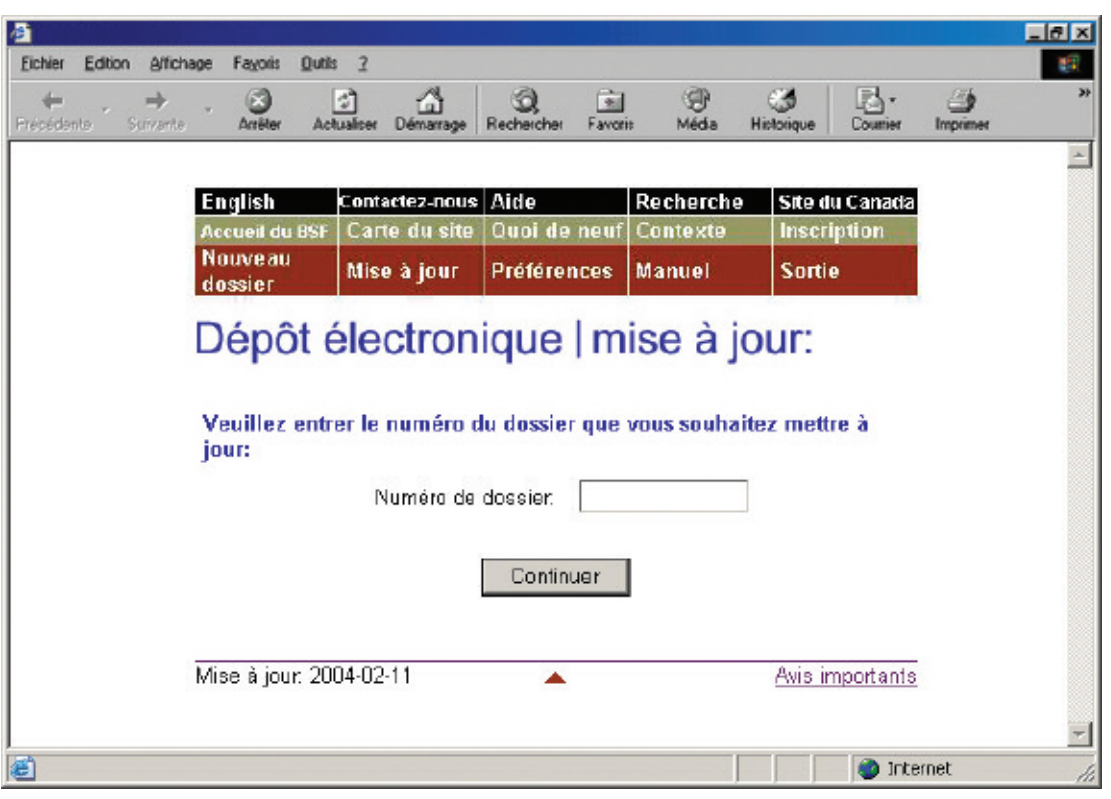

# *3.* **Vérifiez l'exactitude du nom et du numéro de dossier.**

Si le nom et le numéro de dossier sont **exacts**, cliquez sur « Continuer » pour passer à l'écran suivant.

Si le nom et le numéro de dossier sont **inexacts**, cliquez simplement sur « Précédent » pour retourner à l'écran précédent et taper le bon numéro de dossier. Cliquez sur « Continuer » pour passer à l'écran suivant.

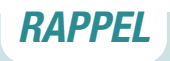

N'utilisez pas le bouton de retour de votre navigateur Web – vous pourriez sans le savoir créer une transaction altérée.

#### *CONSEIL*

Si le dossier comprend plusieurs types d'administration (par exemple, si le failli a déposé une proposition), il se peut que le système de dépôt électronique vous demande de préciser sous quel type d'administration vous désirez déposer le document.

## *4.* **Indiquez si vous voulez transmettre un formulaire prescrit ou un document électronique.**

Sélectionnez « **Formulaires prescrits** » si vous déposez des formulaires (au sens de la *Loi sur la faillite et l'insolvabilité*) créés par votre logiciel d'insolvabilité. Les formulaires doivent être déposés en format XML.

Sélectionnez « **Document électronique** » si vous déposez un document autre qu'un formulaire prescrit (par exemple, le procès-verbal de la première assemblée des créanciers, des états financiers ou des documents de procédure). Sont compris dans cette catégorie les documents créés à l'aide de logiciels tels que WordPerfect de Corel ou Excel de Microsoft et les documents numérisés.

Cliquez sur « Continuer » pour passer à l'écran suivant.

#### *CONSEIL*

Si vous n'avez pas de scanneur, faites parvenir une copie du document par télécopieur ou par la poste au bureau de division du BSF qui administre le dossier électronique.

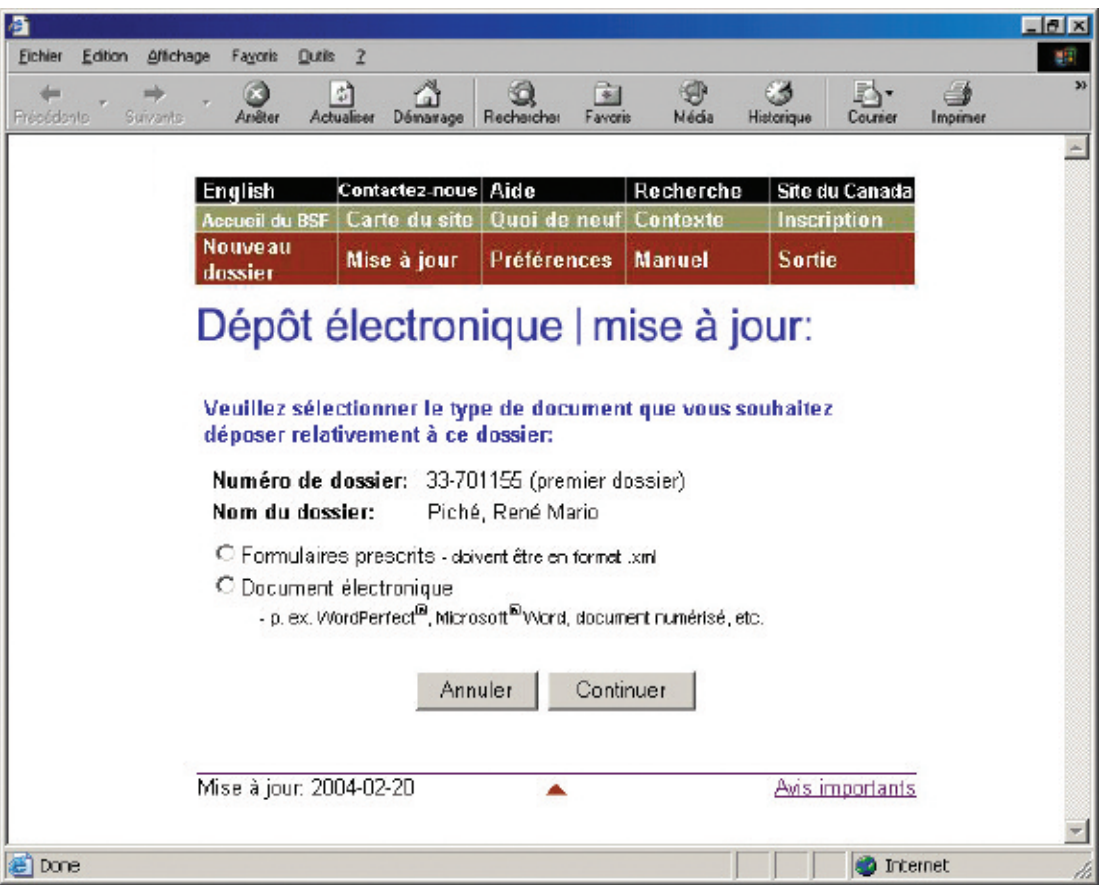

# *5.* **Téléchargez le formulaire prescrit ou le document électronique.**

Pour télécharger un **formulaire prescrit**, cliquez sur « Naviguer » afin de sélectionner le fichier XML. Ajoutez un avertissement (*voir* encadré à la [page suivante\)](#page-83-0) au besoin et cliquez sur « Continuer ».

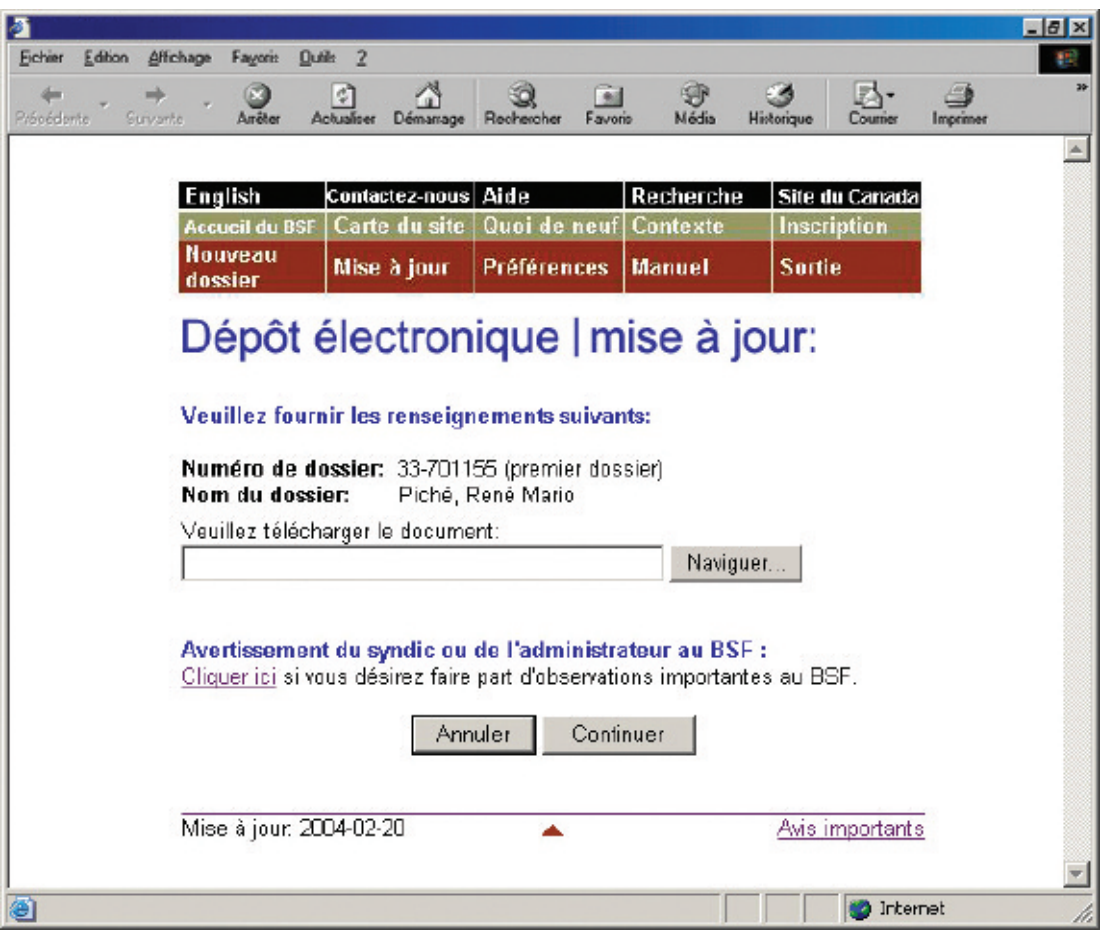

#### <span id="page-83-0"></span>**Formulaire prescrit**

Il y a quelques points à ne pas oublier lorsque vous déposez certains formulaires prescrits.

#### **État définitif des recettes et des débours (formulaire 12)**

S'il y a des dividendes, vous devez transmettre un bordereau de dividende avec l'état des recettes et des débours. Vous pouvez le faire de deux façons : si votre logiciel le permet, vous pouvez déposer simultanément, dans un seul fichier XML, le bordereau de dividende et l'état des recettes et des débours; si ce n'est pas le cas, vous pouvez soumettre l'état des recettes et des débours, puis télécharger le bordereau de dividende dans un fichier distinct.

Dans les deux cas, vous devez indiquer si des inspecteurs ont été nommés et s'ils ont approuvé l'état des recettes et des débours

#### *AVERTISSEMENT*

L'avertissement au BSF est réservé aux cas exceptionnels. Il peut être souhaitable, par exemple, d'avertir le BSF d'antécédents de violence de la part d'un débiteur ou du fait que l'adresse d'un débiteur devrait être supprimée de la base de données sur la recherche de nom pour des raisons de sécurité.

Si votre logiciel d'insolvabilité le permet, vous pourrez télécharger un avertissement sous forme de document en format XML au lieu d'utiliser le lien hypertexte « Cliquer ici ».

Pour télécharger un **document électronique**, sélectionnez un titre de document dans la première liste déroulante. Si le titre ne figure pas sur la liste, sélectionnez « Autre », tapez le titre du document (de la façon la plus descriptive possible) dans la zone prévue à cette fin et sélectionnez une catégorie de document (c'est-à-dire, dépôt initial, administration de l'actif, libération du failli ou libération du syndic) dans la seconde liste déroulante. Cliquez ensuite sur « Naviguer » pour sélectionner le fichier que vous voulez déposer. Ajoutez un avertissement au besoin (*voir* encadré) et cliquez sur « Continuer ».

Le système affichera un écran comprenant le nom et le numéro de dossier ainsi que le titre des formulaires ou des documents que vous voulez déposer. Le système affichera également une note indiquant qu'en déposant le dossier, vous confirmez que vous avez recueilli toutes les signatures requises. Si toutes les informations sont exactes, cliquez sur « Déposer le document » pour effectuer le dépôt.

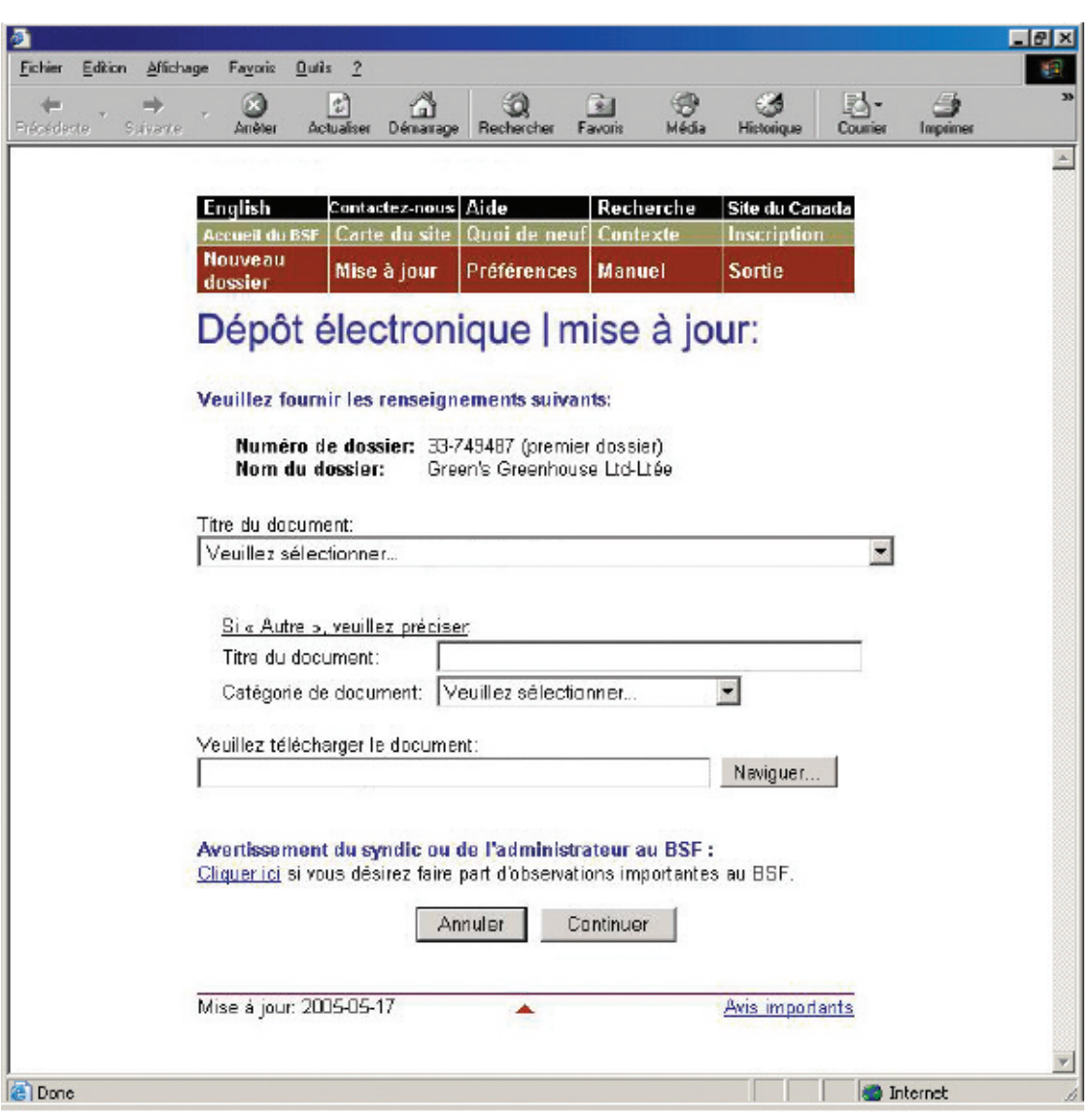

## *6.* **Notez le numéro de référence.**

Le système affichera un nouvel écran renfermant un numéro de référence pour vos dossiers ainsi que le nom et le numéro du dossier qui a été mis à jour.

Il affichera également un lien hypertexte sur lequel vous pourrez cliquer si vous voulez verser d'autres formulaires ou documents au dossier.

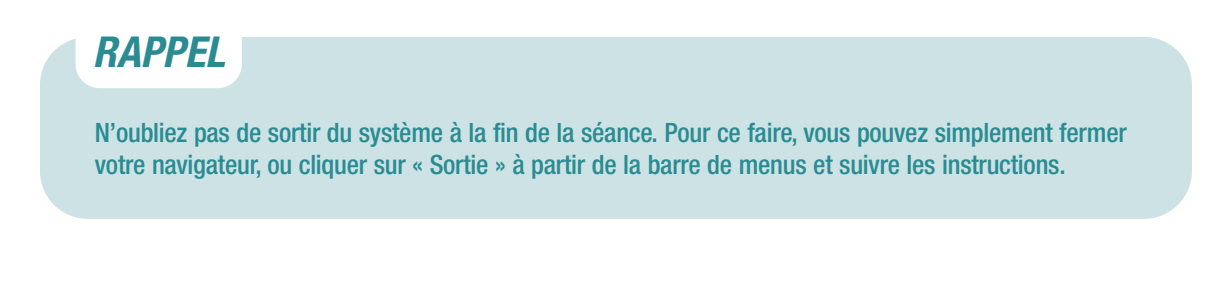

## *DÉPANNAGE*

#### **Si le formulaire ou le document n'est pas accepté…**

… le système de dépôt électronique vous en indiquera les raisons. Le fichier que vous avez transmis peut comporter des erreurs ou l'information que vous avez fournie dans les écrans précédents peut poser problème. Quelle que soit la raison, il vous faudra recommencer la mise à jour au début. S'il s'agit d'un problème de nature plus technique, le système vous suggérera de communiquer avec votre fournisseur de logiciel. Le message d'erreur indiquera clairement quels sont les problèmes et comment les résoudre.

#### **Si vous déposez un formulaire ou un document dans le mauvais dossier…**

… téléphonez sans tarder au bureau de division du BSF qui administre le dossier électronique pour l'en informer. Comme il est impossible de transférer les formulaires ou les documents d'un dossier à un autre, il vous faudra redéposer le formulaire ou le document dans le bon dossier. Le BSF supprimera de la base de données le formulaire ou le document qui s'y trouve par erreur.

Pour obtenir de l'aide supplémentaire, communiquez avec le service d'assistance en cliquant sur « Aide » à partir de la barre de menus ou composez le 1 877 227-3672. Le service est ouvert du lundi au vendredi entre 8 h 30 et 17 h (heure normale de l'Est).

Si vous cliquez sur « Aide », vous aurez également accès à la page de conseils sur l'utilisation du système de dépôt électronique, qui se trouve sur le site Web du BSF.

Vous pouvez également avoir accès à la version en ligne du présent guide en cliquant sur « Manuel » à partir de la barre de menus.

# <span id="page-86-0"></span>**Transition du dépôt Transition du dépôt sur papier au sur papier au dépôt électronique dépôt électronique**

La présente section décrit comment passer du dépôt sur papier au dépôt électronique. Il s'agit d'une procédure que vous ne devez suivre qu'une seule fois pour que le dossier soit inscrit dans le système de dépôt électronique. Pour mettre à jour un dossier qui est déjà dans le système de dépôt électronique, voir « Mise à jour d'un dossier », à la [page 4.13.](#page-78-0)

*1.* **Accédez au système de dépôt électronique (***voir* **« Accès au système de dépôt électronique », à l[a page 1.3\) e](#page-8-0)t cliquez sur « Mise à jour » à partir de la barre de menus.**

*2.* **Tapez le numéro de dossier (tel qu'il figure sur le certificat de nomination) dans la zone prévue à cette fin.**

Cliquez sur « Continuer » pour passer à l'écran suivant.

#### *CONSEIL*

Une fois que vous avez effectué la transition du dépôt sur papier au dépôt électronique, tous les documents doivent être versés au moyen du système de dépôt électronique.

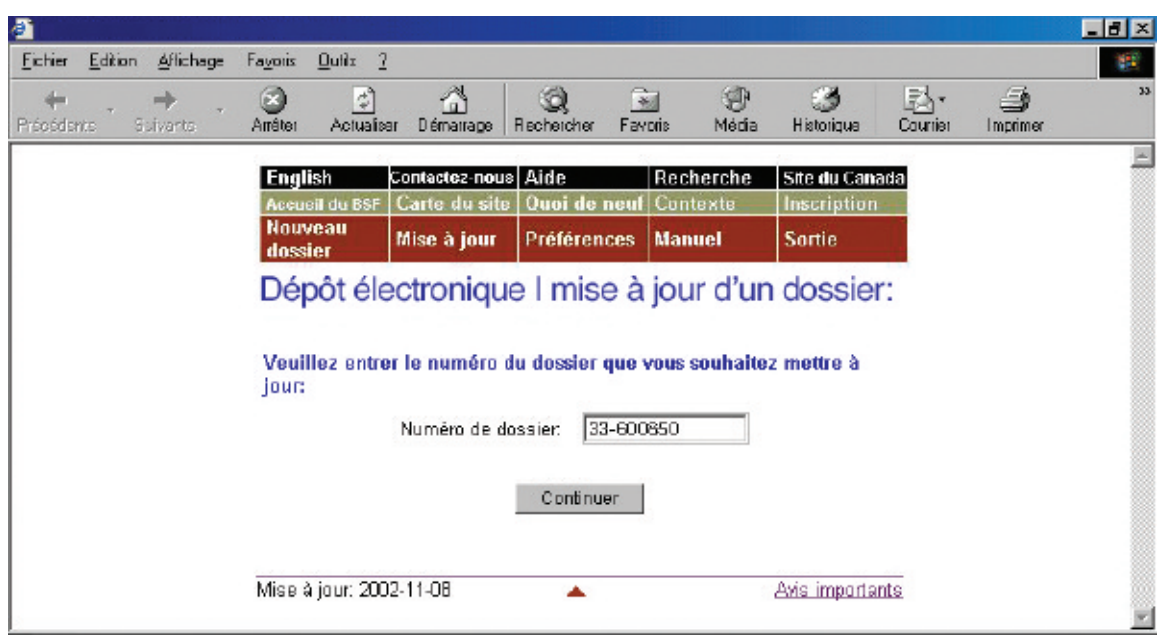

# *3.* **Vérifiez l'exactitude du nom et du numéro de dossier.**

Le système constatera que le numéro de dossier n'existe pas et supposera que vous voulez passer du dépôt sur papier au dépôt électronique.

Si le nom et le numéro de dossier sont **exacts**, cliquez sur « Continuer » pour passer à l'écran suivant.

Si le nom et le numéro de dossier sont **inexacts**, cliquez simplement sur « Précédent » pour retourner à l'écran précédent et entrer le bon numéro de dossier.

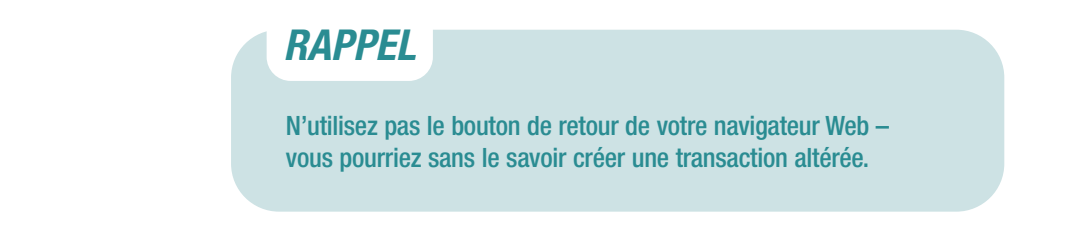

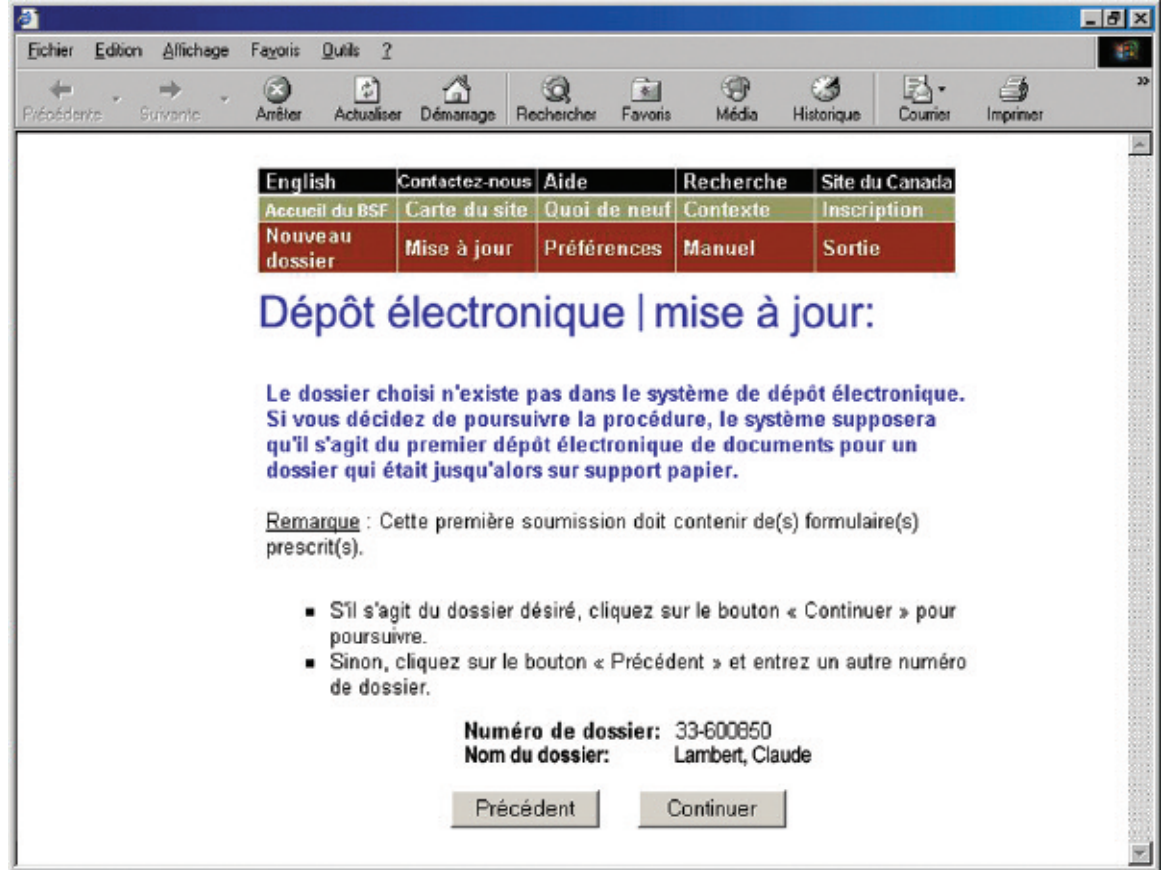

# *4.* **Téléchargez un formulaire prescrit.**

Lorsque vous passez au dépôt électronique, le premier document que vous déposez doit être un formulaire prescrit. Les formulaires prescrits renferment les renseignements nécessaires pour créer le dossier dans le système de dépôt électronique.

Cliquez sur « Naviguer » afin de sélectionner le fichier XML. Ajoutez un avertissement (*voir* encadré) au besoin et cliquez sur « Déposer le document ».

#### *CONSEIL*

Ne déposez pas par voie électronique un document que vous avez déjà déposé sur papier.

#### *AVERTISSEMENT*

L'avertissement au BSF est réservé aux cas exceptionnels. Il peut être souhaitable, par exemple, d'avertir le BSF d'antécédents de violence de la part d'un débiteur ou du fait que l'adresse d'un débiteur devrait être supprimée de la base de données sur la recherche de nom pour des raisons de sécurité.

Si votre logiciel d'insolvabilité le permet, vous pourrez télécharger un avertissement sous forme de document en format XML au lieu d'utiliser le lien hypertexte « Cliquer ici ».

#### **Formulaire prescrit**

Il y a quelques points à ne pas oublier lorsque vous déposez certains formulaires prescrits.

#### **État définitif des recettes et des débours (formulaire 12)**

S'il y a des dividendes, vous devez transmettre un bordereau de dividende avec l'état des recettes et des débours. Vous pouvez le faire de deux façons : si votre logiciel le permet, vous pouvez déposer simultanément, dans un seul fichier XML, le bordereau de dividende et l'état des recettes et des débours; si ce n'est pas le cas, vous pouvez soumettre l'état des recettes et des débours, puis télécharger le bordereau de dividende dans un fichier distinct.

Dans les deux cas, vous devez indiquer si des inspecteurs ont été nommés et s'ils ont approuvé l'état des recettes et des débours

#### *5.* **Notez le numéro de référence.**

Le système affichera un nouvel écran renfermant un numéro de référence pour vos dossiers ainsi que le nom et le numéro du dossier qui a été mis à jour. Il affichera également un lien hypertexte sur lequel vous pourrez cliquer si vous voulez verser d'autres formulaires ou documents électroniques au dossier.

## *DÉPANNAGE*

#### **Si le formulaire n'est pas accepté…**

… le système de dépôt électronique vous en indiquera les raisons. Le fichier que vous avez transmis peut comporter des erreurs ou l'information que vous avez fournie dans les écrans précédents peut poser problème. Quelle que soit la raison, il vous faudra recommencer la mise à jour au début. S'il s'agit d'un problème de nature plus technique, le système vous suggérera de communiquer avec votre fournisseur de logiciel. Le message d'erreur indiquera clairement quels sont les problèmes et comment les résoudre.

#### **Si vous déposez un formulaire dans le mauvais dossier…**

… téléphonez sans tarder au bureau de division du BSF qui administre le dossier électronique pour l'en informer. Comme il est impossible de transférer les formulaires d'un dossier à un autre, il vous faudra redéposer le formulaire dans le bon dossier. Le BSF supprimera de la base de données le formulaire qui s'y trouve par erreur.

Pour obtenir de l'aide supplémentaire, communiquez avec le service d'assistance en cliquant sur « Aide » à partir de la barre de menus ou composez le 1 877 227-3672. Le service est ouvert du lundi au vendredi entre 8 h 30 et 17 h (heure normale de l'Est).

Si vous cliquez sur « Aide », vous aurez également accès à la page de conseils sur l'utilisation du système de dépôt électronique, qui se trouve sur le site Web du BSF.

Vous pouvez également avoir accès à la version en ligne du présent guide en cliquant sur « Manuel » à partir de la barre de menus.

#### *RAPPEL*

N'oubliez pas de sortir du système à la fin de la séance. Pour ce faire, vous pouvez simplement fermer votre navigateur, ou cliquer sur « Sortie » à partir de la barre de menus et suivre les instructions.

## **Dépôt d'un nouveau dossier Dépôt d'un nouveau dossier**

La présente section décrit comment déposer une nouvelle **proposition de la section I**  ou un nouvel **avis d'intention** pour un particulier ou une personne morale.

## Marche à suivre

- 1. Accédez au système de dépôt électronique et cliquez sur « Nouveau dossier » à partir de la barre de menus.
- 2. Cliquez sur « Recherche de nom » (si vous n'avez pas encore effectué de recherche de nom).
- 3. Au besoin, sélectionnez le syndic responsable du dossier.
- 4. Cliquez sur « Naviguer » pour sélectionner le fichier que vous voulez transmettre par voie électronique.
- 5. Déposez tout autre document demandé par le système.
- 6. Répondez aux questions concernant le dépôt.
- 7. Vérifiez quel bureau de division du BSF recevra les documents. Vérifiez également dans quel district judiciaire le syndic devrait ouvrir un dossier.
- 8. Cliquez sur « Déposer ce nouveau dossier ».
- 9. Notez le numéro de référence de la transaction et le numéro d'identification temporaire.

Pour communiquer avec le service d'assistance, cliquez sur « Aide » à partir de la barre de menus ou composez le 1 877 227-3672. Le service est ouvert du lundi au vendredi entre 8 h 30 et 17 h (heure normale de l'Est).

*1.* **Accédez au système de dépôt électronique (***voir* **« Accès au système de dépôt électronique », à l[a page 1.3\)](#page-8-0) et cliquez sur « Nouveau dossier » à partir de la barre de menus située dans la partie supérieure de l'écran.**

Le système affichera un nouvel écran, en haut duquel vous trouverez une note vous rappelant les nouveaux dossiers que le système n'est pas en mesure d'accepter.

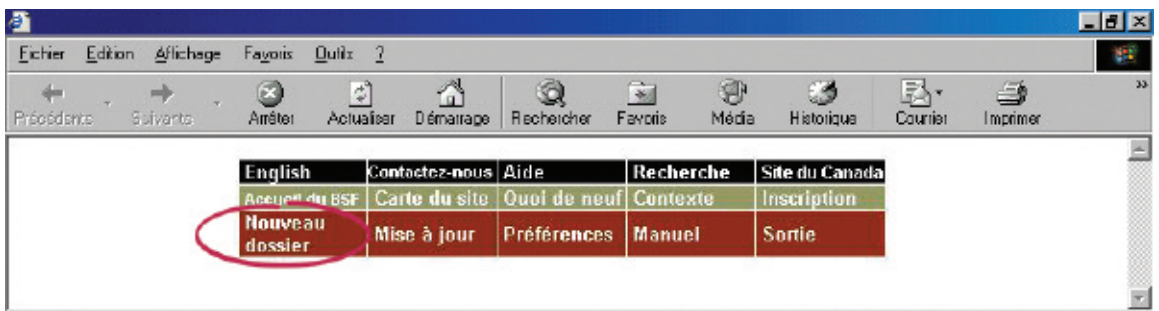

#### *RAPPEL*

Le système de dépôt électronique **accepte** les dossiers de proposition de la section I suivants :

- particuliers;
- débiteurs ayant déjà fait faillite ou déposé une proposition;
- débiteurs vivant à l'étranger;
- personnes morales.

Le système **n'accepte pas** les dossiers de proposition de la section I suivants:

- dossiers de sociétés de personnes;
- dossiers conjoints;
- administrations où l'un des documents est scellé.

#### *CONSEIL*

Pour modifier le type d'administration d'un dossier (par exemple, passer d'un dossier de faillite à un dossier de proposition), vous devez cliquer sur « Nouveau dossier » pour effectuer le premier dépôt relatif au nouveau type d'administration.

#### *CONSEIL*

Pour tous les avis d'intention, les documents subséquents, y compris les propositions de la section I, doivent être déposés en tant que mises à jour (*voir* « Mise à jour d'un dossier », à l[a page 5.13\).](#page-102-0)

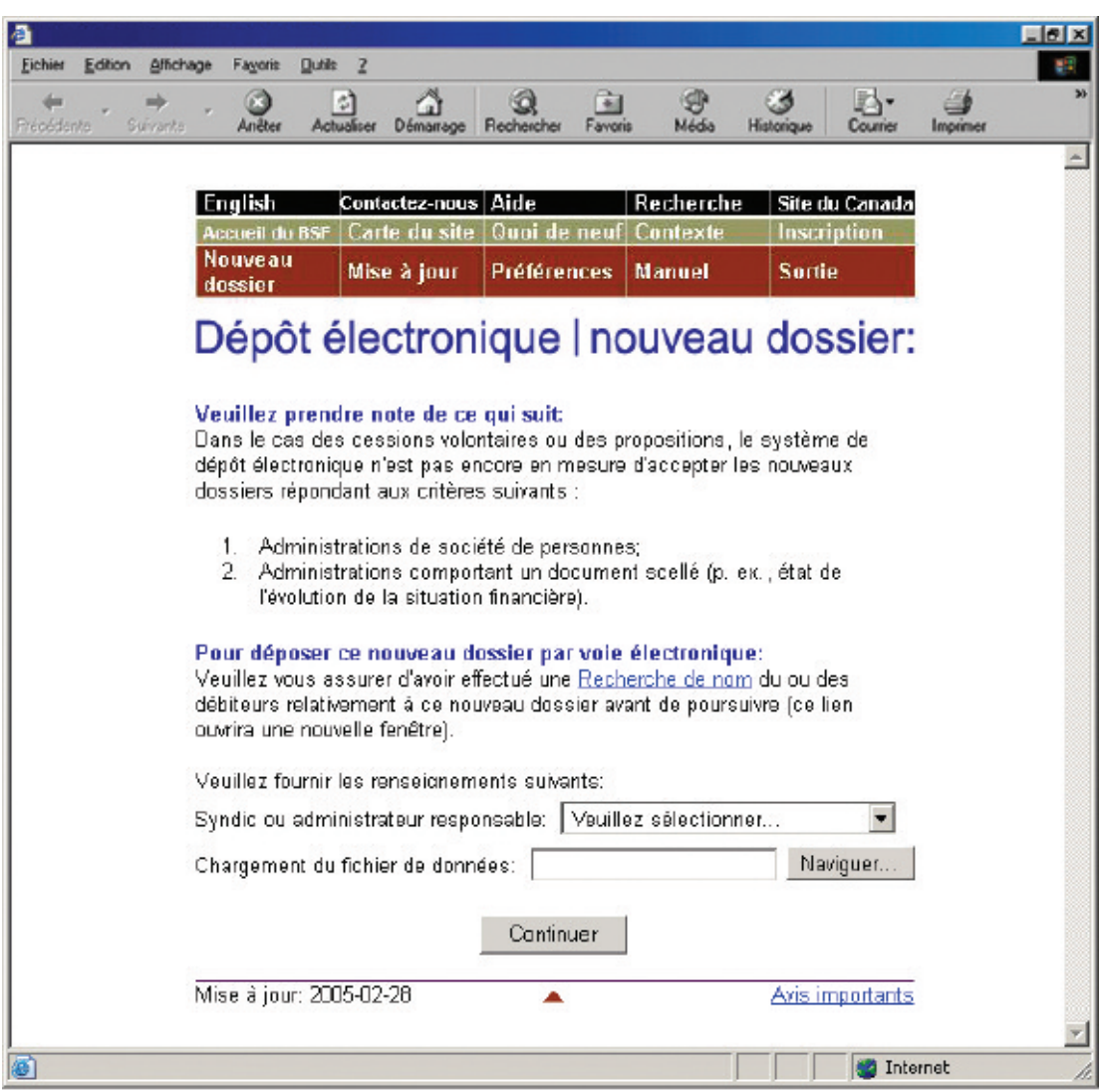

#### *2.* **Cliquez sur « Recherche de nom » (si vous n'avez pas encore effectué de recherche de nom).**

Le système vous enverra alors au site Web du BSF, où vous pourrez effectuer des recherches dans une base de données sur les faillites, les propositions et les pétitions déposées au Canada depuis 1978. Vous pourrez y effectuer des recherches afin de savoir si le débiteur a déjà fait faillite, déposé une proposition ou fait l'objet d'une pétition. Si tel est le cas, faites-en mention dans le bilan et sur la fiche de renseignements sur l'actif.

Lorsque vous avez cliqué sur « Recherche de nom », le système a ouvert une nouvelle fenêtre. Fermez cette fenêtre pour retourner au système de dépôt électronique.

*CONSEIL*

Vous pouvez aussi accéder à la fonction de recherche de nom à partir du site Web *Strategis*. Rendez-vous à l'adresse **[www.strategis.gc.ca](http://www.strategis.gc.ca)**, cliquez sur « Français » pour accéder au site en français, puis sur « Recherche sur les faillites » à droite de l'écran. Vous pouvez également vous rendre à **[www.bsf-osb.gc.ca](http://www.bsf-osb.gc.ca)**, cliquer sur « Français » pour accéder au site en français, puis sur « Recherche de noms – Insolvabilité » à droite de l'écran.

# *3.* **Au besoin, sélectionnez le syndic responsable du dossier à partir de la liste déroulante.**

Cette étape du processus vise uniquement les employés qui déposent des documents par voie électronique au nom de plusieurs syndics ou d'un syndic titulaire de plusieurs licences.

Cliquez simplement sur la flèche à droite de la liste déroulante afin de voir la liste des syndics au nom desquels vous pouvez déposer des documents, puis sélectionnez le syndic approprié.

## *DÉPANNAGE*

**Si le nom du syndic approprié ne figure pas sur la liste…**

… c'est probablement parce que le syndic n'a pas inscrit votre nom sur sa liste d'accès. Il devra le faire en suivant les instructions figurant à l[a page 1.7 \(](#page-11-0)*voir* « Création et gestion de la liste d'accès »).

#### *4.* **Cliquez sur « Naviguer » pour sélectionner le fichier que vous voulez transmettre par voie électronique.**

Après avoir sélectionné le fichier, cliquez sur « Continuer » pour passer à l'écran suivant.

### *5.* **Déposez tout autre document demandé par le système.**

Si vous ne pouvez déposer tous les documents du dossier initial en format XML, le système de dépôt électronique vous demandera de télécharger les documents manquants. Il vous indiquera quels documents **doivent** être téléchargés immédiatement sous forme électronique et lesquels **peuvent** être téléchargés sous forme électronique ou transmis ultérieurement au bureau de division par la poste ou par télécopieur.

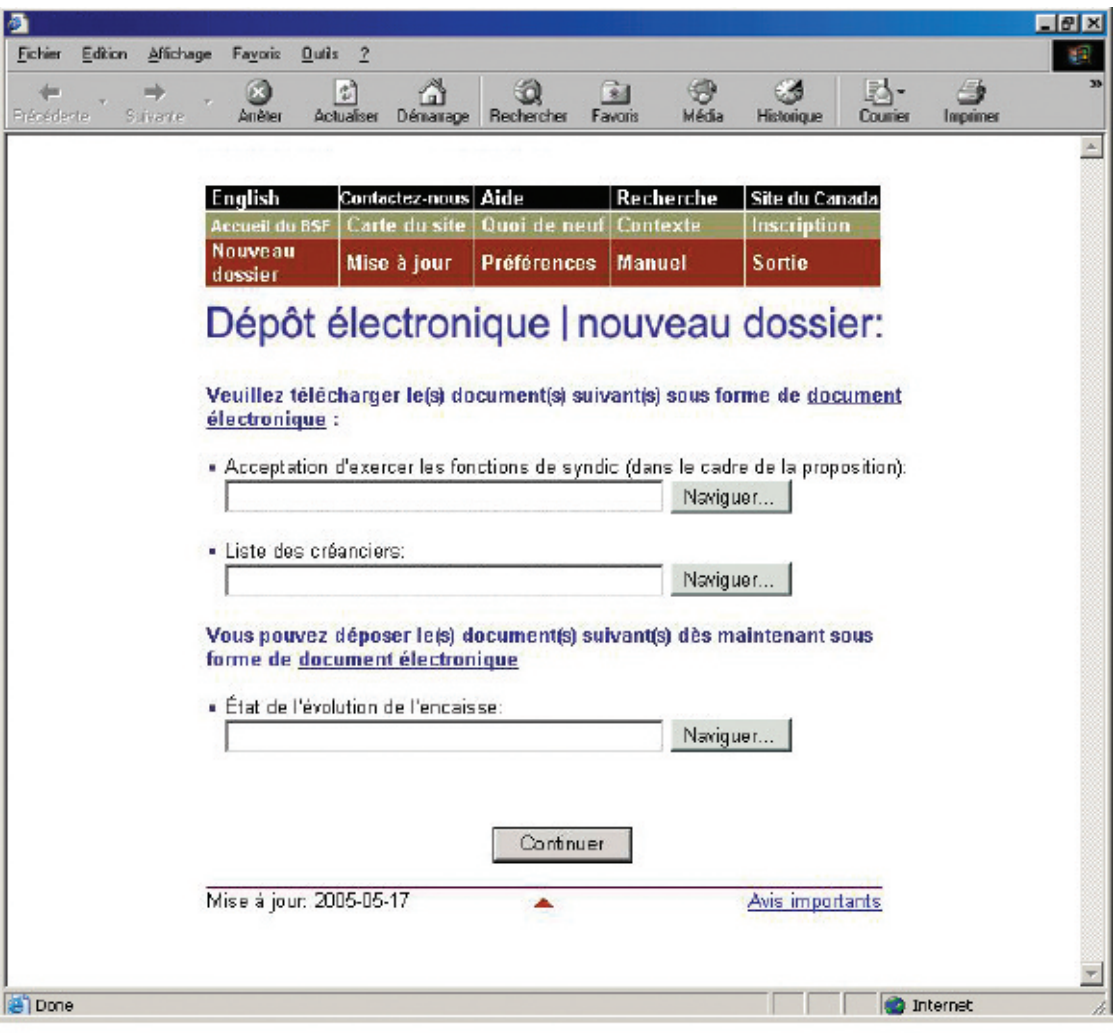

### *6.* **Répondez aux questions concernant le dépôt.**

Vous verrez le nom du débiteur et quelques questions auxquelles vous pourrez répondre en cliquant sur « Oui » ou sur « Non » et, au besoin, en saisissant de l'information dans la zone prévue à cette fin.

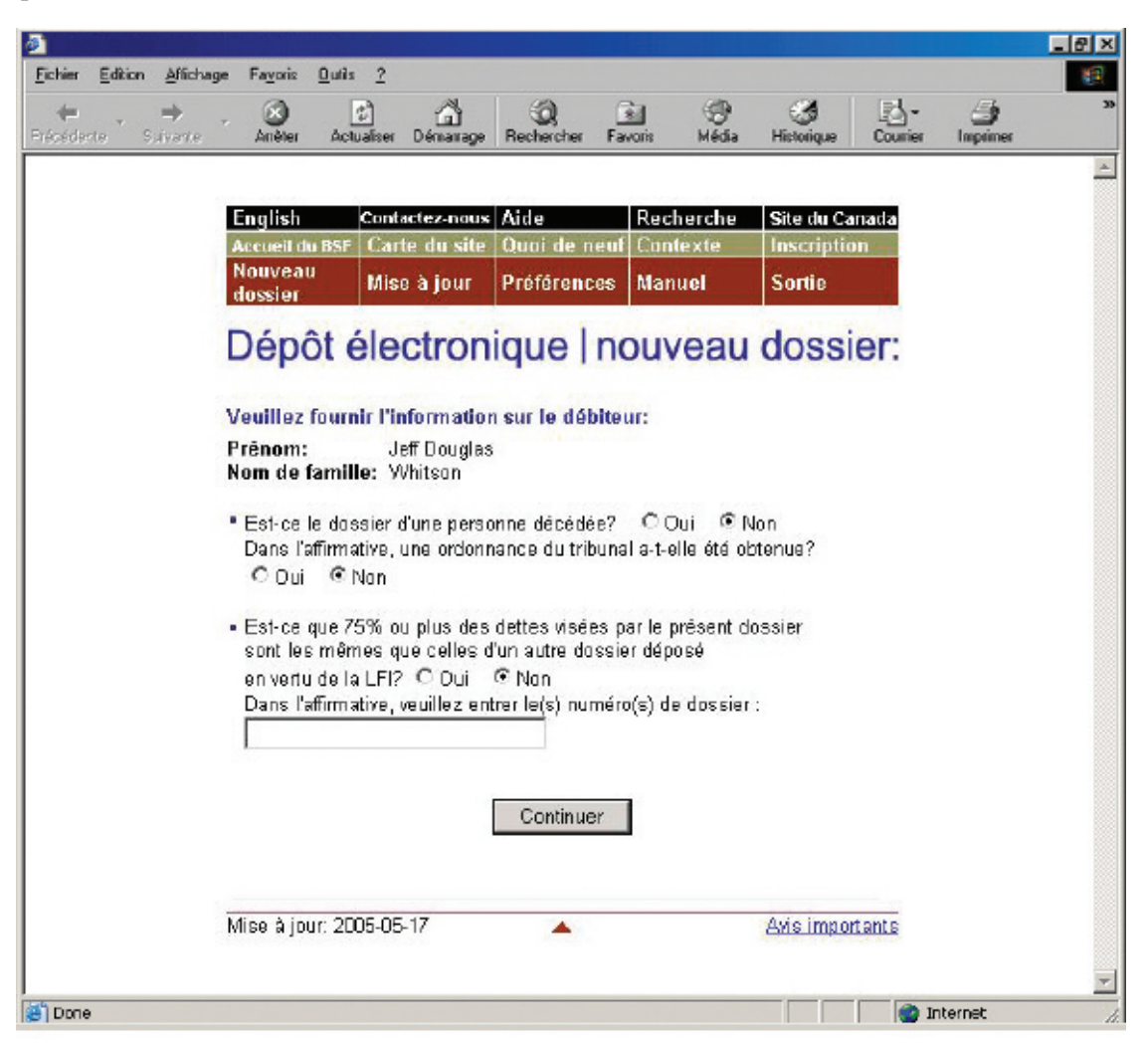

Cliquez sur « Continuer » pour passer à l'écran suivant.

#### *7.* **Vérifiez quel bureau de division du BSF recevra les documents. Vérifiez également dans quel district judiciaire le syndic devrait ouvrir un dossier.**

Le système sélectionnera automatiquement un bureau de division et un district judiciaire à partir du code postal du débiteur. Si les deux sont **exacts**, passez à [l'étape 8.](#page-98-0)

En cas d'**erreur** concernant le bureau de division ou le district judiciaire, sélectionnez le bureau ou le district adéquat à partir de la liste déroulante.

*CONSEIL*

Le bureau de division et le district judiciaire doivent être situés dans la localité du débiteur. En cas d'incertitude quant au bureau ou au district que vous devez sélectionner, communiquez avec le bureau du BSF le plus proche.

## *DÉPANNAGE*

**Si vous ne trouvez pas le bureau de division ou le district judiciaire dans la liste et que vous n'êtes pas un syndic…**

… vous avez peut-être fait une erreur dans le choix du syndic responsable ou du numéro de licence au premier écran. Vous devez recommencer au début en cliquant sur « Nouveau dossier » à partir de la barre de menus. **N'utilisez pas le bouton de retour de votre navigateur Web – vous pourriez sans le savoir créer une transaction altérée**.

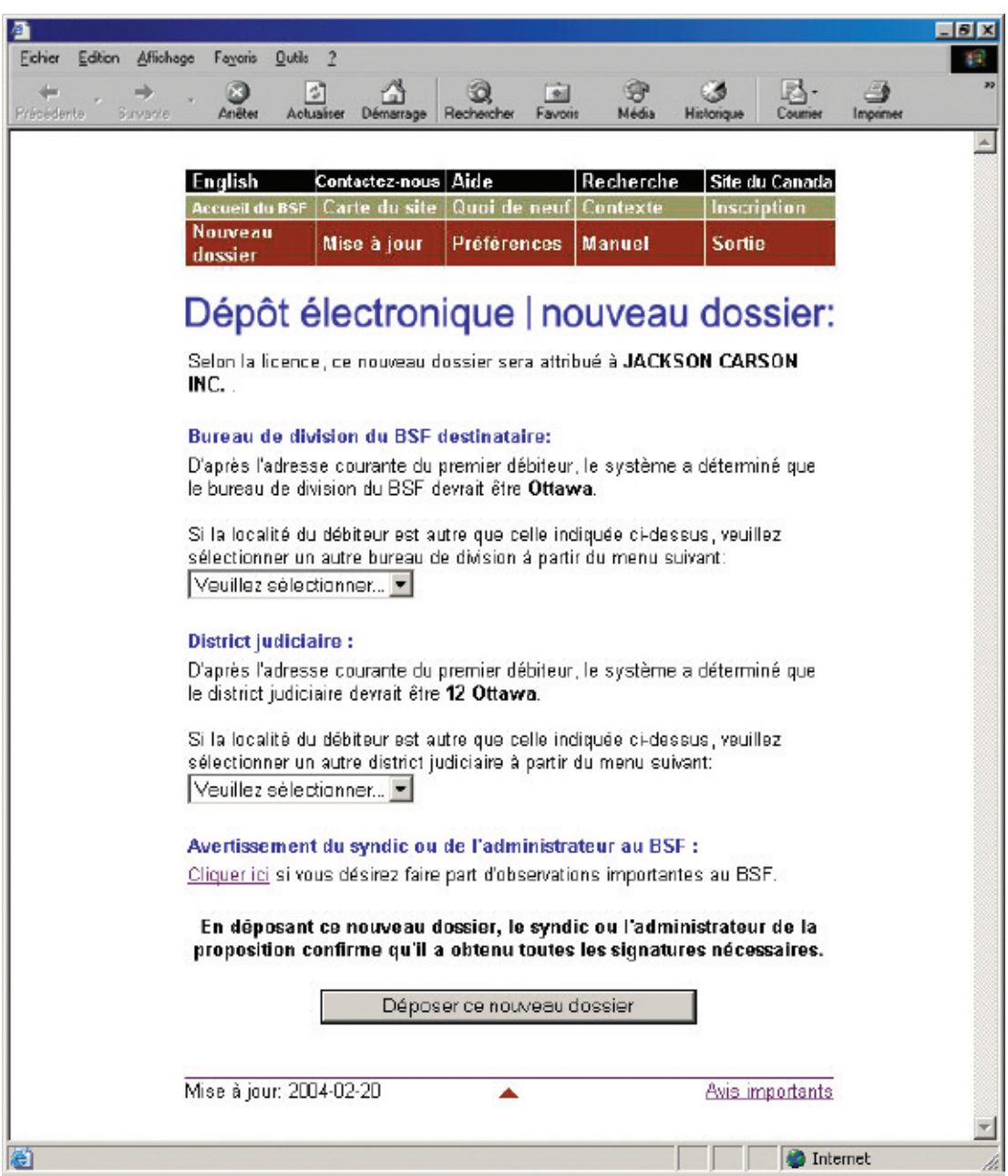

# <span id="page-98-0"></span>*8.* **Cliquez sur « Déposer ce nouveau dossier » pour transmettre le fichier au BSF.**

Au besoin, n'oubliez pas d'ajouter un avertissement (*voir* encadré) avant de transmettre le fichier.

## *AVERTISSEMENT*

L'avertissement au BSF est réservé aux cas exceptionnels. Il peut être souhaitable, par exemple, d'avertir le BSF d'antécédents de violence de la part d'un débiteur ou du fait que l'adresse d'un débiteur ne devrait pas figurer dans la base de données sur la recherche de nom pour des raisons de sécurité.

Si votre logiciel d'insolvabilité le permet, vous pourrez télécharger un avertissement sous forme de document en format XML au lieu d'utiliser le lien hypertexte « Cliquer ici ».

#### *9.* **Notez le numéro de référence de la transaction et le numéro d'identification temporaire.**

À moins que le dossier ne comporte des erreurs (*voir* « Dépannage », à la [page 5.11\),](#page-100-0) le système affichera l'écran à l[a page suivante.](#page-99-0)

Votre dépôt fera l'objet d'une révision par le séquestre officiel afin de déterminer si le BSF peut l'accepter. Notez bien le numéro de référence de la transaction ainsi que le numéro d'identification temporaire. Vous pouvez utiliser le numéro d'identification temporaire pour mettre à jour le dossier en attendant de savoir si celui-ci a été accepté.

Pour les personnes morales : si vous n'avez pas déposé la résolution des inspecteurs, le système affichera un message vous rappelant de le faire dans les plus brefs délais (voir l'écran à la [page suivante\).](#page-99-0)

<span id="page-99-0"></span>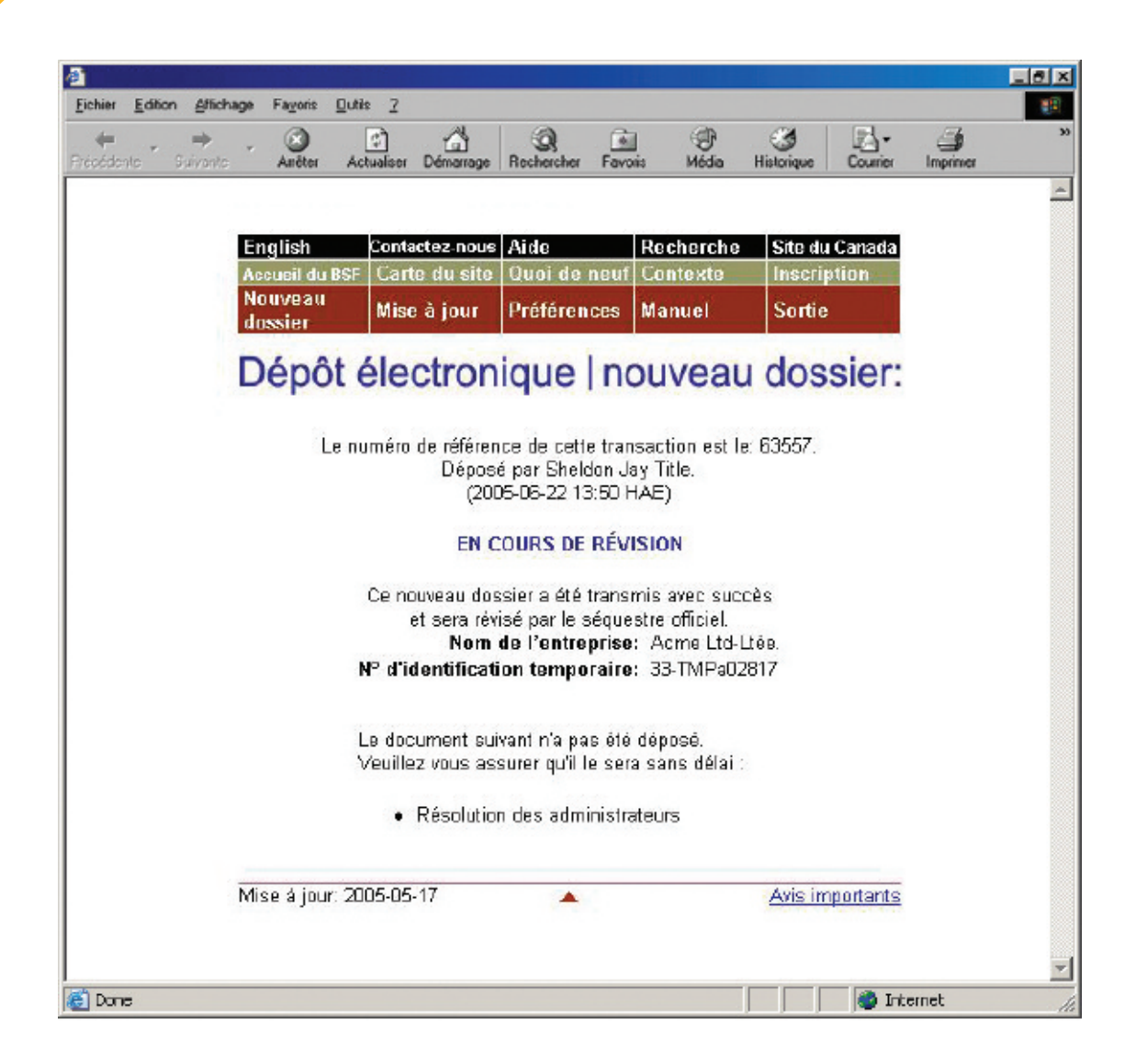

Le BSF vous fera parvenir dans les deux jours ouvrables un courriel vous indiquant si le dossier est accepté ou refusé. Si le dossier est accepté, le certificat de dépôt sera joint au message. S'il est refusé, vous pourrez en connaître les raisons en communiquant avec votre bureau de division.

## *CONSEIL*

Tenez bien à jour vos adresses de courriel afin que le système puisse transmettre les certificats de dépôt et tout autre document important. Pour savoir comment mettre à jour les adresses de courriel, voir à l[a page 1.8.](#page-12-0) 

#### <span id="page-100-0"></span>*RAPPEL*

N'oubliez pas de sortir du système à la fin de la séance. Pour ce faire, vous pouvez simplement fermer votre navigateur, ou cliquer sur « Sortie » à partir de la barre de menus et suivre les instructions.

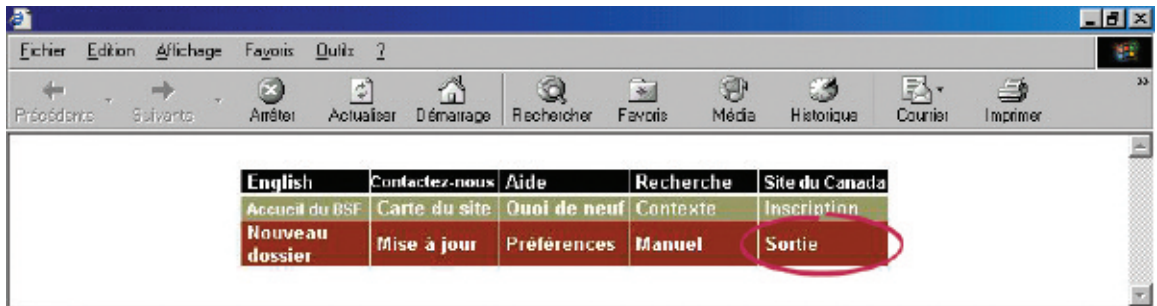

## *DÉPANNAGE*

#### **Si le dossier pose problème…**

… le système de dépôt électronique vous l'indiquera. Le problème peut provenir du fichier que vous avez transmis ou de l'information que vous avez fournie dans les écrans précédents. Quelle que soit la raison, il vous faudra reprendre au début. Pour retourner au premier écran, vous pouvez cliquer sur le lien hypertexte « Écran précédent » affiché par le système, ou cliquer sur « Nouveau dossier » à partir de la barre de menus.

S'il s'agit d'un problème de nature plus technique, le système vous suggérera de communiquer avec votre fournisseur de logiciel. Le message d'erreur indiquera clairement quels sont les problèmes et comment les résoudre.

Pour obtenir de l'aide supplémentaire, communiquez avec le service d'assistance en cliquant sur « Aide » à partir de la barre de menus ou composez le 1 877 227-3672. Le service est ouvert du lundi au vendredi entre 8 h 30 et 17 h (heure normale de l'Est).

Si vous cliquez sur « Aide », vous aurez également accès à la page de conseils sur l'utilisation du système de dépôt électronique, qui se trouve sur le site Web du BSF.

Vous pouvez également avoir accès à la version en ligne du présent guide en cliquant sur « Manuel » à partir de la barre de menus.

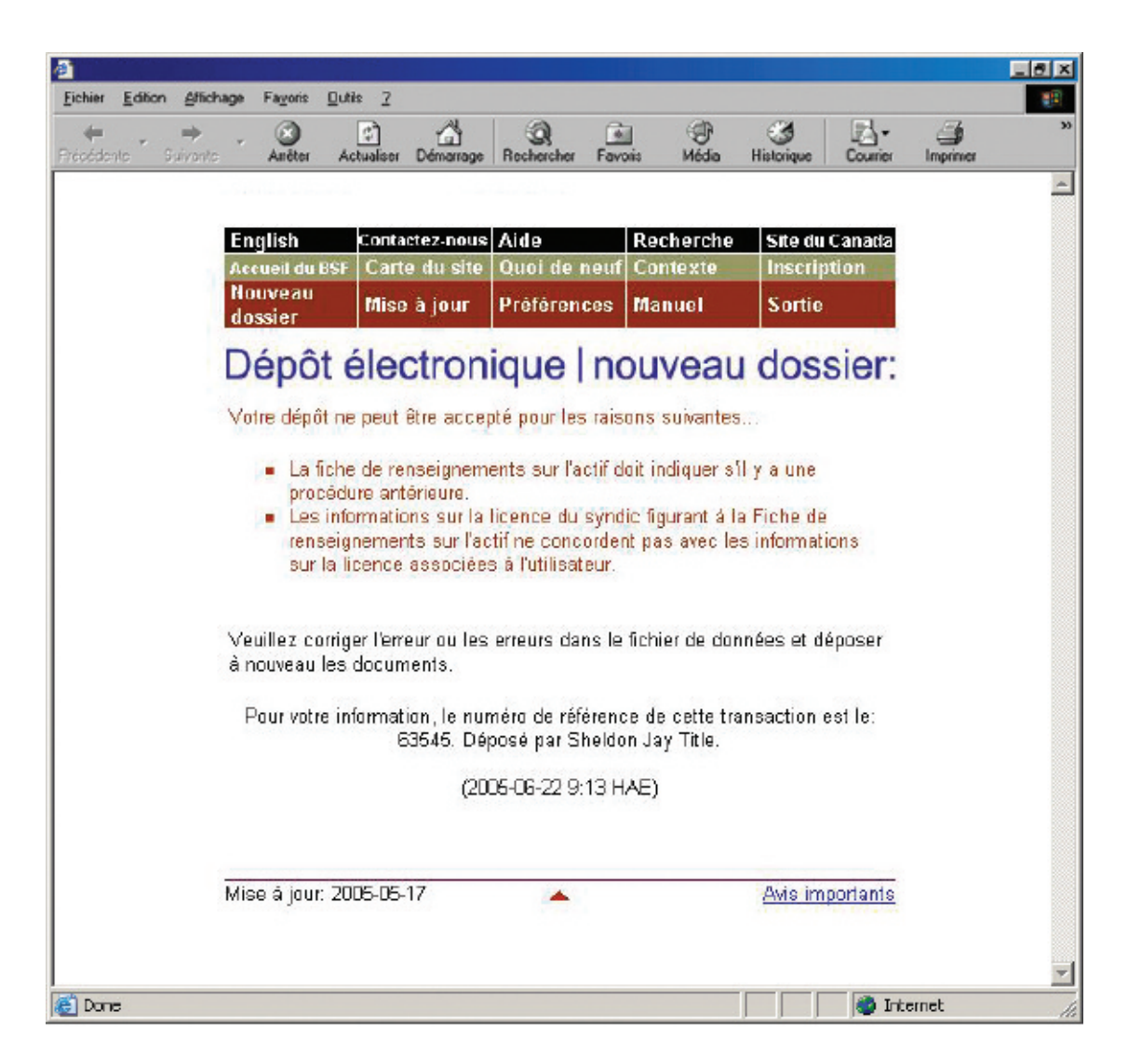

Dans la section qui suit, nous vous expliquons comment mettre à jour les dossiers qui sont déjà dans le système de dépôt électronique du BSF.

## **Mise à jour d'un dossier Mise à jour d'un dossier**

<span id="page-102-0"></span>La présente section explique comment transmettre par voie électronique des nouveaux documents ou des documents modifiés visant un dossier déjà dans le système. Pour verser un formulaire prescrit ou un document électronique à un dossier jusqu'alors sur papier, il vous faudra d'abord passer du dépôt sur papier au dépôt électronique (*voir* à la [page 5.21\).](#page-110-0)

## Marche à suivre

- 1. Accédez au système de dépôt électronique et cliquez sur « Mise à jour » à partir de la barre de menus.
- 2. Tapez le numéro de dossier.
- 3. Vérifiez l'exactitude du nom et du numéro de dossier.
- 4. Indiquez si vous voulez transmettre un formulaire prescrit ou un document électronique.
- 5. Téléchargez le formulaire ou le document.
- 6. Notez le numéro de référence.

Pour communiquer avec le service d'assistance, cliquez sur « Aide » à partir de la barre de menus ou composez le 1 877 227-3672. Le service est ouvert du lundi au vendredi entre 8 h 30 et 17 h (heure normale de l'Est).

*1.* **Accédez au système de dépôt électronique (***voir* **« Accès au système de dépôt électronique », à la [page 1.3\)](#page-8-0) et cliquez sur « Mise à jour » à partir de la barre de menus située dans la partie supérieure de l'écran.**

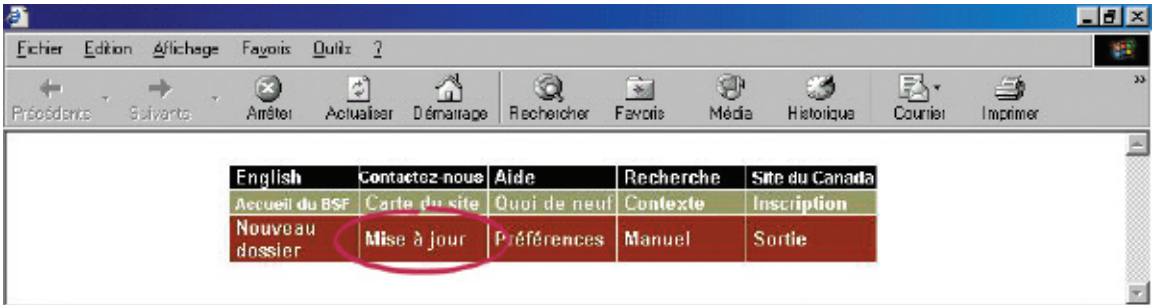

#### *CONSEIL*

Pour modifier le type d'administration d'un dossier (par exemple, passer d'un dossier de faillite à un dossier de proposition), vous devez cliquer sur « Nouveau dossier » pour effectuer le premier dépôt relatif au nouveau type d'administration.

# *2.* **Tapez le numéro de dossier dans la zone prévue à cette fin.**

Cliquez sur « Continuer » pour passer à l'écran suivant.

## *RAPPEL*

Vous pouvez entrer le numéro d'identification temporaire jusqu'à ce que le BSF ait accepté ou refusé le dossier.

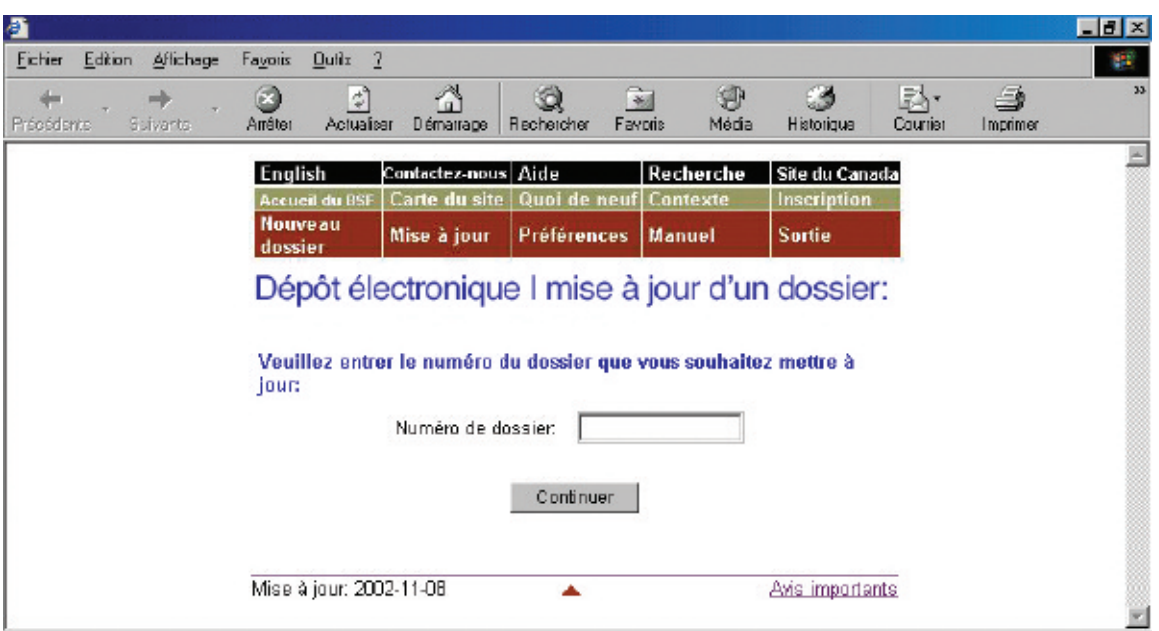

# *3.* **Vérifiez l'exactitude du nom et du numéro de dossier.**

Si le nom et le numéro de dossier sont **exacts**, cliquez sur « Continuer » pour passer à l'écran suivant.

Si le nom et le numéro de dossier sont **inexacts**, cliquez simplement sur « Précédent » pour retourner à l'écran précédent et taper le bon numéro de dossier. Cliquez sur « Continuer » pour passer à l'écran suivant.

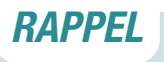

N'utilisez pas le bouton de retour de votre navigateur Web – vous pourriez sans le savoir créer une transaction altérée.

#### *CONSEIL*

Si le dossier comprend plusieurs types d'administration (par exemple, si le failli a déposé une proposition), il se peut que le système de dépôt électronique vous demande de préciser sous quel type d'administration vous désirez déposer le document.

## *4.* **Indiquez si vous voulez transmettre un formulaire prescrit ou un document électronique.**

Sélectionnez « **Formulaires prescrits** » si vous déposez des formulaires (au sens de la *Loi sur la faillite et l'insolvabilité*) créés par votre logiciel d'insolvabilité. Les formulaires doivent être déposés en format XML.

Sélectionnez « **Document électronique** » si vous déposez un document autre qu'un formulaire prescrit (par exemple, le procès-verbal de la première assemblée des créanciers, des états financiers ou des documents de procédure). Sont compris dans cette catégorie les documents créés à l'aide de logiciels tels que WordPerfect de Corel ou Excel de Microsoft et les documents numérisés.

Cliquez sur « Continuer » pour passer à l'écran suivant.

*CONSEIL*

à jour.

Pour tous les avis d'intention, les documents subséquents, y compris les propositions de la section I, doivent être déposés en tant que mises

#### *CONSEIL*

Si vous n'avez pas de scanneur, faites parvenir une copie du document par télécopieur ou par la poste au bureau de division du BSF qui administre le dossier électronique.

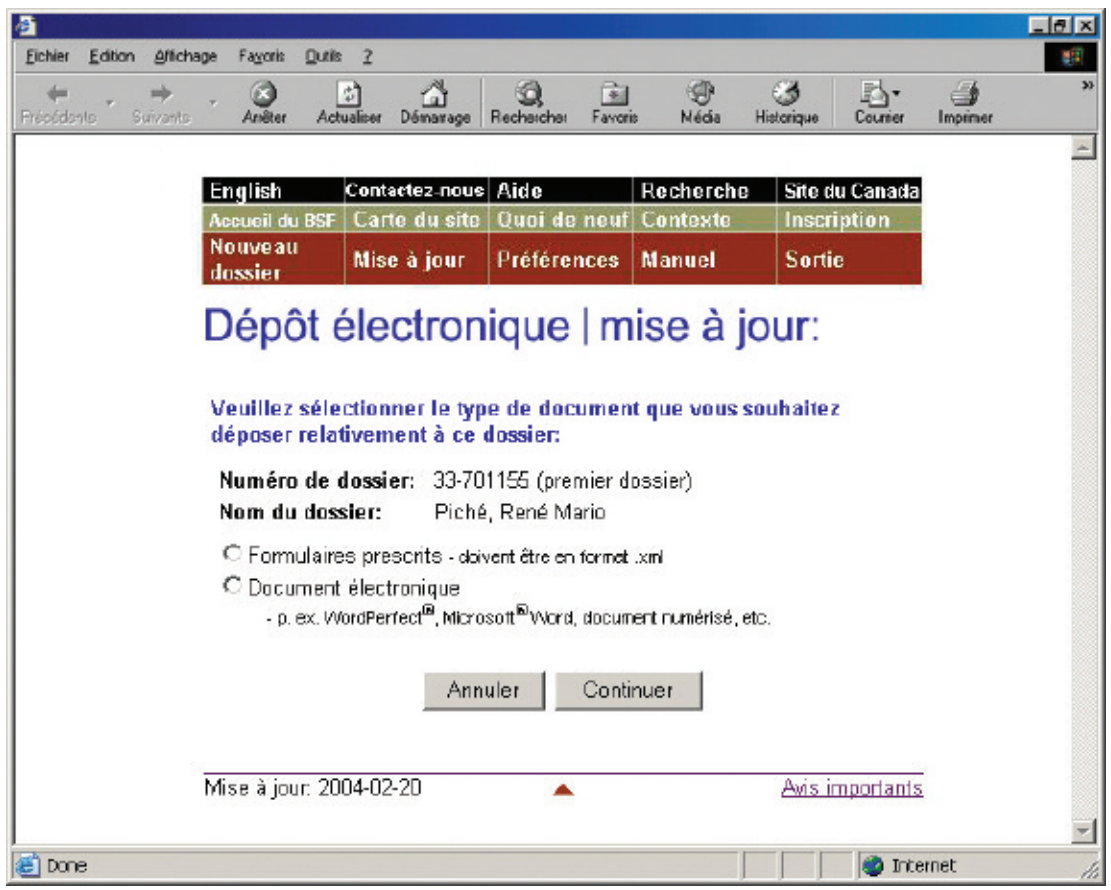

# *5.* **Téléchargez le formulaire prescrit ou le document électronique.**

Pour télécharger un **formulaire prescrit**, cliquez sur « Naviguer » afin de sélectionner le fichier XML.

Ajoutez un avertissement (*voir* encadré à l[a page suivante\)](#page-107-0) au besoin et cliquez sur « Continuer ».

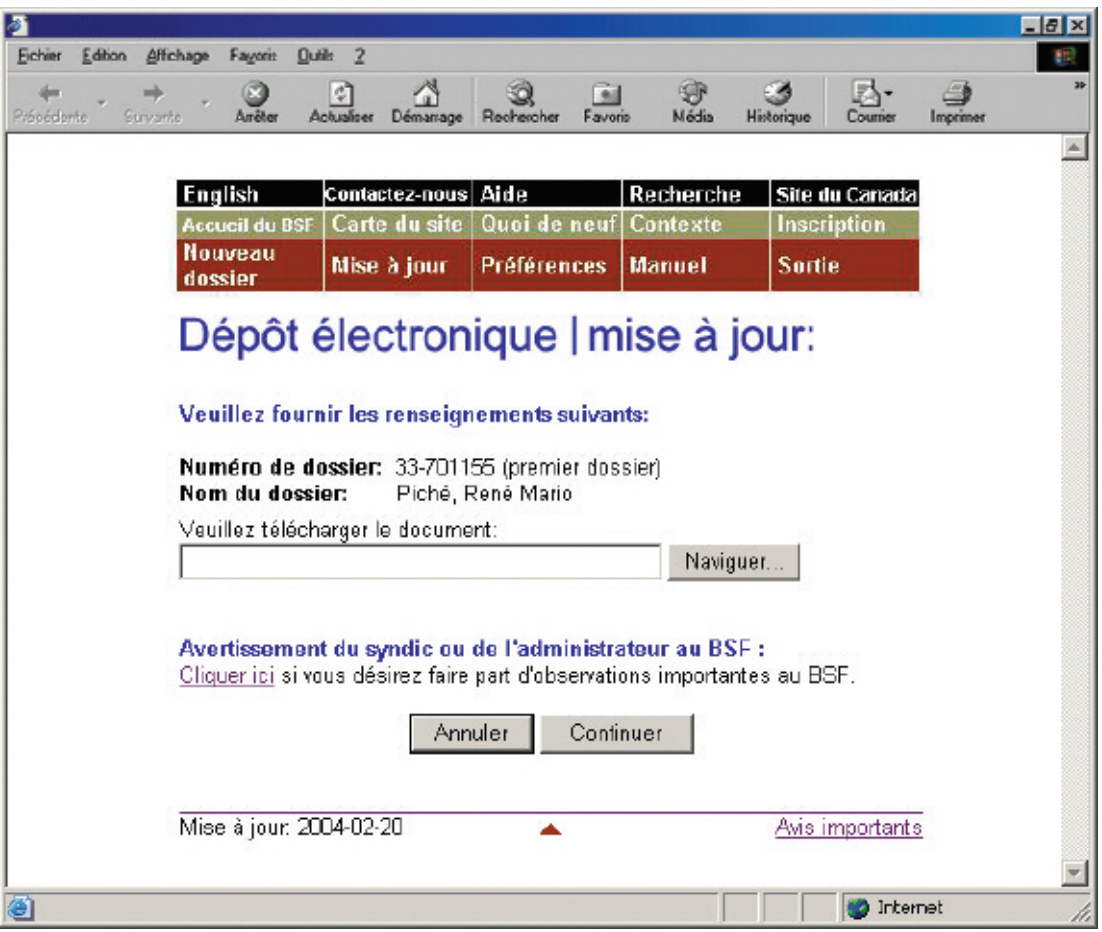

#### <span id="page-107-0"></span>**Formulaire prescrit**

Il y a quelques points à ne pas oublier lorsque vous déposez certains formulaires prescrits.

#### **État définitif des recettes et des débours (formulaire 12)**

S'il y a des dividendes, vous devez transmettre un bordereau de dividende avec l'état des recettes et des débours. Vous pouvez le faire de deux façons : si votre logiciel le permet, vous pouvez déposer simultanément, dans un seul fichier XML, le bordereau de dividende et l'état des recettes et des débours; si ce n'est pas le cas, vous pouvez soumettre l'état des recettes et des débours, puis télécharger le bordereau de dividende dans un fichier distinct.

Dans les deux cas, vous devez indiquer si des inspecteurs ont été nommés et s'ils ont approuvé l'état des recettes et des débours.

#### *AVERTISSEMENT*

L'avertissement au BSF est réservé aux cas exceptionnels. Il peut être souhaitable, par exemple, d'avertir le BSF d'antécédents de violence de la part d'un débiteur ou du fait que l'adresse d'un débiteur devrait être supprimée de la base de données sur la recherche de nom pour des raisons de sécurité.

Si votre logiciel d'insolvabilité le permet, vous pourrez télécharger un avertissement sous forme de document en format XML au lieu d'utiliser le lien hypertexte « Cliquer ici ».
Pour télécharger un **document électronique**, sélectionnez un titre de document dans la première liste déroulante. Si le titre ne figure pas sur la liste, sélectionnez « Autre », tapez le titre du document (de la façon la plus descriptive possible) dans la zone prévue à cette fin et sélectionnez une catégorie de document (c'est-à-dire, dépôt initial, administration de l'actif ou processus de fermeture) dans la seconde liste déroulante. Cliquez ensuite sur « Naviguer » pour sélectionner le fichier que vous voulez déposer. Ajoutez un avertissement au besoin (*voir* encadré à l[a page](#page-107-0) [précédente\)](#page-107-0) et cliquez sur « Continuer ».

Le système affichera un écran comprenant le nom et le numéro de dossier ainsi que le titre des formulaires ou des documents que vous voulez déposer. Le système affichera également une note indiquant qu'en déposant le dossier, vous confirmez que vous avez recueilli toutes les signatures requises. Si toutes les informations sont exactes, cliquez sur « Déposer le document » pour effectuer le dépôt.

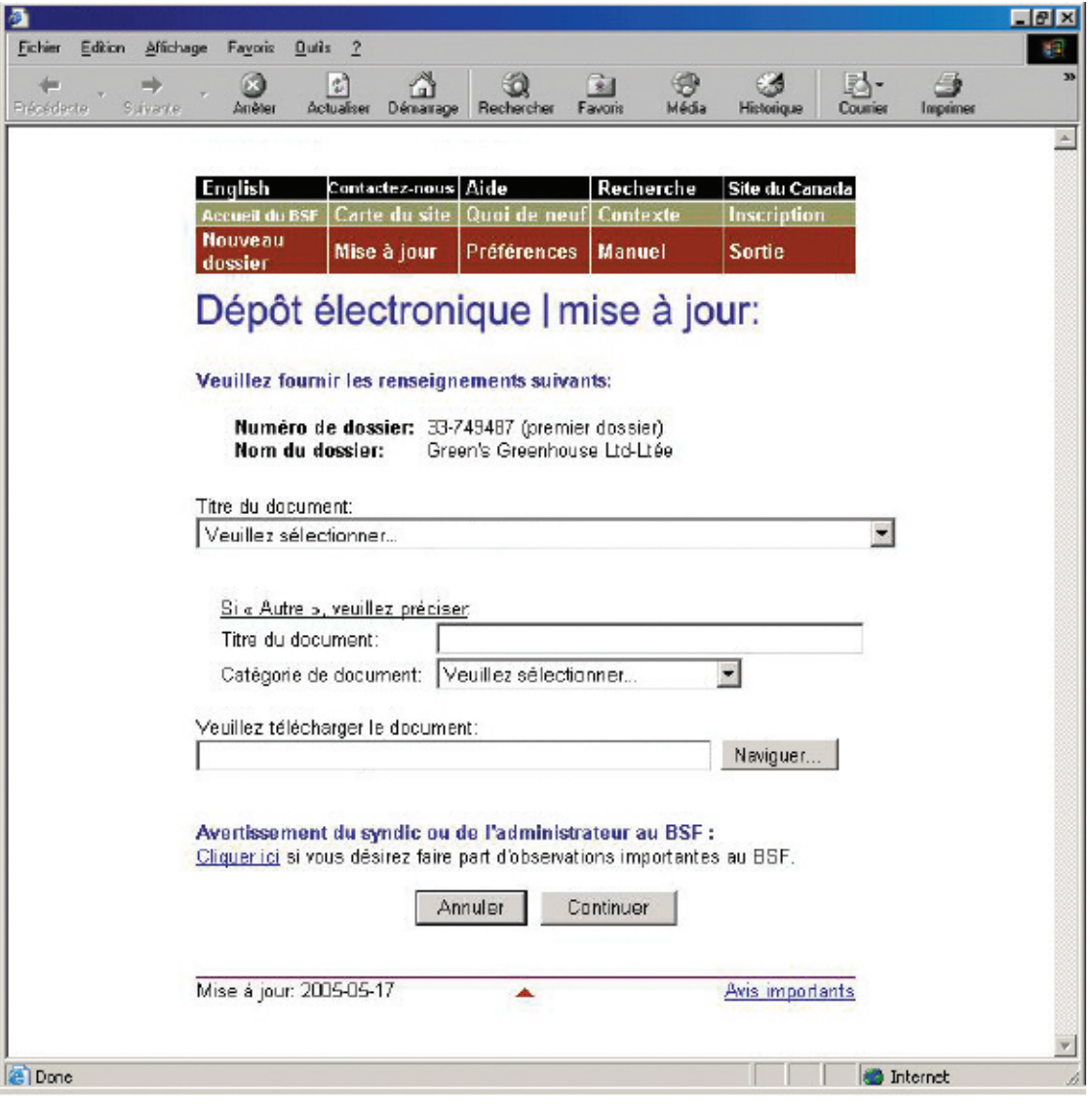

# *6.* **Notez le numéro de référence.**

Le système affichera un nouvel écran renfermant un numéro de référence pour vos dossiers ainsi que le nom et le numéro du dossier qui a été mis à jour.

Il affichera également un lien hypertexte sur lequel vous pourrez cliquer si vous voulez verser d'autres formulaires ou documents au dossier.

# *RAPPEL*

N'oubliez pas de sortir du système à la fin de la séance. Pour ce faire, vous pouvez simplement fermer votre navigateur, ou cliquer sur « Sortie » à partir de la barre de menus et suivre les instructions.

# *DÉPANNAGE*

#### **Si le formulaire ou le document n'est pas accepté…**

… le système de dépôt électronique vous en indiquera les raisons. Le fichier que vous avez transmis peut comporter des erreurs ou l'information que vous avez fournie dans les écrans précédents peut poser problème. Quelle que soit la raison, il vous faudra recommencer la mise à jour au début. S'il s'agit d'un problème de nature plus technique, le système vous suggérera de communiquer avec votre fournisseur de logiciel. Le message d'erreur indiquera clairement quels sont les problèmes et comment les résoudre.

#### **Si vous déposez un formulaire ou un document dans le mauvais dossier…**

… téléphonez sans tarder au bureau de division du BSF qui administre le dossier électronique pour l'en informer. Comme il est impossible de transférer les formulaires ou les documents d'un dossier à un autre, il vous faudra redéposer le formulaire ou le document dans le bon dossier. Le BSF supprimera de la base de données le formulaire ou le document qui s'y trouve par erreur.

Pour obtenir de l'aide supplémentaire, communiquez avec le service d'assistance en cliquant sur « Aide » à partir de la barre de menus ou composez le 1 877 227-3672. Le service est ouvert du lundi au vendredi entre 8 h 30 et 17 h (heure normale de l'Est).

Si vous cliquez sur « Aide », vous aurez également accès à la page de conseils sur l'utilisation du système de dépôt électronique, qui se trouve sur le site Web du BSF.

Vous pouvez également avoir accès à la version en ligne du présent guide en cliquant sur « Manuel » à partir de la barre de menus.

# **Transition du dépôt Transition du dépôt sur papier au dépôt électronique sur papier au dépôt électronique**

La présente section décrit comment passer du dépôt sur papier au dépôt électronique. Il s'agit d'une procédure que vous ne devez suivre qu'une seule fois pour que le dossier soit inscrit dans le système de dépôt électronique. Pour mettre à jour un dossier qui est déjà dans le système de dépôt électronique, voir « Mise à jour d'un dossier », à l[a page 5.13.](#page-102-0)

*1.* **Accédez au système de dépôt électronique (***voir* **« Accès au système de dépôt électronique », à l[a page 1.3\) e](#page-8-0)t cliquez sur « Mise à jour » à partir de la barre de menus.**

*2.* **Tapez le numéro de dossier (tel qu'il figure sur le certificat de dépôt) dans la zone prévue à cette fin.**

Cliquez sur « Continuer » pour passer à l'écran suivant.

*CONSEIL*

Une fois que vous avez effectué la transition du dépôt sur papier au dépôt électronique, tous les documents doivent être versés au moyen du système de dépôt électronique.

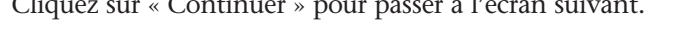

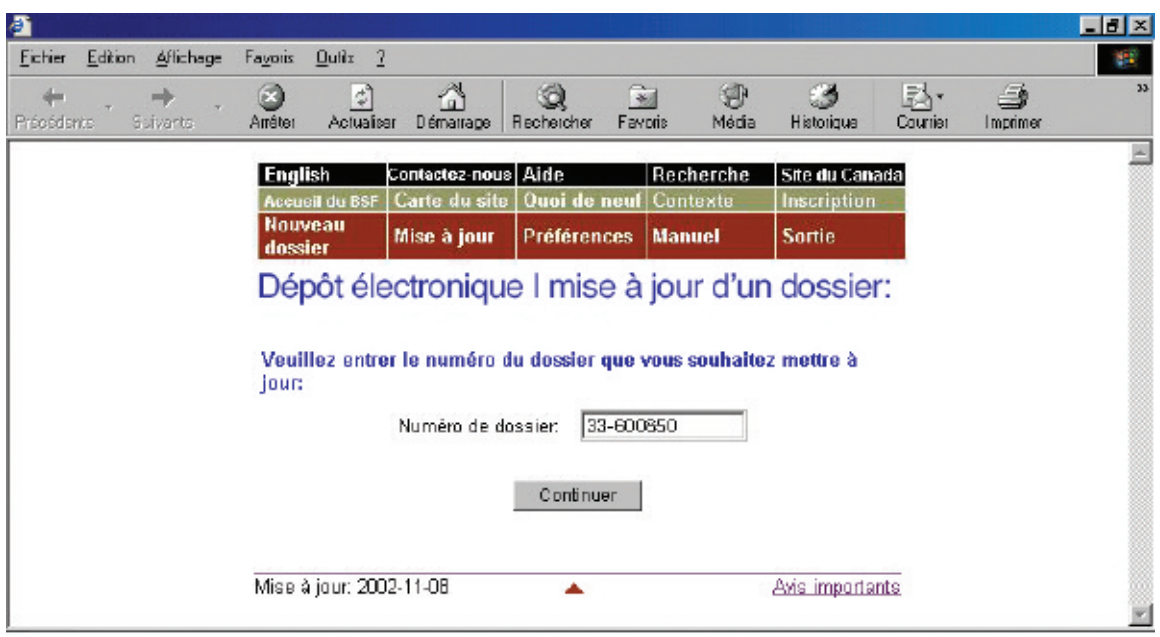

# *CONSEIL*

Pour tous les avis d'intention, les documents subséquents, y compris les propositions de la section I, doivent être déposés en tant que mises à jour.

# *3.* **Vérifiez l'exactitude du nom et du numéro de dossier.**

Le système constatera que le numéro de dossier n'existe pas et supposera que vous voulez passer du dépôt sur papier au dépôt électronique.

Si le nom et le numéro de dossier sont **exacts**, cliquez sur « Continuer » pour passer à l'écran suivant.

Si le nom et le numéro de dossier sont **inexacts**, cliquez simplement sur « Précédent » pour retourner à l'écran précédent et entrer le bon numéro de dossier.

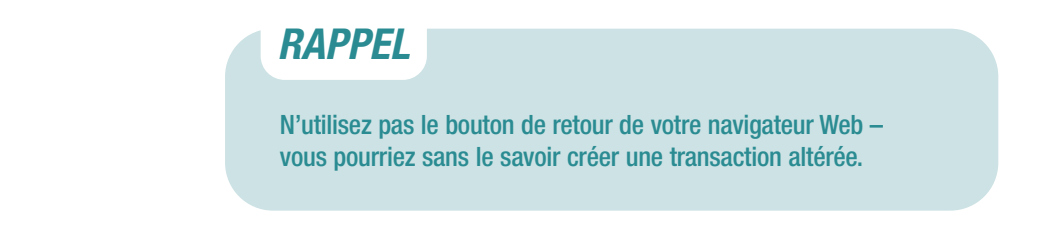

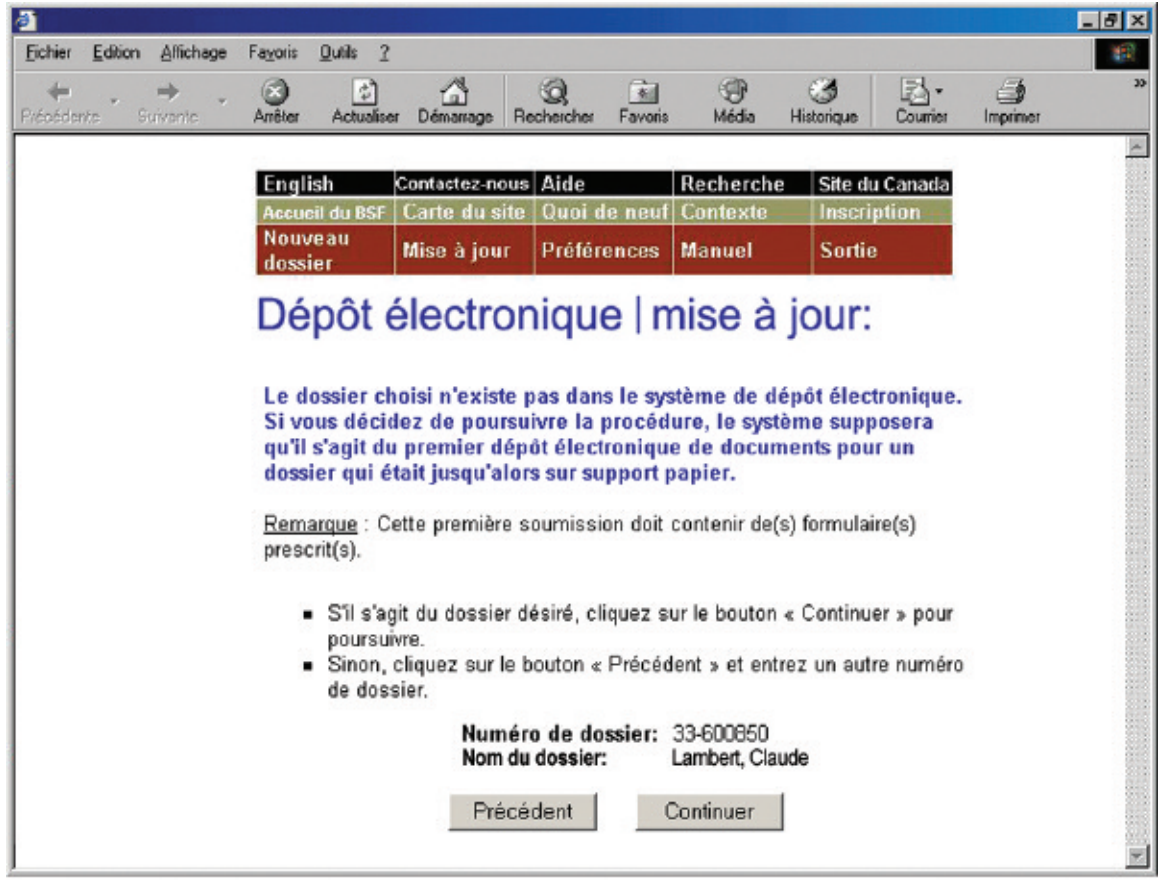

# *4.* **Téléchargez un formulaire prescrit.**

Lorsque vous passez au dépôt électronique, le premier document que vous déposez doit être un formulaire prescrit. Les formulaires prescrits renferment les renseignements nécessaires pour créer le dossier dans le système de dépôt électronique.

Cliquez sur « Naviguer » afin de sélectionner le fichier XML. Ajoutez un avertissement (*voir* encadré) au besoin et cliquez sur « Déposer le document ».

## *CONSEIL*

Ne déposez pas par voie électronique un document que vous avez déjà déposé sur papier.

#### **Formulaire prescrit**

Il y a quelques points à ne pas oublier lorsque vous déposez certains formulaires prescrits.

#### **État définitif des recettes et des débours (formulaire 12)**

S'il y a des dividendes, vous devez transmettre un bordereau de dividende avec l'état des recettes et des débours. Vous pouvez le faire de deux façons : si votre logiciel le permet, vous pouvez déposer simultanément, dans un seul fichier XML, le bordereau de dividende et l'état des recettes et des débours; si ce n'est pas le cas, vous pouvez soumettre l'état des recettes et des débours, puis télécharger le bordereau de dividende dans un fichier distinct.

Dans les deux cas, vous devez indiquer si des inspecteurs ont été nommés et s'ils ont approuvé l'état des recettes et des débours.

## *AVERTISSEMENT*

L'avertissement au BSF est réservé aux cas exceptionnels. Il peut être souhaitable, par exemple, d'avertir le BSF d'antécédents de violence de la part d'un débiteur ou du fait que l'adresse d'un débiteur devrait être supprimée de la base de données sur la recherche de nom pour des raisons de sécurité.

Si votre logiciel d'insolvabilité le permet, vous pourrez télécharger un avertissement sous forme de document en format XML au lieu d'utiliser le lien hypertexte « Cliquer ici ».

## *5.* **Notez le numéro de référence.**

Le système affichera un nouvel écran renfermant un numéro de référence pour vos dossiers ainsi que le nom et le numéro du dossier qui a été mis à jour. Il affichera également un lien hypertexte sur lequel vous pourrez cliquer si vous voulez verser d'autres formulaires ou documents électroniques au dossier.

# *DÉPANNAGE*

#### **Si le formulaire n'est pas accepté…**

… le système de dépôt électronique vous en indiquera les raisons. Le fichier que vous avez transmis peut comporter des erreurs ou l'information que vous avez fournie dans les écrans précédents peut poser problème. Quelle que soit la raison, il vous faudra recommencer la mise à jour au début. S'il s'agit d'un problème de nature plus technique, le système vous suggérera de communiquer avec votre fournisseur de logiciel. Le message d'erreur indiquera clairement quels sont les problèmes et comment les résoudre.

#### **Si vous déposez un formulaire dans le mauvais dossier…**

… téléphonez sans tarder au bureau de division du BSF qui administre le dossier électronique pour l'en informer. Comme il est impossible de transférer les formulaires d'un dossier à un autre, il vous faudra redéposer le formulaire dans le bon dossier. Le BSF supprimera de la base de données le formulaire qui s'y trouve par erreur.

Pour obtenir de l'aide supplémentaire, communiquez avec le service d'assistance en cliquant sur « Aide » à partir de la barre de menus ou composez le 1 877 227-3672. Le service est ouvert du lundi au vendredi entre 8 h 30 et 17 h (heure normale de l'Est).

Si vous cliquez sur « Aide », vous aurez également accès à la page de conseils sur l'utilisation du système de dépôt électronique, qui se trouve sur le site Web du BSF.

Vous pouvez également avoir accès à la version en ligne du présent guide en cliquant sur « Manuel » à partir de la barre de menus.

## *RAPPEL*

N'oubliez pas de sortir du système à la fin de la séance. Pour ce faire, vous pouvez simplement fermer votre navigateur, ou cliquer sur « Sortie » à partir de la barre de menus et suivre les instructions.

# **Glossaire Glossaire**

#### **bouton de navigation**

Lorsque vous cliquez sur « Naviguer », le système ouvre une nouvelle fenêtre dans laquelle vous pouvez sélectionner un fichier de votre système informatique que vous voulez transmettre au BSF.

#### **document électronique**

Tout document autre qu'un formulaire prescrit (par exemple, le procès-verbal de la première assemblée des créanciers, des états financiers ou des documents de procédure). Sont compris dans cette catégorie les documents créés à l'aide de logiciels tels que WordPerfect de Corel ou Excel de Microsoft ainsi que les documents scannés.

#### **format PDF**

Type de fichier produit à l'aide du logiciel Acrobat® de la société Adobe. Pour lire un fichier en format PDF, vous devez télécharger le logiciel Acrobat Reader® (sans frais à partir du site Web d'Adobe à l'adresse **[www.adobe.com](http://www.adobe.com)**).

#### **format XML**

La plupart des fichiers que vous transmettez au BSF par voie électronique doivent être en format XML (Extensible Markup Language) afin que le système de dépôt électronique puisse les lire. Votre logiciel d'insolvabilité créera ces fichiers pour vous. L'extension de fichier de trois lettres vous indiquera si le fichier est en format XML (par exemple, insolvabilite.xml).

## Naviguer

#### **lien hypertexte**

Texte (généralement souligné) sur lequel vous pouvez cliquer pour passer à un autre écran du système de dépôt électronique ou à une autre page Web.

#### **liste déroulante**

Pour voir les éléments d'une liste déroulante, il suffit de cliquer sur la flèche apparaissant à droite. Pour sélectionner un élément, déplacez le curseur dans la liste jusqu'à ce que l'élément voulu soit surligné, puis cliquez sur le bouton de gauche de la souris.

#### **télécharger**

Transférer un fichier d'un autre ordinateur dans votre ordinateur (télécharger en aval) ou de votre ordinateur vers un autre ordinateur (télécharger en amont) par l'intermédiaire d'Internet.

#### **zone de texte**

Rectangle vierge dans lequel vous pouvez entrer des renseignements. Vous devez cliquer dans la zone de texte (et attendre que le curseur clignote) avant de commencer à taper votre texte.

#### Recherche de nom

Veuillez sélectionner Veuillez sélectionner Dépôt initial Administration de l'actif Libération du failli Taxation et libération du syndic Autre

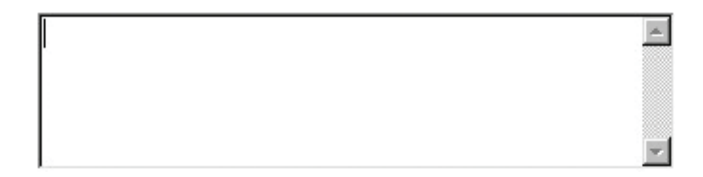